IBM Producer Lifecycle and Credential Management Version 2.0.4

*Guide d'utilisation*

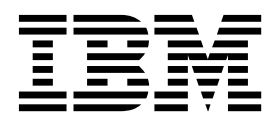

**Important**

Avant d'utiliser le présent document et le produit associé, prenez connaissance des informations générales figurant à la section [«Remarques», à la page 109.](#page-120-0)

#### LE PRESENT DOCUMENT EST LIVRE EN L'ETAT SANS AUCUNE GARANTIE EXPLICITE OU IMPLICITE. IBM DECLINE NOTAMMENT TOUTE RESPONSABILITE RELATIVE A CES INFORMATIONS EN CAS DE CONTREFACON AINSI QU'EN CAS DE DEFAUT D'APTITUDE A L'EXECUTION D'UN TRAVAIL DONNE.

Ce document est mis à jour périodiquement. Chaque nouvelle édition inclut les mises à jour. Les informations qui y sont fournies sont susceptibles d'être modifiées avant que les produits décrits ne deviennent eux-mêmes disponibles. En outre, il peut contenir des informations ou des références concernant certains produits, logiciels ou services non annoncés dans ce pays. Cela ne signifie cependant pas qu'ils y seront annoncés.

Pour plus de détails, pour toute demande d'ordre technique, ou pour obtenir des exemplaires de documents IBM, référez-vous aux documents d'annonce disponibles dans votre pays, ou adressez-vous à votre partenaire commercial.

Vous pouvez également consulter les serveurs Internet suivants :

- v [http://www.fr.ibm.com \(serveur IBM en France\)](http://www.fr.ibm.com)
- v [http://www.ibm.com/ca/fr \(serveur IBM au Canada\)](http://www.ibm.com/ca/fr)
- [http://www.ibm.com \(serveur IBM aux Etats-Unis\)](http://www.ibm.com)

*Compagnie IBM France Direction Qualité 17, avenue de l'Europe 92275 Bois-Colombes Cedex*

Le présent document s'applique à IBM Producer Lifecycle and Credential Management version 2.0.4 et peut aussi s'appliquer aux éditions ultérieures de ce produit.

Licensed Materials - Property of IBM. Eléments sous licence - Propriété d'IBM.

**© Copyright IBM Corporation 2014, 2016.**

# **Table des matières**

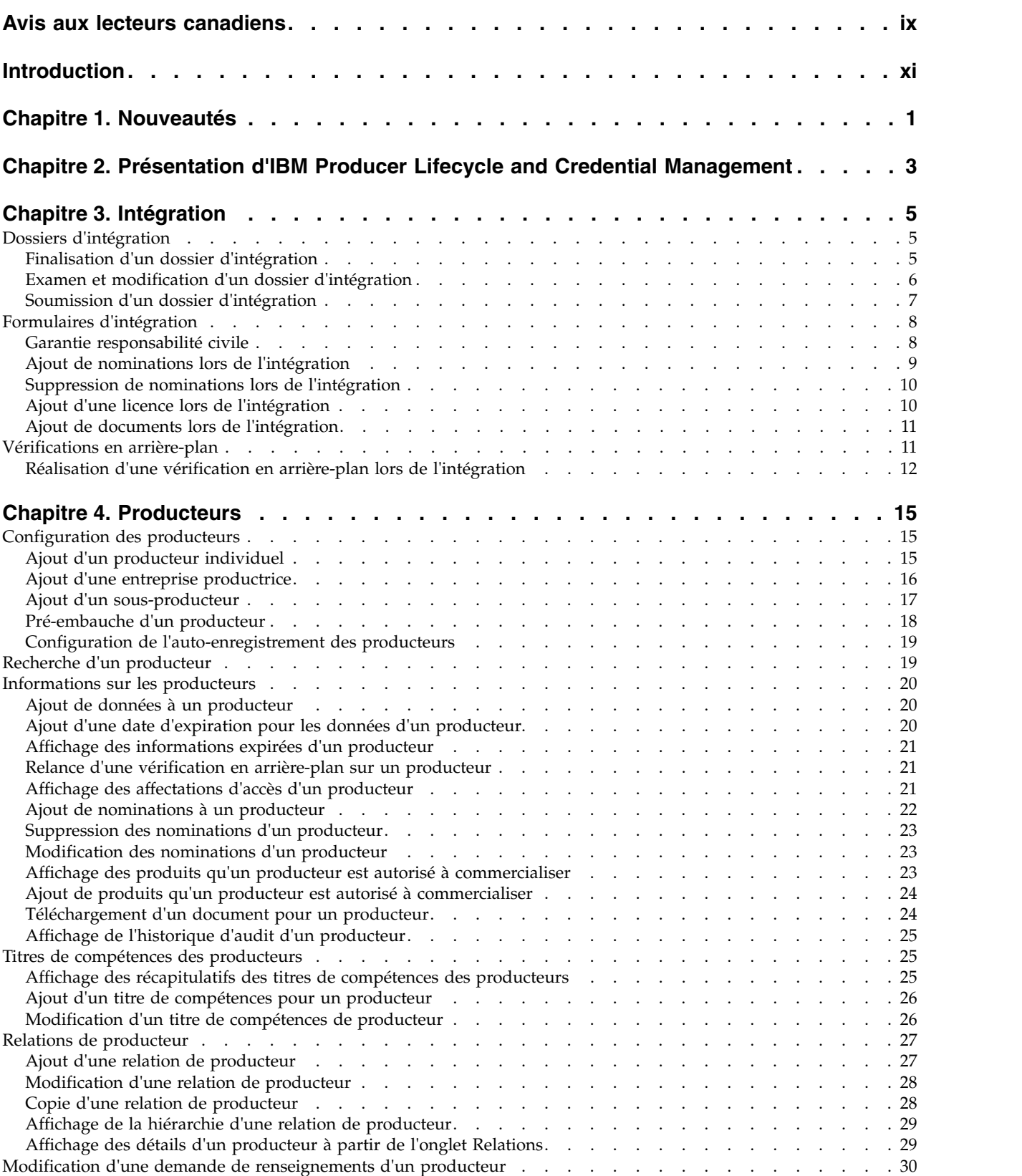

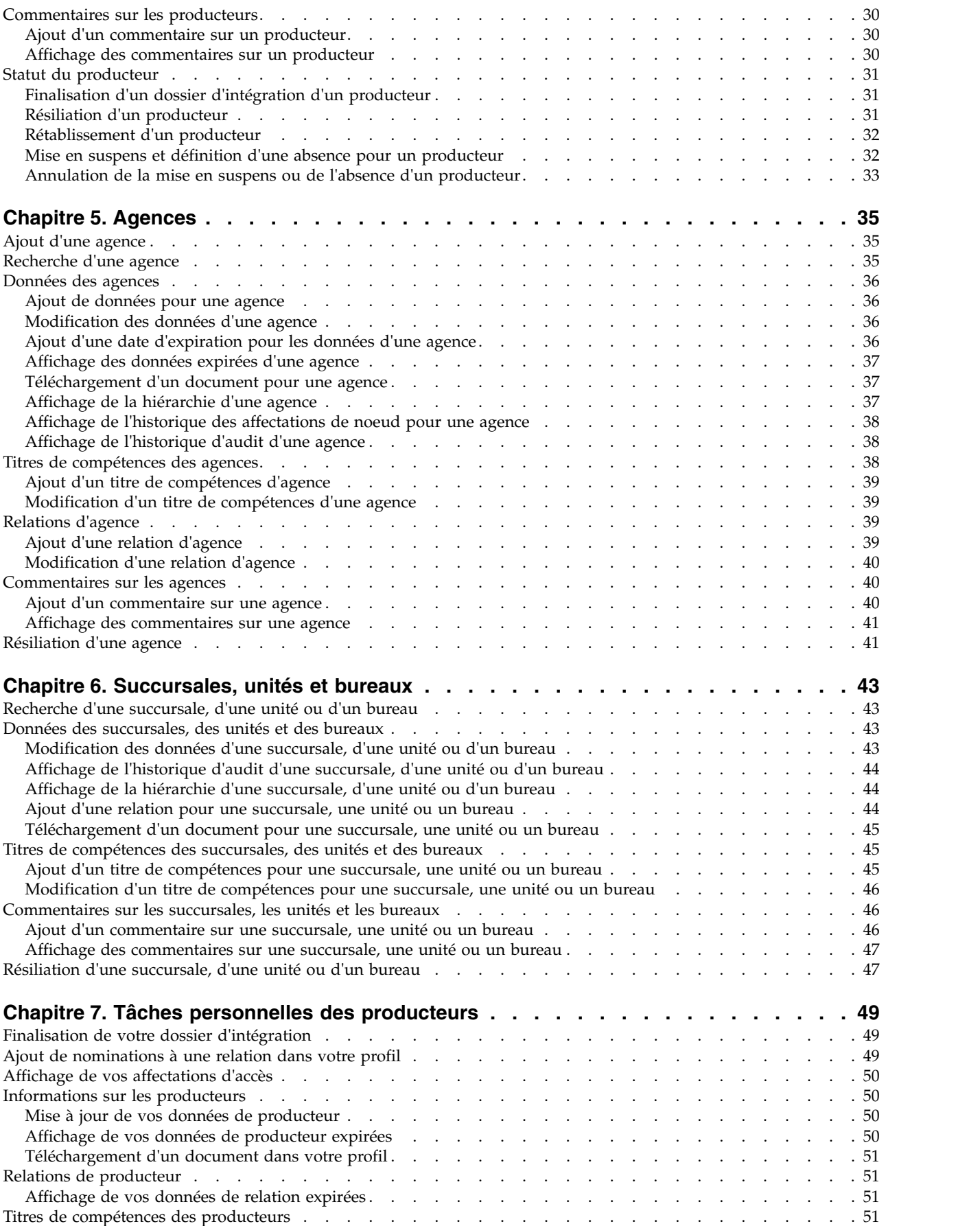

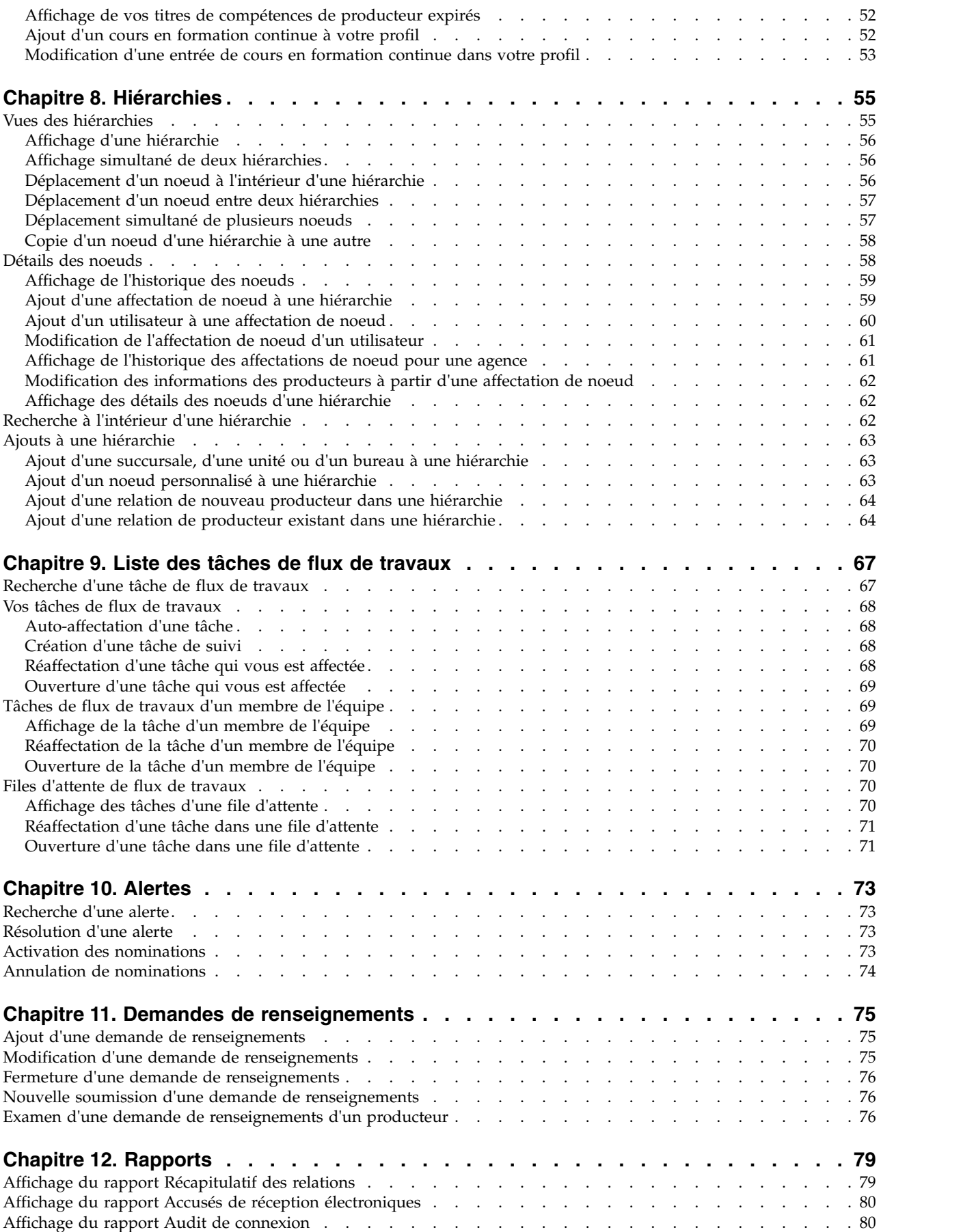

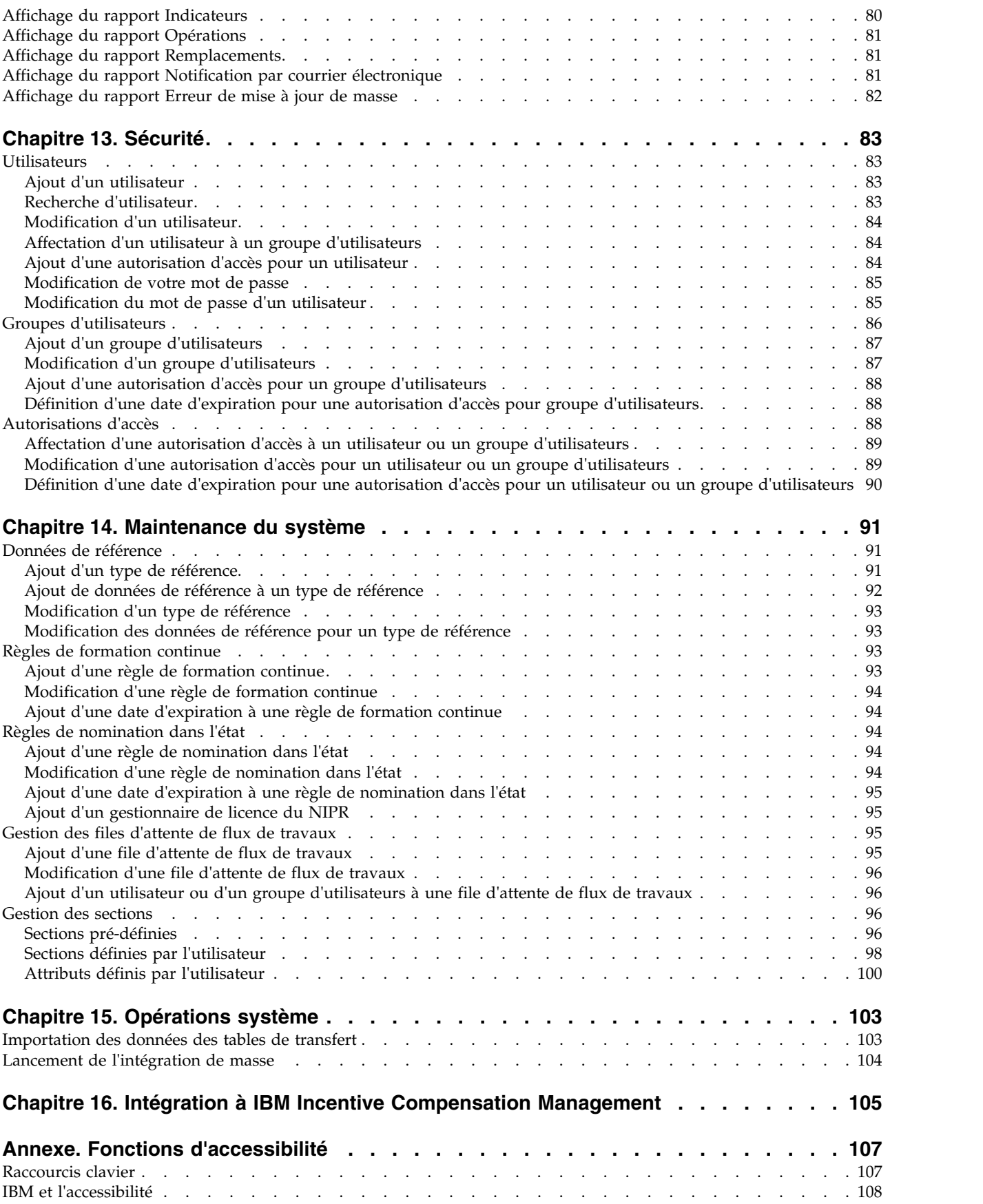

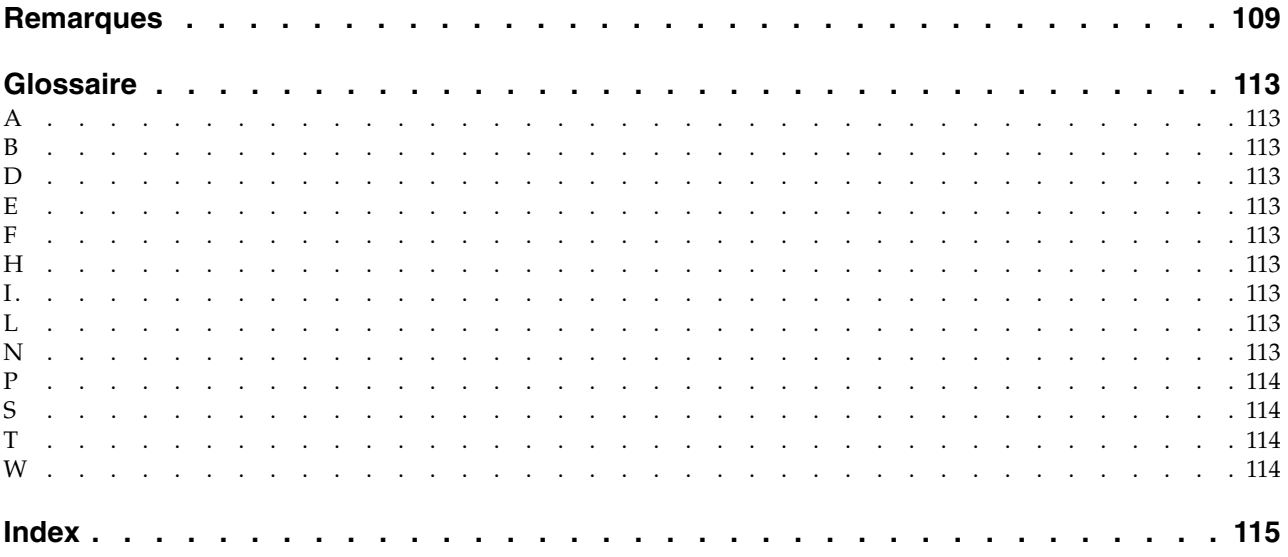

# <span id="page-8-0"></span>**Avis aux lecteurs canadiens**

Le présent document a été traduit en France. Voici les principales différences et particularités dont vous devez tenir compte.

### **Illustrations**

Les illustrations sont fournies à titre d'exemple. Certaines peuvent contenir des données propres à la France.

### **Terminologie**

La terminologie des titres IBM peut différer d'un pays à l'autre. Reportez-vous au tableau ci-dessous, au besoin.

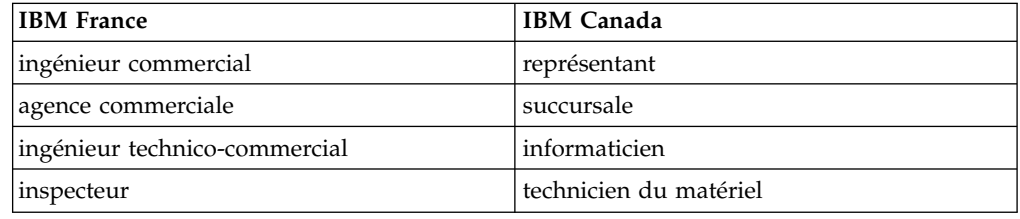

# **Claviers**

Les lettres sont disposées différemment : le clavier français est de type AZERTY, et le clavier français-canadien de type QWERTY.

## **OS/2 et Windows - Paramètres canadiens**

Au Canada, on utilise :

- v les pages de codes 850 (multilingue) et 863 (français-canadien),
- le code pays 002,
- le code clavier CF.

# **Nomenclature**

Les touches présentées dans le tableau d'équivalence suivant sont libellées différemment selon qu'il s'agit du clavier de la France, du clavier du Canada ou du clavier des États-Unis. Reportez-vous à ce tableau pour faire correspondre les touches françaises figurant dans le présent document aux touches de votre clavier.

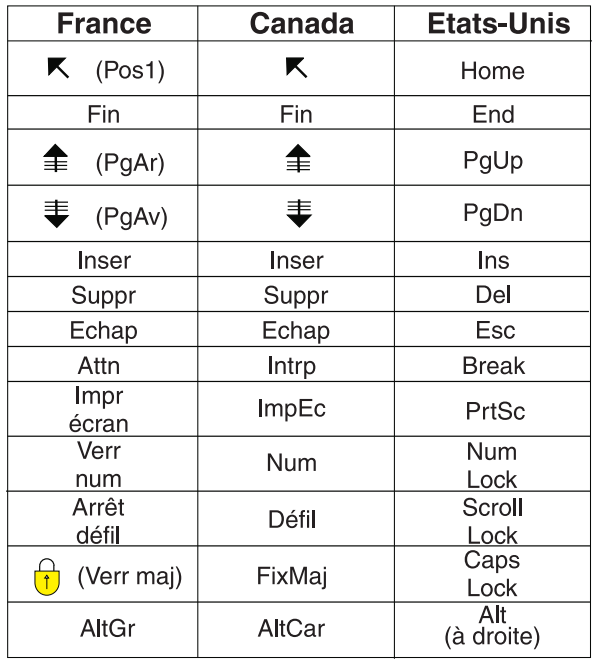

### **Brevets**

Il est possible qu'IBM détienne des brevets ou qu'elle ait déposé des demandes de brevets portant sur certains sujets abordés dans ce document. Le fait qu'IBM vous fournisse le présent document ne signifie pas qu'elle vous accorde un permis d'utilisation de ces brevets. Vous pouvez envoyer, par écrit, vos demandes de renseignements relatives aux permis d'utilisation au directeur général des relations commerciales d'IBM, 3600 Steeles Avenue East, Markham, Ontario, L3R 9Z7.

# **Assistance téléphonique**

Si vous avez besoin d'assistance ou si vous voulez commander du matériel, des logiciels et des publications IBM, contactez IBM direct au 1 800 465-1234.

# <span id="page-10-0"></span>**Introduction**

Le présent document est destiné à être utilisé avec IBM Producer Lifecycle and Credential Management version 2.0.4.

Producer Lifecycle and Credential Management constitue une plateforme unique destinée aux sociétés d'assurance pour l'intégration des producteurs et des agences, leur gestion, la gestion en libre-service des producteurs, la gestion des hiérarchies et des titres de compétences et la validation de ceux-ci.

# **Audience**

Ce guide est destiné aux utilisateurs et aux administrateurs qui utilisent Producer Lifecycle and Credential Management.

# **Rechercher des informations**

Pour rechercher la documentation sur le Web, y compris tous les documents traduits, accédez à IBM® [Knowledge Center](http://www-01.ibm.com/support/knowledgecenter) (http://www.ibm.com/support/ knowledgecenter).

# **Date de publication**

Ce document a été publié le 25 février 2016.

### **Fonctions d'accessibilité**

Les fonctions d'accessibilité permettent aux utilisateurs souffrant d'un handicap physique, comme une mobilité réduite ou une vision limitée, d'utiliser les produits informatiques. La documentation au format HTML d'IBM comporte des fonctions d'accessibilité. Les documents au format PDF sont considérés comme des documents d'appoint et, en tant que tels, n'en sont pas dotés. Pour obtenir des informations sur ces fonctions, voir [«Fonctions d'accessibilité», à la page 107.](#page-118-0)

### **Instructions prospectives**

La présente documentation décrit les fonctionnalités actuelles du produit. Elle peut inclure des références à des éléments qui ne sont pas disponibles actuellement. Cela n'implique aucune disponibilité ultérieure de ces éléments. De telles références ne constituent en aucun cas un engagement, une promesse ou une obligation légale de fournir un élément, un code ou une fonctionnalité. Le développement, la disponibilité et le calendrier de mise à disposition des fonctions demeurent à la seule discrétion d'IBM.

# <span id="page-12-0"></span>**Chapitre 1. Nouveautés**

La section Nouveautés contient la liste des fonctions d'installation et de configuration nouvelles, modifiées ou obsolètes pour cette édition. Y figure également une liste cumulative d'informations similaires concernant les éditions précédentes. Elle vous aidera à établir vos stratégies, à planifier la mise à niveau et le déploiement des applications et à prévoir la formation de vos utilisateurs.

Pour en savoir davantage sur la mise à niveau, reportez-vous au guide d'installation et de configuration de votre produit. Pour accéder à la liste des environnements pris en charge par les produits IBM Cognos (systèmes d'exploitation, correctifs, navigateurs, serveurs Web, serveurs de répertoires, serveurs de bases de données et serveurs d'applications), voir le site [IBM](http://www.ibm.com/support/knowledgecenter) [Knowledge Center](http://www.ibm.com/support/knowledgecenter) (http://www.ibm.com/support/knowledgecenter).

#### **[Nouveautés de la version 2.0.0](http://www.ibm.com/support/docview.wss?uid=swg27043928)**

Nouveautés d'IBM Producer Lifecycle and Credential Management version 2.0.0.

#### **[Nouveautés de la version 2.0.1](http://www.ibm.com/support/docview.wss?uid=swg27045141)**

Nouveautés d'Producer Lifecycle and Credential Management version 2.0.1.

#### **[Nouveautés de la version 2.0.2](http://www.ibm.com/support/docview.wss?uid=swg27045755)** Nouveautés d'Producer Lifecycle and Credential Management version 2.0.2.

**[Nouveautés de la version 2.0.3](http://www.ibm.com/support/docview.wss?uid=swg27046915)** Nouveautés d'Producer Lifecycle and Credential Management version 2.0.3.

#### **[Nouveautés de la version 2.0.4](http://www.ibm.com/support/docview.wss?uid=swg27047459)**

Nouveautés de Producer Lifecycle and Credential Management version 2.0.4.

# <span id="page-14-0"></span>**Chapitre 2. Présentation d'IBM Producer Lifecycle and Credential Management**

Utilisez IBM Producer Lifecycle and Credential Management pour automatiser et simplifier les processus métier associés à l'intégration des producteurs et des agences, leur gestion, la gestion des hiérarchies et des titres de compétences et la validation de ceux-ci.

Producer Lifecycle and Credential Management constitue une plateforme unique destinée aux agences d'assurance pour l'intégration des producteurs et des agences, leur gestion, la gestion en libre-service des producteurs, la gestion des hiérarchies et des titres de compétences et la validation de ceux-ci. Les compagnies d'assurance peuvent utiliser Producer Lifecycle and Credential Management pour :

- Intégrer un nouvel agent
- Administrer les contrats des agents
- v Gérer les données des agents
- v Administrer les hiérarchies des agents et des agences
- v Suivre et gérer les titres de compétences des agents (licences, formation continue, données d'enregistrement des titres)

Producer Lifecycle and Credential Management comporte des processus d'intégration au NIPR (National Insurance Producer Registry), à la FINRA (Financial Regulator Authority) et au DTCC (Depository Trust & Clearing Corporation) qui permettent aux compagnies d'assurance de soumettre des demandes aux organismes gouvernementaux de réglementation et aux courtiers extérieurs, et à synchroniser leurs données avec eux. Producer Lifecycle and Credential Management comprend aussi un service de validation des titres de compétences, qui permet de vérifier la capacité administrative des agents à gérer une assurance.

# <span id="page-16-0"></span>**Chapitre 3. Intégration**

IBM Producer Lifecycle and Credential Management vous permet d'ajouter des producteurs, des agences, des succursales, des unités et des bureaux à votre société.

Lorsque vous ajoutez un producteur, une agence, une succursale, une unité ou un bureau, un dossier d'intégration est créé et doit être rempli par l'utilisateur concerné. Les propriétaires et les gestionnaires d'agence, les gestionnaires de succursale, les producteurs et les sous-producteurs peuvent utiliser la page **Intégration** pour remplir les dossiers d'intégration auxquels ils ont accès, et consulter leur statut. Ainsi, les dirigeants d'une entreprise peuvent voir les contrats de l'entreprise dont ils sont responsables, et leurs contrats individuels.

Pour remplir un dossier d'intégration, vous pouvez commencer par remplir les informations de la page **Intégration**. Sur cette page figurent aussi les dossiers d'intégration déjà remplis. Pour le profil d'une personne, la page **Intégration** contient tous les dossiers affectés à l'utilisateur : les dossiers terminés comme les dossiers en cours. Elle contient notamment les dossiers d'entreprise que le dirigeant est chargé de remplir. Les formulaires du dossier d'intégration dépendent du type de contrat.

# **Dossiers d'intégration**

Un dossier d'intégration contient toutes les informations requises dans IBM Producer Lifecycle and Credential Management telles que les documents de garantie responsabilité civile, les nominations dans l'état, les licences et les certificats de formation continue. Le dossier est créé automatiquement lors de la configuration du producteur dans le système.

Les formulaires d'intégration doivent être remplis pour tous les producteurs, les agences, les succursales, les unités et les bureaux créés dans l'application.

# **Finalisation d'un dossier d'intégration**

Un dossier d'intégration doit être finalisé dans IBM Producer Lifecycle and Credential Management pour les producteurs, les agences, les succursales, les unités et les bureaux.

### **Procédure**

- 1. Cliquez sur **Intégration**.
- 2. Dans la colonne **Action** située à côté du dossier d'intégration à remplir, cliquez sur l'icône Action  $\|\cdot\|$ .
- 3. Sélectionnez **Finaliser le dossier d'intégration**.
- 4. Sur la page **Autorisation du NIPR**, effectuez les opérations suivantes :
	- a. Entrez vos initiales pour autoriser la société d'assurance à accéder à vos données stockées dans la base de données du NIPR.
	- b. Si vous n'avez pas de numéro NIPR, sélectionnez **Non**. Si vous en avez un, sélectionnez **Oui** et entrez-le dans la zone **Numéro de producteur national**.

<span id="page-17-0"></span>Si vous ne le connaissez pas, cliquez sur le lien **NIPR - Localiser le numéro de producteur national**. Le site Web du NIPR s'ouvre et vous pouvez y rechercher votre numéro.

**Important :** Si le producteur a un numéro de producteur national, la base de données du NIPR est appelée. Les données sur le producteur, ses licences et ses nominations dans l'état en sont extraites.

- c. Si vous êtes enregistré auprès de la FINRA (Financial Industry Regulatory Authority), sélectionnez **Oui**.
- 5. Dans chaque onglet, réalisez une ou plusieurs des opérations suivantes :
	- v Pour ajouter des informations à la table, cliquez sur l'icône **Ajouter**.
	- v Pour éditer les informations d'une ligne de la table, sélectionnez-la et cliquez sur l'icône **Editer**.
	- v Pour supprimer une ligne d'informations de la table, sélectionnez-la et cliquez sur l'icône **Supprimer**.
- 6. Pour télécharger les documents requis dans l'onglet **Documents**, effectuez les opérations suivantes :
	- a. A côté du document à télécharger, cliquez sur le lien **Télécharger**.
	- b. Cliquez sur **Parcourir** pour rechercher le document.
	- c. Cliquez sur **OK**.
- 7. Dans l'onglet **Soumettre**, vérifiez les statuts de finalisation des formulaires et des documents d'intégration, puis cliquez sur **Soumettre** pour finaliser le dossier d'intégration.
- 8. Dans la fenêtre Accusé de réception, vous devez passer en revue et valider les formulaires d'accusé de réception listés.

### **Résultats**

Le dossier d'intégration est affecté au gestionnaire de l'agence pour examen et approbation.

# **Examen et modification d'un dossier d'intégration**

Si un dossier d'intégration vous est affecté pour examen dans IBM Producer Lifecycle and Credential Management, vous devez faire les modifications requises avant que le dossier puisse être soumis et approuvé. Vous pouvez aussi refuser le pack ou demander une nouvelle soumission des données et en entrer le motif dans la zone de commentaires d'un onglet spécifique du dossier.

### **Procédure**

- 1. Cliquez sur **Listes de tâches de flux de travaux**.
- 2. Sélectionnez le dossier d'intégration qui vous a été confié, et cliquez sur **Tâche**.
- 3. Sélectionnez l'onglet contenant les informations à examiner.
- 4. Effectuez une ou plusieurs des opérations suivantes :
	- v Pour ajouter des informations à la table, cliquez sur l'icône **Ajouter**.
	- v Pour éditer une entrée de la table, sélectionnez la ligne correspondante et cliquez sur l'icône **Editer**.
	- Pour supprimer des informations de la table, sélectionnez la ligne correspondante et cliquez sur l'icône **Supprimer**.
- 5. Si vous examinez un dossier d'intégration, sélectionnez un statut de révision dans la section **Statut et commentaires de la révision** et ajoutez des commentaires sur les modifications effectuées et le statut sélectionné.

# <span id="page-18-0"></span>**Soumission d'un dossier d'intégration**

Après avoir passé en revue les éléments du dossier d'intégration, vous pouvez l'accepter et activer le producteur dans IBM Producer Lifecycle and Credential Management. Si le dossier comporte des problèmes, vous pouvez le refuser, le renvoyer au producteur, ou le soumettre à un nouvel examen.

# **Pourquoi et quand exécuter cette tâche**

Selon votre rôle en tant que réviseur, vous disposez de différentes options pour examiner un dossier d'intégration. Ainsi, seuls les utilisateurs de l'établissement principal ont la possibilité de soumettre à un examen de conformité un dossier dont les tests en arrière-plan ont obtenu des résultats négatifs.

# **Procédure**

- 1. Cliquez sur **Listes de tâches de flux de travaux**.
- 2. Sélectionnez le dossier d'intégration, et cliquez sur **Tâche**.
- 3. Vérifiez et modifiez si nécessaire les informations du dossier d'intégration.
- 4. Sélectionnez l'onglet **Approuver**.
- 5. Vérifiez que les éléments des tables **Formulaires d'intégration de producteur** et **Documents d'intégration de producteur** ont été examinés et approuvés.
- 6. A la section **Statut et commentaires de la révision**, dans la liste **Statut de la révision**, sélectionnez le statut adéquat.
- 7. La zone **Commentaire** vous permet d'entrer un commentaire sur l'examen réalisé.
- 8. Cliquez sur **Soumettre**.

# **Résultats**

- Si le dossier d'intégration est approuvé, un message signalant le succès du processus d'intégration est envoyé à l'utilisateur à l'origine du dossier.
- Si le dossier d'intégration nécessite d'autres approbations, une tâche est affectée à la file d'attente de flux de travaux concernée.
- v Si le dossier d'intégration est renvoyé, une tâche est affectée à la file d'attente de flux de travaux appropriée et l'utilisateur qui a rempli le dossier est informé de la nécessité de le modifier. La notification est également envoyée à l'utilisateur à l'origine du dossier d'intégration.
- v En cas de refus du dossier d'intégration, l'utilisateur qui l'a rempli en est informé, de même que l'utilisateur qui l'a initialisé.
- v Si le dossier d'intégration est annulé, il est clos et le producteur en est informé. S'il s'agit du seul dossier du producteur, son accès à l'application est désactivé.
- v Les dossiers d'intégration soumis à un examen de conformité sont affectés à la **file d'attente de conformité** en vue d'un examen complémentaire.
- v Lorsqu'un dossier d'intégration qui a subi un examen de conformité est en attente de refus, le producteur reçoit un courrier électronique lui permettant d'ouvrir une demande de renseignements dans l'application. Le producteur dispose d'un nombre de jours défini pour la résoudre.

# <span id="page-19-0"></span>**Formulaires d'intégration**

Un dossier d'intégration contient toutes les informations requises dans IBM Producer Lifecycle and Credential Management telles que la garantie responsabilité civile, les nominations dans l'état, les licences et les certificats de formation continue. Pour finaliser un dossier d'intégration, vous devez remplir les formulaires et ajouter les documents requis.

# **Garantie responsabilité civile**

Dans IBM Producer Lifecycle and Credential Management, les producteurs peuvent entrer leur garantie responsabilité civile professionnelle et les assureurs peuvent la vérifier.

Le type de contrat d'un producteur détermine la garantie responsabilité civile nécessaire :

- Souscription obligatoire auprès de la compagnie d'assurance
- Garantie aux tiers obligatoire
- v Souscription facultative auprès d'une compagnie d'assurance
- Aucune garantie exigée

Si la garantie responsabilité civile pour les producteurs doit être souscrite auprès de l'assureur, les producteurs doivent sélectionner l'option **Garantie responsabilité civile professionnelle auprès de l'assureur obligatoire** dans le menu **Type de garantie responsabilité civile professionnelle requise**. Pour plus d'informations sur la garantie responsabilité civile professionnelle, les producteurs peuvent cliquer sur le lien qui s'affiche.

Si les producteurs ont besoin d'une garantie aux tiers, ils doivent la télécharger dans la table **Garantie responsabilité civile**.

Si les producteurs ont la garantie responsabilité civile professionnelle obligatoire ou le choix de souscrire une garantie responsabilité civile professionnelle auprès d'une compagnie d'assurance, ils peuvent choisir le régime parrainé par la société.

Si aucune garantie n'est requise, la section Garantie responsabilité civile ne s'affiche pas.

### **Ajout de la garantie responsabilité civile lors de l'intégration**

Dans IBM Producer Lifecycle and Credential Management, si les producteurs ont besoin d'une garantie de responsabilité aux tiers, ils doivent la télécharger dans la table **Garantie responsabilité civile**.

### **Procédure**

- 1. Cliquez sur **Intégration**.
- 2. Dans la colonne **Action** située à côté du dossier d'intégration à remplir, cliquez sur l'icône Action  $\|\cdot\|$ .
- 3. Sélectionnez **Finaliser le dossier d'intégration**.
- 4. Sur l'onglet **Détails du producteur**, descendez jusqu'à la table **Garantie responsabilité civile**.
- 5. Cliquez sur l'icône **Ajouter**.
- 6. Ajoutez les informations requises, y compris dans la zone suivante :

### **Certificat du contrat**

Cliquez sur **Parcourir** et sélectionnez le certificat.

<span id="page-20-0"></span>7. Cliquez sur **OK**.

# **Modification et suppression d'une garantie responsabilité lors de l'intégration**

Dans IBM Producer Lifecycle and Credential Management, vous pouvez modifier la garantie responsabilité civile professionnelle téléchargée dans la table **Garantie responsabilité civile**.

### **Procédure**

- 1. Cliquez sur **Intégration**.
- 2. Dans la colonne **Action** située à côté du dossier d'intégration à remplir, cliquez sur l'icône Action  $|\cdot|$ .
- 3. Sélectionnez **Finaliser le dossier d'intégration**.
- 4. Sur l'onglet **Détails du producteur**, descendez jusqu'à la table **Garantie responsabilité civile**.
- 5. Sélectionnez la garantie responsabilité civile à éditer, et effectuez l'une des opérations suivantes :
	- Pour éditer la garantie responsabilité civile, sélectionnez la ligne correspondante et cliquez sur l'icône **Editer**.
	- Pour supprimer la garantie responsabilité civile, sélectionnez la ligne correspondante et cliquez sur l'icône **Supprimer**.
- 6. Cliquez sur **OK**.

# **Ajout de nominations lors de l'intégration**

Au cours du processus d'intégration, vous pouvez créer une demande de nomination de non résident, ou d'autres nominations, dans IBM Producer Lifecycle and Credential Management.

### **Avant de commencer**

Les producteurs doivent être actifs et disposer de licences dans l'état dans lequel ils souhaitent demander une nomination.

Si l'indicateur **Restrictions aux contrats liés aux titres de compétences** a la valeur **Oui** et si vous êtes un utilisateur de l'établissement principal, vous devez sélectionner l'une des options suivantes lors de l'ajout d'une nomination :

### **Niveau producteur**

La nomination ajoutée est associée uniquement au producteur, de même que les nominations susceptibles d'être supprimées.

#### **Niveau contrat**

La nomination ajoutée est associée au producteur et au contrat de producteur indiqué, ainsi que les nominations susceptibles d'être supprimées.

Pour plus d'informations sur la définition de l'indicateur **Restrictions aux contrats liés aux titres de compétences**, voir le manuel *IBM Producer Lifecycle and Credential Management - Guide d'installation et de configuration*.

### **Procédure**

1. Cliquez sur **Intégration**.

- <span id="page-21-0"></span>2. Dans la colonne **Action** située à côté du dossier d'intégration à remplir, cliquez sur l'icône Action  $\blacktriangleright$ .
- 3. Sélectionnez **Finaliser le dossier d'intégration**.
- 4. Dans l'onglet **Titres de compétences**, cliquez sur **Ajouter une nomination**.
- 5. Dans le menu **Etat**, sélectionnez l'état dans lequel vous souhaitez travailler.
- 6. Dans le menu **Mode de paiement du coût de la nomination**, sélectionnez l'une des options suivantes :

#### **Automatique**

Les règles pré-configurées sont exécutées pour déterminer qui doit régler les coûts de nomination dans l'état.

**Etablissement principal**

Les coûts des nominations dans l'état sont affectés à l'établissement principal.

**Agent** Les coûts des nominations dans l'état sont affectés au producteur.

- 7. Sélectionnez les produits à commercialiser. Les coûts prévus s'affichent.
- 8. Cliquez sur **OK**.

# **Suppression de nominations lors de l'intégration**

Au cours du processus d'intégration, vous pouvez supprimer des nominations dans IBM Producer Lifecycle and Credential Management.

### **Procédure**

- 1. Cliquez sur **Intégration**.
- 2. Dans la colonne **Action** située à côté du dossier d'intégration à remplir, cliquez sur l'icône Action  $\|\cdot\|$ .
- 3. Sélectionnez **Finaliser le dossier d'intégration**.
- 4. Dans l'onglet **Titres de compétences**, cliquez sur **Supprimer une nomination**.
- 5. Facultatif : Vous pouvez appliquer des filtres pour rechercher des nominations spécifiques.
- 6. Sélectionnez les nominations à supprimer.
- 7. Cliquez sur **OK**.

# **Ajout d'une licence lors de l'intégration**

Lorsque vous remplissez un dossier d'intégration dans IBM Producer Lifecycle and Credential Management, vous pouvez y ajouter vos licences.

### **Pourquoi et quand exécuter cette tâche**

Si vous entrez votre numéro NIPR (National Insurance Producer Registry) au cours de la première étape du processus d'intégration, vos licences sont importées dans Producer Lifecycle and Credential Management. Si vous n'avez pas de numéro NIPR, ou si vous voulez ajouter des licences, vous pouvez le faire pendant le processus d'intégration.

### **Procédure**

1. Cliquez sur **Intégration**.

- <span id="page-22-0"></span>2. Dans la colonne **Action** située à côté du dossier d'intégration à remplir, cliquez sur l'icône Action  $\lvert \cdot \rvert$ .
- 3. Sélectionnez **Finaliser le dossier d'intégration**.
- 4. Sur l'onglet **Titres de compétences**, descendez jusqu'à la table **Licences**.
- 5. Cliquez sur l'icône **Ajouter**.
- 6. Ajoutez les informations requises.
- 7. Cliquez sur **OK**.

## **Que faire ensuite**

Vous pouvez ajouter des branches à vos licences.

# **Ajout de documents lors de l'intégration**

Les documents, tels que les certificats de formation continue et les contrats de responsabilité civile, peuvent être téléchargés dans IBM Producer Lifecycle and Credential Management et vérifiés.

# **Pourquoi et quand exécuter cette tâche**

Lorsque des utilisateurs remplissent un dossier d'intégration, ils peuvent au choix télécharger les documents demandés dans l'application, ou les envoyer manuellement.

Les réviseurs peuvent entrer des commentaires sur les documents téléchargés dans le dossier d'intégration.

Si vous choisissez d'envoyer vos documents par courrier, cochez la case **J'enverrai les documents manuellement**.

# **Procédure**

- 1. Cliquez sur **Intégration**.
- 2. Dans la colonne **Action** située à côté du dossier d'intégration à remplir, cliquez sur l'icône Action  $\|\cdot\|$ .
- 3. Sélectionnez **Finaliser le dossier d'intégration**.
- 4. Dans la colonne **Action** de l'onglet **Documents**, cliquez sur l'icône Action.
- 5. Cliquez sur **Télécharger**.
- 6. Cliquez sur **Parcourir** pour télécharger le document requis.
- 7. Cliquez sur **OK**.

# **Vérifications en arrière-plan**

Les vérifications en arrière-plan peuvent être lancées lors du processus d'intégration dans IBM Producer Lifecycle and Credential Management.

Le processus de vérification en arrière-plan peut être configuré dans des règles de flux de travaux, et les URL des fournisseurs de vérification en arrière-plan doivent être configurées sur la page **Paramètres de configuration du système**. Pour plus d'informations, voir le manuel *IBM Producer Lifecycle and Credential Management - Guide d'installation et de configuration*.

La liste suivante décrit les grandes lignes du processus de vérification en arrière-plan :

- <span id="page-23-0"></span>v Lorsqu'une vérification en arrière-plan est requise pour un producteur, celui-ci doit y consentir au moment du processus d'intégration.
- Lorsqu'un utilisateur de l'établissement principal vérifie le dossier d'intégration du producteur, l'onglet **Vérification en arrière-plan** s'affiche. Il peut alors cliquer sur un lien qui le renvoie vers le site de son fournisseur de vérification en arrière-plan favori, à partir duquel il peut demander la vérification.
- L'utilisateur de l'établissement principal entre l'ID de la demande et le statut de la vérification en arrière-plan.
- v Les résultats sont entrés dans Producer Lifecycle and Credential Management manuellement ou par un processus pré-configuré.
- v L'utilisateur de l'établissement principal détermine si les résultats individuels de la vérification sont positifs ou négatifs.
- v Si les résultats sont positifs, il peut approuver le dossier d'intégration.

Les dossiers d'intégration des producteurs pour lesquels la vérification en arrière-plan a obtenu des résultats négatifs peuvent être refusés, ou soumis à un examen de conformité. Les dossiers dont le statut est Examen de conformité sont envoyés dans une file d'attente dédiée. Les réviseurs peuvent passer outre des résultats de la vérification, ou refuser le dossier. Lorsque le statut d'un dossier d'intégration est Refus en attente, le producteur est informé par courrier électronique qu'il peut créer une réclamation dans Producer Lifecycle and Credential Management. Si aucune demande de renseignements n'a été créée au bout du nombre de jours indiqué, le dossier d'intégration est annulé.

# **Réalisation d'une vérification en arrière-plan lors de l'intégration**

Vous pouvez demander une vérification en arrière-plan pour un producteur et ajouter les résultats de la vérification en arrière-plan à IBM Producer Lifecycle and Credential Management.

### **Avant de commencer**

Les utilisateurs doivent disposer des autorisations **Gérer la vérification en arrière-plan** pour afficher et éditer les résultats des vérifications en arrière-plan. Les URL des fournisseurs de vérification en arrière-plan doivent être configurées sur la page **Paramètres de configuration du système**. Pour automatiser l'approbation des résultats des vérifications en arrière-plan, vous devez également configurer des paramètres sur la page **Paramètres de configuration du système**.

Pour plus d'informations sur la configuration de ces paramètres, voir le manuel *IBM Producer Lifecycle and Credential Management - Guide d'installation et de configuration*.

### **Procédure**

- 1. Cliquez sur **Listes de tâches de flux de travaux**.
- 2. Sélectionnez le dossier d'intégration, et cliquez sur **Tâche**.
- 3. Dans l'onglet **Vérification en arrière-plan**, cliquez sur le fournisseur de vérification en arrière-plan pour accéder à son site.

### **Que faire ensuite**

Lorsque les résultats de la vérification en arrière-plan vous sont renvoyés, vous devez vous reconnecter à l'application Producer Lifecycle and Credential

Management pour enregistrer manuellement ces résultats.

# <span id="page-26-0"></span>**Chapitre 4. Producteurs**

Le cycle de vie des producteurs, qui sont les individus ou les organisations qui commercialisent les produits d'une compagnie d'assurance, peut être géré depuis la page **Producteurs** d'IBM Producer Lifecycle and Credential Management.

La page **Producteurs** permet de rechercher, d'éditer ou d'ajouter des producteurs individuels, des entreprises productrices ou des sous-producteurs. Si vous disposez des droits d'accès correspondants, vous pouvez en outre :

- v Rechercher, éditer ou ajouter les détails d'un producteur
- v Rechercher, éditer ou ajouter des contrats de producteur
- Résilier un producteur
- Rétablir un producteur
- Mettre en suspens un producteur
- v Annuler la mise en suspens d'un producteur
- v Afficher et éditer le dossier d'intégration d'un producteur
- v Ajouter, afficher et clore des demandes de renseignements
- v Ajouter ou afficher les commentaires sur des producteurs
- Afficher les affectations de producteur

# **Configuration des producteurs**

Dans IBM Producer Lifecycle and Credential Management, vous pouvez configurer les producteurs de différentes manières. Vous pouvez configurer des producteurs individuels, des entreprises productrices et des sous-producteurs. Dans certains cas, vous pouvez pré-embaucher un producteur, et configurer votre système de manière que les producteurs puissent s'auto-enregistrer.

# **Ajout d'un producteur individuel**

Vous pouvez commencer le processus d'intégration d'un agent d'assurance indépendant dans IBM Producer Lifecycle and Credential Management.

### **Pourquoi et quand exécuter cette tâche**

Vous avez la possibilité d'ajouter une ou deux relations associées au producteur. Si vous choisissez d'ajouter deux relations pour un producteur, l'une est une relation de gestionnaire et l'autre est une relation individuelle. La relation individuelle est ajouté en tant que noeud enfant de la relation de gestionnaire sur la page **Hiérarchies**.

### **Procédure**

- 1. Cliquez sur **Producteurs**.
- 2. Cliquez sur **Créer un producteur**.
- 3. Dans la zone **Type de producteur**, sélectionnez **Producteur individuel**.
- 4. Ajoutez les informations requises, y compris les zones suivantes :

#### **ID de connexion**

Cette zone doit contenir une valeur de connexion unique, qui doit être différente de la valeur saisie dans la zone **Adresse électronique**

**principale** ou dans la zone **ID fiscal**. Cette zone n'est pas requise si la méthode d'authentification choisie est **Auto-enregistrement du client**.

#### <span id="page-27-0"></span>**Ajouter des relations**

Dans cette zone, vous pouvez ajouter une relation individuelle, une relation de gestionnaire, ou les deux. Vous pouvez aussi choisir de ne pas ajouter de relation pour le producteur, ce qui démarre le processus de pré-embauche.

#### **Service**

Entrez la section de l'agence à laquelle le producteur est associé.

5. Cliquez sur **OK**.

### **Résultats**

Lorsque vous créez un producteur, un dossier d'intégration est créé automatiquement. Un courrier électronique est automatiquement envoyé au producteur, l'engageant à se connecter à Producer Lifecycle and Credential Management pour finaliser le dossier d'intégration.

#### **Concepts associés**:

[«Configuration de l'auto-enregistrement des producteurs», à la page 19](#page-30-0) Si vous disposez d'un portail client d'enregistrement qui ajoute et vérifie les ID utilisateurs et les mots de passe dans IBM Producer Lifecycle and Credential Management, vous pouvez configurer un système d'auto-enregistrement pour les producteurs.

#### **Tâches associées**:

[«Pré-embauche d'un producteur», à la page 18](#page-29-0) Il est possible d'intégrer un producteur individuel sans relation dans IBM Producer Lifecycle and Credential Management. Il doit être associé à une agence.

[«Ajout d'une relation de nouveau producteur dans une hiérarchie», à la page 64](#page-75-0) Vous pouvez ajouter une relation de nouveau producteur à une hiérarchie d'IBM Producer Lifecycle and Credential Management.

# **Ajout d'une entreprise productrice**

Dans IBM Producer Lifecycle and Credential Management, vous pouvez démarrer le processus d'intégration d'une entreprise extérieure autorisée par contrat à commercialiser les produits de la compagnie d'assurance.

#### **Procédure**

- 1. Cliquez sur **Producteurs**.
- 2. Cliquez sur **Créer un producteur**.
- 3. Dans la zone **Type de producteur**, sélectionnez **Entreprise productrice**.
- 4. Ajoutez les informations requises, y compris les zones suivantes :

#### **Service**

Entrez la section de l'agence à laquelle le producteur est associé.

#### **ID de connexion**

Ajoutez une entreprise productrice ou un gestionnaire d'agence. Cette zone doit contenir une valeur de connexion unique, qui doit être différente de la valeur saisie dans la zone **Adresse électronique principale** ou dans la zone **ID fiscal**. Cette zone n'est pas requise si la méthode d'authentification choisie est **Auto-enregistrement du client**.

5. Cliquez sur **OK**.

# <span id="page-28-0"></span>**Résultats**

Lorsque vous créez un producteur, un dossier d'intégration est créé automatiquement. Un courrier électronique est automatiquement envoyé au producteur, l'engageant à se connecter à Producer Lifecycle and Credential Management pour finaliser le dossier d'intégration.

#### **Concepts associés**:

[«Configuration de l'auto-enregistrement des producteurs», à la page 19](#page-30-0) Si vous disposez d'un portail client d'enregistrement qui ajoute et vérifie les ID utilisateurs et les mots de passe dans IBM Producer Lifecycle and Credential Management, vous pouvez configurer un système d'auto-enregistrement pour les producteurs.

#### **Tâches associées**:

[«Ajout d'une relation de nouveau producteur dans une hiérarchie», à la page 64](#page-75-0) Vous pouvez ajouter une relation de nouveau producteur à une hiérarchie d'IBM Producer Lifecycle and Credential Management.

# **Ajout d'un sous-producteur**

Dans IBM Producer Lifecycle and Credential Management, vous pouvez démarrer le processus d'intégration de l'employé d'une entreprise extérieure autorisée par contrat à commercialiser les produits de la compagnie d'assurance.

# **Pourquoi et quand exécuter cette tâche**

Les sous-producteurs peuvent être ajoutés lorsque les entreprises productrices auxquelles ils sont associés ont des relations à l'état actif ou en attente. Cependant, les relations de sous-producteur ne peuvent être approuvés que lorsque les relations de l'entreprise productrice associée sont actives.

### **Procédure**

- 1. Cliquez sur **Producteurs**.
- 2. Cliquez sur **Créer un producteur**.
- 3. Dans la zone **Type de producteur**, sélectionnez **Sous-producteur**.
- 4. Ajoutez les informations requises, y compris les zones suivantes :

### **Code d'entreprise productrice**

Code de la société extérieure avec laquelle le sous-producteur a une relation. Ce code est stocké dans la table **Entreprises productrices** de Producer Lifecycle and Credential Management.

### **Code de relation d'entreprise productrice**

Code de la relation associée à l'entreprise productrice. Ce code est stocké dans la table **Relations de producteur** de Producer Lifecycle and Credential Management.

#### **Service**

Partie d'une agence à laquelle le producteur est associé.

### **ID de connexion**

Cette zone doit contenir une valeur de connexion unique, qui doit être différente de la valeur saisie dans la zone **Adresse électronique principale** ou dans la zone **ID fiscal**. Cette zone n'est pas requise si la méthode d'authentification choisie est **Auto-enregistrement du client**.

5. Cliquez sur **OK**.

# <span id="page-29-0"></span>**Résultats**

Lorsque vous créez un producteur, un dossier d'intégration est créé automatiquement. Un courrier électronique est automatiquement envoyé au producteur, l'engageant à se connecter à Producer Lifecycle and Credential Management pour finaliser le dossier d'intégration.

#### **Concepts associés**:

[«Configuration de l'auto-enregistrement des producteurs», à la page 19](#page-30-0) Si vous disposez d'un portail client d'enregistrement qui ajoute et vérifie les ID utilisateurs et les mots de passe dans IBM Producer Lifecycle and Credential Management, vous pouvez configurer un système d'auto-enregistrement pour les producteurs.

#### **Tâches associées**:

[«Ajout d'une relation de nouveau producteur dans une hiérarchie», à la page 64](#page-75-0) Vous pouvez ajouter une relation de nouveau producteur à une hiérarchie d'IBM Producer Lifecycle and Credential Management.

# **Pré-embauche d'un producteur**

Il est possible d'intégrer un producteur individuel sans relation dans IBM Producer Lifecycle and Credential Management. Il doit être associé à une agence.

# **Pourquoi et quand exécuter cette tâche**

L'intégration d'un producteur avec une relation de pré-embauche permet de finaliser et d'approuver les étapes d'intégration, y compris la vérification en arrière-plan configurée. L'indicateur **Activer la pré-embauche** sur la page **Paramètres de configuration du système** doit avoir la valeur **Oui** pour que l'option soit disponible dans l'application.

Pour plus d'informations, voir le manuel *IBM Producer Lifecycle and Credential Management - Guide d'installation et de configuration*.

### **Procédure**

- 1. Cliquez sur **Producteurs**.
- 2. Cliquez sur **Créer un producteur**.
- 3. Ajoutez les informations requises, y compris les zones suivantes :

### **Indicateur employé**

Sélectionnez **Oui** si le producteur est un employé de la société.

### **ID de connexion**

Cette zone doit contenir une valeur de connexion unique, qui doit être différente de la valeur saisie dans la zone **Adresse électronique principale** ou dans la zone **ID fiscal**. Cette zone n'est pas requise si la méthode d'authentification choisie est **Auto-enregistrement du client**.

- 4. Dans la zone **Ajouter une relation**, sélectionnez **Non Pré-embauche uniquement**.
- 5. Cliquez sur **OK**.

### **Résultats**

Un courrier électronique est envoyé au producteur, l'engageant à se connecter à Producer Lifecycle and Credential Management pour remplir le dossier d'intégration.

# <span id="page-30-0"></span>**Que faire ensuite**

Le statut du producteur reste En attente tant qu'une relation ne lui a pas été associée. Une fois le producteur approuvé, un relation réelle peut lui être associée dans l'onglet **Relation du producteur**, la page **Hiérarchies**, ou en recommençant son intégration avec une relation associée. La relation de pré-embauche est supprimée lorsqu'une relation réelle est associée au producteur.

#### **Tâches associées**:

[«Ajout d'un producteur individuel», à la page 15](#page-26-0) Vous pouvez commencer le processus d'intégration d'un agent d'assurance indépendant dans IBM Producer Lifecycle and Credential Management.

# **Configuration de l'auto-enregistrement des producteurs**

Si vous disposez d'un portail client d'enregistrement qui ajoute et vérifie les ID utilisateurs et les mots de passe dans IBM Producer Lifecycle and Credential Management, vous pouvez configurer un système d'auto-enregistrement pour les producteurs.

Si vous disposez d'un portail client d'enregistrement qui ajoute et vérifie les ID utilisateurs et les mots de passe, vous pouvez sélectionner **Auto-enregistrement du client** comme méthode d'authentification lors de l'ajout d'un producteur dans Producer Lifecycle and Credential Management. Sélectionnez cette option pour désactiver la zone **ID de connexion** et empêcher l'application d'ajouter un ID utilisateur pour le nouveau producteur.

Lorsqu'un producteur est ajouté avec l'option d'authentification **Auto-enregistrement du client**, le statut du producteur est En attente. L'ID du producteur doit être mis à jour par l'intermédiaire des services Web pour que le producteur puisse se connecter à l'application.

Pour plus d'informations sur les services Web, voir le manuel *IBM Producer Lifecycle and Credential Management - Guide de configuration*.

#### **Tâches associées**:

[«Ajout d'un sous-producteur», à la page 17](#page-28-0) Dans IBM Producer Lifecycle and Credential Management, vous pouvez démarrer le processus d'intégration de l'employé d'une entreprise extérieure autorisée par contrat à commercialiser les produits de la compagnie d'assurance.

[«Ajout d'une entreprise productrice», à la page 16](#page-27-0) Dans IBM Producer Lifecycle and Credential Management, vous pouvez démarrer le processus d'intégration d'une entreprise extérieure autorisée par contrat à commercialiser les produits de la compagnie d'assurance.

[«Ajout d'un producteur individuel», à la page 15](#page-26-0) Vous pouvez commencer le processus d'intégration d'un agent d'assurance indépendant dans IBM Producer Lifecycle and Credential Management.

# **Recherche d'un producteur**

Vous pouvez rechercher un producteur stocké dans IBM Producer Lifecycle and Credential Management. Vous pouvez filtrer par code de producteur, ID ou nom de famille.

### **Procédure**

1. Cliquez sur **Producteurs**.

- <span id="page-31-0"></span>2. Dans le titre de l'onglet qui contient le type de producteur à filtrer, cliquez sur l'icône **Filtre**.
- 3. Entrez au moins l'un des paramètres de recherche suivants :
	- v **Code du producteur**
	- v **Nom de famille**
	- v **Numéro d'ID**

**Conseil :** Vous pouvez utiliser des recherches génériques.

4. Cliquez sur **Filtrer**.

## **Informations sur les producteurs**

Après avoir configuré un producteur dans IBM Producer Lifecycle and Credential Management, vous pouvez ajouter des données sur celui-ci. Vous pouvez ajouter des informations générales, des dates d'expiration et d'autres informations.

# **Ajout de données à un producteur**

Une fois le producteur ajouté à IBM Producer Lifecycle and Credential Management, vous pouvez mettre à jour les données.

#### **Procédure**

- 1. Cliquez sur **Producteurs**.
- 2. Cliquez sur l'onglet contenant le type de producteur à rechercher.
- 3. Dans la colonne **Code du producteur**, cliquez sur le producteur dont vous voulez mettre à jour les informations.
- 4. A côté de l'en-tête **Détails du producteur**, cliquez sur l'icône **Editer**.
- 5. Pour ajouter des informations à une table, cliquez sur l'icône **Ajouter**.
- 6. Ajoutez les informations requises.
- 7. Cliquez sur **OK**.

# **Ajout d'une date d'expiration pour les données d'un producteur**

Vous pouvez ajouter une date d'expiration aux données associées à un producteur dans IBM Producer Lifecycle and Credential Management.

#### **Procédure**

- 1. Cliquez sur **Producteurs**.
- 2. Cliquez sur l'onglet contenant le type de producteur à rechercher.
- 3. Dans la colonne **Code du producteur**, cliquez sur le producteur pour lequel vous voulez ajouter des dates d'expiration.
- 4. Sélectionnez dans la table les données pour lesquelles vous voulez définir une date d'expiration.
- 5. Cliquez sur l'icône **Expiration**.
- 6. Dans la zone **Date d'expiration**, sélectionnez la date à laquelle les données doivent arriver à expiration.
- 7. Cliquez sur **Confirmer**.

# <span id="page-32-0"></span>**Affichage des informations expirées d'un producteur**

Dans IBM Producer Lifecycle and Credential Management, par défaut, seules les données en vigueur figurent dans les tables. Il est possible d'afficher également les données expirées.

# **Procédure**

- 1. Cliquez sur **Producteurs**.
- 2. Cliquez sur l'onglet contenant le type de producteur à rechercher.
- 3. Dans la colonne **Code du producteur**, cliquez sur le producteur dont vous voulez voir les informations arrivées à expiration.
- 4. Naviguez jusqu'à la table contenant les informations expirées.
- 5. Cliquez sur **Toutes les données**.

# **Relance d'une vérification en arrière-plan sur un producteur**

Vous pouvez demander la relance d'une vérification en arrière-plan complète ou d'une vérification des crédits pour un producteur dans IBM Producer Lifecycle and Credential Management.

# **Pourquoi et quand exécuter cette tâche**

Les utilisateurs doivent disposer du droit d'édition sur l'autorisation de sécurité **Gérer la vérification en arrière-plan** pour relancer les résultats de vérification en arrière-plan. Les vérifications en arrière-plan ne peuvent être relancées que si le producteur est actif et si aucune vérification en arrière-plan n'est déjà en cours.

# **Procédure**

- 1. Cliquez sur **Producteurs**.
- 2. Cliquez sur l'onglet contenant le type de producteur à rechercher.
- 3. Dans la colonne **Code du producteur**, cliquez sur le producteur pour lequel vous voulez relancer une vérification en arrière-plan.
- 4. Cliquez sur l'onglet **Vérification en arrière-plan**.
- 5. Dans le menu **Relancer la vérification en arrière-plan**, sélectionnez l'une des options suivantes :

### **Relancer la vérification en arrière-plan complète**

Pour appeler le fournisseur de vérification en arrière-plan et mettre à jour les résultats dans Producer Lifecycle and Credential Management, cliquez sur **Relancer la vérification en arrière-plan complète**.

### **Relancer la vérification des crédits**

Pour appeler le fournisseur de vérification en arrière-plan et mettre à jour uniquement les résultats de la vérification des crédits dans Producer Lifecycle and Credential Management, cliquez sur **Relancer la vérification des crédits**.

# **Affichage des affectations d'accès d'un producteur**

IBM Producer Lifecycle and Credential Management vous permet de visualiser les rôles actuels et passés d'un producteur.

### **Procédure**

- 1. Cliquez sur **Producteurs**.
- 2. Cliquez sur l'onglet contenant le type de producteur à rechercher.
- <span id="page-33-0"></span>3. Dans la colonne **Code du producteur**, cliquez sur le producteur dont vous voulez afficher les affectations d'accès.
- 4. Cliquez sur **Options du producteur** > **Afficher les affectations**.
- 5. Cliquez sur **Toutes les données** pour afficher les précédentes affectations d'accès du producteur.

# **Ajout de nominations à un producteur**

Dans IBM Producer Lifecycle and Credential Management, les utilisateurs dotés des droits appropriés peuvent ajouter des nominations pour les producteurs.

### **Avant de commencer**

Lorsque vous ajoutez des nominations dans Producer Lifecycle and Credential Management, vous pouvez choisir d'envoyer les données des nominations à la base de données du NIPR (National Insurance Producer Registry).

Si l'indicateur **Restrictions aux contrats liés aux titres de compétences** sur la page **Paramètres de configuration du système** a la valeur **Oui** et si vous êtes un utilisateur de l'établissement principal, vous devez sélectionner l'une des options suivantes lors de l'ajout d'une nomination :

#### **Niveau producteur**

La nomination ajoutée est associée uniquement au producteur, de même que les nominations supprimées.

#### **Niveau contrat**

La nomination ajoutée est associée au producteur et au contrat de producteur indiqué, ainsi que les nominations supprimées.

Pour plus d'informations sur la définition de l'indicateur **Restrictions aux contrats liés aux titres de compétences**, voir le manuel *IBM Producer Lifecycle and Credential Management - Guide d'installation et de configuration*.

### **Procédure**

- 1. Cliquez sur **Producteurs**.
- 2. Cliquez sur l'onglet contenant le type de producteur à rechercher.
- 3. Dans la colonne **Code du producteur**, cliquez sur le producteur auquel vous voulez ajouter des nominations.
- 4. Dans la liste déroulante **Options du producteur**, sélectionnez **Ajouter une nomination**.
- 5. Dans le menu **Etat**, sélectionnez l'état dans lequel vous souhaitez travailler.
- 6. Dans le menu **Mode de paiement du coût de la nomination**, sélectionnez l'une des options suivantes :

#### **Automatique**

Les règles pré-configurées sont exécutées pour déterminer qui doit régler les coûts de nomination.

#### **Etablissement principal**

Les coûts des nominations sont affectés à l'établissement principal.

**Agent** Les coûts des nominations sont affectés au producteur.

- 7. Sélectionnez les produits à commercialiser.
	- Les coûts prévus s'affichent.
- 8. Cliquez sur **OK**.

# <span id="page-34-0"></span>**Suppression des nominations d'un producteur**

Dans IBM Producer Lifecycle and Credential Management, les utilisateurs dotés des droits appropriés peuvent supprimer des nominations de producteur.

# **Procédure**

- 1. Cliquez sur **Producteurs**.
- 2. Cliquez sur l'onglet contenant le type de producteur à rechercher.
- 3. Dans la colonne **Code du producteur**, cliquez sur le producteur auquel vous voulez ajouter des nominations.
- 4. Dans la liste déroulante **Options du producteur**, sélectionnez **Supprimer une nomination**.
- 5. Facultatif : Vous pouvez appliquer des filtres pour rechercher des nominations spécifiques.
- 6. Sélectionnez les nominations à supprimer.
- 7. Cliquez sur **OK**.

# **Résultats**

Un courrier électronique est envoyé au producteur, ou au dirigeant si vous supprimez les nominations d'une entreprise productrice, lui signalant la suppression des nominations.

# **Modification des nominations d'un producteur**

Dans IBM Producer Lifecycle and Credential Management, vous pouvez modifier les nominations d'un producteur.

### **Procédure**

- 1. Cliquez sur **Producteurs**.
- 2. Cliquez sur l'onglet contenant le type de producteur dont vous voulez éditer les nominations.
- 3. Dans la colonne **Code du producteur**, cliquez sur le producteur que vous souhaitez éditer.
- 4. Cliquez sur l'onglet **Titres de compétences**.
- 5. Cliquez sur la nomination à éditer.
- 6. Cliquez sur **Editer**.
- 7. Ajoutez ou modifiez les informations requises.
- 8. Cliquez sur **OK**.

# **Affichage des produits qu'un producteur est autorisé à commercialiser**

Dans IBM Producer Lifecycle and Credential Management, les produits qu'un producteur est autorisé à commercialiser sont répertoriés dans la table **Produits éligibles à la vente**.

### **Pourquoi et quand exécuter cette tâche**

Lorsque un producteur est autorisé à commercialiser certains produits exclusivement dans le cadre d'une relation particulière, vous pouvez choisir de n'afficher que ces produits.

# <span id="page-35-0"></span>**Procédure**

- 1. Cliquez sur **Producteurs**.
- 2. Cliquez sur l'onglet contenant le type de producteur à rechercher.
- 3. Dans la colonne **Code du producteur**, cliquez sur le producteur dont vous voulez afficher les produits éligibles.
- 4. Cliquez sur l'onglet **Titres de compétences**.
- 5. Descendez jusqu'à la table **Produits éligibles à la vente**.
- 6. Pour filtrer les produits dans la table, sélectionnez l'une des options suivantes :

#### **Afficher tout**

Afficher tous les produits associés au producteur et à ses relations.

#### **Afficher les valeurs par défaut du producteur**

Afficher uniquement les produits associés au producteur.

#### **Afficher le code restreint**

Afficher uniquement les produits associés exclusivement à une relation sélectionnée du producteur.

# **Ajout de produits qu'un producteur est autorisé à commercialiser**

Dans IBM Producer Lifecycle and Credential Management, vous pouvez entrer les produits qu'un producteur est autorisé à vendre dans la table **Produits éligibles à la vente**.

# **Pourquoi et quand exécuter cette tâche**

Lorsque vous ajoutez un produit, vous pouvez sélectionner la relation de producteur à lui associer. Si vous n'en sélectionnez pas, le produit est ajouté au niveau du producteur, et non au niveau de la relation.

### **Procédure**

- 1. Cliquez sur **Producteurs**.
- 2. Cliquez sur l'onglet contenant le type de producteur à rechercher.
- 3. Dans la colonne **Code du producteur**, cliquez sur le producteur pour lequel vous voulez ajouter des produits éligibles.
- 4. Cliquez sur l'onglet **Titres de compétences**.
- 5. Descendez jusqu'à la table **Produits éligibles à la vente**.
- 6. Cliquez sur **Ajouter**.

# **Téléchargement d'un document pour un producteur**

IBM Producer Lifecycle and Credential Management permet d'importer les documents associés au contrat d'un producteur et à sa formation continue.

### **Procédure**

- 1. Cliquez sur **Producteurs**.
- 2. Cliquez sur le type de producteur pour lequel vous voulez télécharger un document.
- 3. Dans la colonne **Code du producteur**, cliquez sur le producteur dont vous voulez télécharger les documents.
- 4. Cliquez sur l'onglet **Documents**.
- 5. Dans la colonne **Action**, à côté du document à télécharger, cliquez sur l'icône **Action**.
- 6. Cliquez sur **Télécharger**.
- 7. Cliquez sur **Parcourir** pour rechercher le document à télécharger.
- 8. Cliquez sur **OK**.

# **Affichage de l'historique d'audit d'un producteur**

Dans IBM Producer Lifecycle and Credential Management, vous pouvez afficher l'historique des modifications apportées aux données d'un producteur.

### **Pourquoi et quand exécuter cette tâche**

Les utilisateurs de l'établissement principal peuvent afficher les tables d'audit qui contiennent l'historique complet de toutes les modifications faites dans les enregistrements de l'application. La table d'audit contient le nom et l'identification des utilisateurs qui ont modifié la table. L'historique d'audit peut aussi être consulté pour les sections définies par l'utilisateur.

### **Procédure**

- 1. Cliquez sur **Producteurs**.
- 2. Cliquez sur l'onglet contenant le type de producteur à rechercher.
- 3. Dans la colonne **Code du producteur**, cliquez sur le producteur dont vous voulez voir l'historique d'audit.
- 4. Naviguez jusqu'à la table dont vous voulez afficher l'historique d'audit.
- 5. Sélectionnez dans la table l'enregistrement dont vous voulez afficher l'historique d'audit.
- 6. Cliquez sur l'icône **Audit**.

## **Titres de compétences des producteurs**

Dans IBM Producer Lifecycle and Credential Management, les statuts des produits qu'un producteur est autorisé à commercialiser sont répertoriés dans la table **Récapitulatif des titres de compétences**.

Lorsqu'un producteur n'est plus autorisé à vendre un produit, un "x" figure dans la colonne **Statut** de la table **Récapitulatif des titres de compétences**. Le motif du refus d'autorisation pour un produit donné est indiqué dans la fenêtre en incrustation qui s'affiche lorsque vous survolez le "x" avec la souris.

# **Affichage des récapitulatifs des titres de compétences des producteurs**

Dans IBM Producer Lifecycle and Credential Management, les licences, les nominations et les autres titres de compétences d'un producteur figurent dans la table **Récapitulatif des titres de compétences**.

## **Pourquoi et quand exécuter cette tâche**

Lorsque un producteur a des titres de compétences qui sont associés exclusivement à une relation, vous pouvez choisir de n'afficher que ces titres.

## **Procédure**

- 1. Cliquez sur **Producteurs**.
- 2. Cliquez sur l'onglet contenant le type de producteur à rechercher.
- 3. Dans la colonne **Code du producteur**, cliquez sur le producteur dont vous voulez afficher les titres de compétences.
- 4. Cliquez sur l'onglet **Titres de compétences**.
- 5. Descendez jusqu'à la table **Récapitulatif des titres de compétences**.
- 6. Pour filtrer les titres de compétences dans la table, sélectionnez l'une des options suivantes :

#### **Afficher tout**

Afficher tous les titres de compétences associés au producteur et à ses relations.

#### **Afficher les valeurs par défaut du producteur**

Afficher uniquement les titres de compétences associés au producteur.

#### **Afficher le code restreint**

Afficher uniquement les titres de compétences associés exclusivement à une relation sélectionnée du producteur.

## **Ajout d'un titre de compétences pour un producteur**

IBM Producer Lifecycle and Credential Management vous permet d'ajouter les titres de compétences exigés par la compagnie d'assurance ou un organisme gouvernemental de réglementation. Les titres de compétences peuvent être des licences, des nominations et d'autres exigences.

### **Procédure**

- 1. Cliquez sur **Producteurs**.
- 2. Cliquez sur l'onglet contenant le type de producteur à rechercher.
- 3. Dans la colonne **Code du producteur**, cliquez sur le producteur auquel vous voulez ajoutes des titres de compétences.
- 4. Cliquez sur l'onglet **Titres de compétences**.
- 5. A côté de l'en-tête du titre de compétences concerné, cliquez sur l'icône **Ajouter**.
- 6. Ajoutez les informations requises.
- 7. Cliquez sur **OK**.

## **Modification d'un titre de compétences de producteur**

IBM Producer Lifecycle and Credential Management vous permet d'éditer les titres de compétences exigés par la compagnie d'assurance ou un organisme gouvernemental de réglementation pour autoriser un producteur à commercialiser un produit.

- 1. Cliquez sur **Producteurs**.
- 2. Cliquez sur l'onglet contenant le type de producteur à rechercher.
- 3. Dans la colonne **Code du producteur**, cliquez sur le producteur dont vous voulez éditer les titres de compétences.
- 4. Cliquez sur l'onglet **Titres de compétences**.
- 5. Dans la table contenant le titre de compétences à éditer, cliquez sur celui-ci. Par exemple, dans la table **Licences**, cliquez sur le nom de l'état pour lequel vous voulez éditer les titres de compétences.
- 6. A côté de l'en-tête de la table, cliquez sur l'icône **Editer**.
- 7. Ajoutez ou modifiez les informations requises.
- 8. Cliquez sur **OK**.

## **Relations de producteur**

Dans IBM Producer Lifecycle and Credential Management, vous pouvez créer, éditer et copier des relations de producteur, telles que les contrats. Vous pouvez également afficher les informations sur les relations dans une hiérarchie ou dans l'onglet **Relations**.

## **Ajout d'une relation de producteur**

Dans IBM Producer Lifecycle and Credential Management, vous pouvez créer des relations de producteur, telles que des contrats.

### **Avant de commencer**

Vous devez disposer des autorisations de sécurité pour initialiser l'intégration d'un producteur avant de pouvoir ajouter une relation de producteur.

Les gestionnaires d'agence et les utilisateurs de l'établissement principal peuvent créer une relation pour un producteur qui est déjà associé à une autre agence principale.

### **Procédure**

- 1. Cliquez sur **Producteurs**.
- 2. Cliquez sur l'onglet contenant le type de producteur à rechercher.
- 3. Dans la colonne **Code du producteur**, cliquez sur le producteur dont vous voulez définir la relation.
- 4. Cliquez sur l'onglet **Relations**.
- 5. Cliquez sur l'icône **Ajouter**.
- 6. Ajoutez les informations requises, y compris les zones suivantes :

### **Type de producteur**

Vous devez sélectionner le type du producteur dont vous créez la relation.

### **Type de la relation**

Cette zone est pré-remplie en fonction du type de producteur sélectionné. Les utilisateurs de l'établissement principal peuvent créer une relation de gestionnaire, ou une relation de gestionnaire et une relation individuelle, pour un producteur individuel.

#### **Service**

Partie d'une agence à laquelle le producteur est associé.

#### **Indicateur employé**

Sélectionnez **Oui** si le producteur est un employé de la société.

#### **Description**

La description de la relation peut contenir 100 caractères au maximum.

### **Indicateur de règlement**

Sélectionnez **Non** si l'agence a été payée et si elle est responsable du règlement du producteur. Sélectionnez **Oui** si le producteur est payé directement. Si la valeur d'**Indicateur de règlement** est **Oui**, la table **Options de règlement** est visible pour les utilisateurs de l'établissement principal et l'administrateur dans l'onglet **Détails du producteur**.

7. Cliquez sur **OK**.

# **Modification d'une relation de producteur**

Les relations qui ont été ajoutées dans IBM Producer Lifecycle and Credential Management peuvent être éditées.

### **Procédure**

- 1. Cliquez sur **Producteurs**.
- 2. Cliquez sur l'onglet **Relations**.
- 3. Dans la colonne **Code de la relation**, cliquez sur la relation que vous souhaitez éditer.
- 4. Pour éditer les **Détails de la relation de producteur**, effectuez les opérations suivantes :
	- a. A côté de l'en-tête **Détails de la relation de producteur**, cliquez sur l'icône **Editer**.
	- b. Modifiez les zones de votre choix.
	- c. Cliquez sur **OK**.
- 5. Effectuez une ou plusieurs des opérations suivantes :
	- v Pour ajouter des informations à la table, cliquez sur l'icône **Ajouter**.
	- v Pour éditer les informations d'une table, sélectionnez la ligne correspondante et cliquez sur l'icône **Editer**.
	- Pour supprimer des informations de la table, sélectionnez la ligne correspondante et cliquez sur l'icône **Supprimer**.
- 6. Cliquez sur **OK**.

# **Copie d'une relation de producteur**

IBM Producer Lifecycle and Credential Management vous permet de faire une copie d'une relation de producteur et de la modifier sans avoir à repasser par le processus d'intégration. Par exemple, vous pouvez copier une relation de producteur si celui-ci change d'agence mais conserve la même relation.

## **Pourquoi et quand exécuter cette tâche**

Les utilisateurs de l'établissement principal ont la possibilité de copier une relation qui n'est pas résiliée. Les sections définies par l'utilisateur dans la relation sont aussi copiées si leur attribut **Est clonable** a la valeur True. La relation hiérarchique de la relation copiée n'est définie que pour la **Hiérarchie fonctionnelle descendante de l'agence**.

- 1. Cliquez sur **Producteurs**.
- 2. Cliquez sur l'onglet contenant le type de producteur à rechercher.
- 3. Dans la colonne **Code du producteur**, cliquez sur le producteur dont vous voulez copier la relation.
- 4. Cliquez sur **Options du producteur** > **Cloner la relation**.
- 5. Sélectionnez la relation à copier.
- 6. Dans le menu **Type de producteur**, cliquez sur le type de producteur auquel la relation est associée.
- 7. Dans le menu **Code d'agence**, entrez l'agence à laquelle le producteur est associé.
- 8. Dans le menu **Type de relation**, cliquez sur le type de relation à créer.
- 9. Dans la zone **Date d'effet de la relation**, sélectionnez la date de début de la relation.
- 10. Dans le menu **Code de statut de la relation**, cliquez sur le statut de la relation.
- 11. Cliquez sur **OK**.

### **Résultats**

Une notification par courrier électronique indiquant que la relation a été clonée est envoyée au producteur. En cas de clonage d'une relation d'entreprise productrice, une notification par courrier électronique est envoyée au dirigeant de l'entreprise. Lorsque plusieurs dirigeants sont désignés pour l'entreprise, le courrier électronique est envoyé à celui qui a la priorité la plus élevée dans la règle "Producer Clone Contract".

# **Affichage de la hiérarchie d'une relation de producteur**

Lors de l'affichage des informations d'une relation de producteur dans IBM Producer Lifecycle and Credential Management, vous pouvez afficher la hiérarchie pour faire remonter la relation à un bureau, une succursale, une région et une agence. Vous pouvez également choisir d'afficher la hiérarchie fonctionnelle ascendante superviseur de l'agence pour la relation de producteur.

### **Procédure**

- 1. Cliquez sur **Producteurs**.
- 2. Cliquez sur l'onglet **Relations**.
- 3. Dans la colonne **Code de la relation**, cliquez sur le contrat dont vous voulez voir la hiérarchie.
- 4. Cliquez sur l'onglet **Hiérarchie**.
- 5. Dans la liste **Type de hiérarchie**, sélectionnez le type de hiérarchie à afficher.
- 6. Cliquez sur **Date** pour voir la hiérarchie qui était en vigueur à une date donnée.
- 7. Cliquez sur un noeud de la hiérarchie pour visualiser ses informations et ses affectations d'accès.

# **Affichage des détails d'un producteur à partir de l'onglet Relations**

Un utilisateur de l'établissement principal ou un gestionnaire d'organisation qui consulte les données des relations de producteur dans IBM Producer Lifecycle and Credential Management peut facilement afficher les informations sur les producteurs.

- 1. Cliquez sur **Producteurs**.
- 2. Dans l'onglet **Relations**, cliquez sur **Options de relation** > **Afficher les détails du producteur**.

3. Vous pouvez afficher les détails du producteur, des titres de compétences, des contrats et des documents.

# **Modification d'une demande de renseignements d'un producteur**

Dans IBM Producer Lifecycle and Credential Management, les gestionnaires d'agence ajoutent des informations aux demandes de renseignements des producteurs.

### **Procédure**

- 1. Cliquez sur **Producteurs**.
- 2. Cliquez sur le producteur pour lequel vous voulez éditer une demande de renseignements.
- 3. Cliquez sur **Options du producteur** > **Demandes de renseignements**.
- 4. Sélectionnez la demande de renseignements et cliquez sur l'icône **Editer**.
- 5. Editez les informations requises.
- 6. Cliquez sur **OK**.

## **Commentaires sur les producteurs**

Dans IBM Producer Lifecycle and Credential Management, vous pouvez entrer des commentaires sur un producteur et afficher les commentaires des autres utilisateurs.

# **Ajout d'un commentaire sur un producteur**

Dans IBM Producer Lifecycle and Credential Management, les utilisateurs de l'établissement principal peuvent ajouter des commentaires associés aux producteurs et à leurs relations.

## **Pourquoi et quand exécuter cette tâche**

Lorsque vous ajoutez un commentaire, il ne peut pas être modifié ou supprimé.

## **Procédure**

- 1. Cliquez sur **Producteurs**.
- 2. Cliquez sur l'onglet contenant le type de producteur à rechercher.
- 3. Dans la colonne **Code du producteur**, sélectionnez le producteur pour lequel vous souhaitez ajouter des commentaires.
- 4. Cliquez sur **Options du producteur** > **Commentaires**.
- 5. Cliquez sur l'icône **Ajouter**.
- 6. Sélectionnez le type de commentaire à créer.
- 7. Facultatif : Sélectionnez une relation associée au commentaire.
- 8. Saisissez le commentaire.
- 9. Cliquez sur **Parcourir** pour joindre les documents associés au commentaire.

# **Affichage des commentaires sur un producteur**

Dans IBM Producer Lifecycle and Credential Management, les utilisateurs de l'établissement principal peuvent afficher les commentaires associés aux producteurs et à leurs relations.

# **Procédure**

- 1. Cliquez sur **Producteurs**.
- 2. Cliquez sur l'onglet contenant le type de producteur à rechercher.
- 3. Dans la colonne **Code du producteur**, sélectionnez le producteur dont vous voulez afficher les commentaires.
- 4. Cliquez sur **Options du producteur** > **Commentaires**.
- 5. Dans le menu **Filtrer les commentaires**, sélectionnez la méthode à utiliser pour filtrer les commentaires.
- 6. Dans la table **Commentaires**, sélectionnez le commentaire à afficher.

## **Statut du producteur**

Lorsque vous avez mené à bien l'ajout d'un producteur dans IBM Producer Lifecycle and Credential Management, vous pouvez finaliser son dossier d'intégration. Vous pouvez également résilier un producteur ou déclarer son absence, et annuler la résiliation ou l'absence si nécessaire.

# **Finalisation d'un dossier d'intégration d'un producteur**

Dans IBM Producer Lifecycle and Credential Management, vous pouvez finaliser les dossiers d'intégration pour la relation avec le producteur auquel votre profil est associé.

## **Procédure**

- 1. Cliquez sur **Producteurs**.
- 2. Cliquez sur l'onglet contenant le type de producteur à rechercher.
- 3. Dans la colonne **Code du producteur**, cliquez sur un producteur.
- 4. Cliquez sur **Options du producteur** > **Dossiers d'intégration**.
- 5. Cliquez sur l'icône **Action** en regard du dossier d'intégration à compléter.
- 6. Sélectionnez **Finaliser le dossier d'intégration**.

# **Résiliation d'un producteur**

Vous pouvez résilier un producteur, y compris les sous-producteurs associés à une entreprise productrice, dans IBM Producer Lifecycle and Credential Management.

## **Pourquoi et quand exécuter cette tâche**

Dans le formulaire **Résiliation du producteur**, si vous sélectionnez **Non** dans la zone **Indicateur d'éligibilité à la réembauche**, le même producteur ne pourra pas être rétabli ou réintégré. Les utilisateurs de l'établissement principal ont la possibilité de choisir l'invalidation, qui laisse les nominations dans l'état actives. Ils ont alors la possibilité de les résilier ultérieurement.

Lors de la résiliation de toutes les relations d'un producteur, la zone **Motif du statut du producteur** est mise à jour avec la sélection **Motif de la résiliation**, si le code du motif de résiliation de la relation existe dans la table de référence PartyStatusReason.

- 1. Cliquez sur **Producteurs**.
- 2. Cliquez sur l'onglet contenant le type de producteur à rechercher.
- 3. Dans la colonne **Code du producteur**, cliquez sur le producteur que vous souhaitez résilier.
- 4. Cliquez sur **Options du producteur** > **Résiliation**.
- 5. Dans la fenêtre Résiliation, ajoutez les informations requises.
- 6. Dans la table des relations, cochez les cases en regard des relations à résilier.
- 7. Pour télécharger un document associé à la résiliation du producteur, effectuez les opérations suivantes :
	- a. Descendez jusqu'à la table des documents.
	- b. Cliquez sur l'icône **Ajouter**.
	- c. Ajoutez les informations requises.
- 8. Cliquez sur **OK**.

## **Rétablissement d'un producteur**

Un producteur qui a été résilié peut être rétabli dans IBM Producer Lifecycle and Credential Management.

### **Pourquoi et quand exécuter cette tâche**

Lorsqu'un producteur est rétabli, la date du rétablissement est la date du jour.

### **Procédure**

- 1. Cliquez sur **Producteurs**.
- 2. Cliquez sur l'onglet contenant le type de producteur à rechercher.
- 3. Dans la colonne **Code du producteur**, cliquez sur le producteur que vous souhaitez rétablir.
- 4. Cliquez sur **Options du producteur** > **Rétablissement**.
- 5. Dans la table **Sélectionner les relations à rétablir**, cochez les cases en regard des relations à rétablir.
- 6. Pour mettre à jour un document associé au rétablissement du producteur, effectuez les opérations suivantes :
	- a. Descendez jusqu'à la table **Télécharger les documents relatifs au rétablissement**.
	- b. Cliquez sur l'icône **Ajouter**.
	- c. Ajoutez les informations requises.
- 7. Cliquez sur **OK**.

# **Mise en suspens et définition d'une absence pour un producteur**

Vous pouvez mettre en suspens un producteur ou définir pour lui une absence dans IBM Producer Lifecycle and Credential Management.

- 1. Cliquez sur **Producteurs**.
- 2. Cliquez sur l'onglet contenant le type de producteur à rechercher.
- 3. Dans la colonne **Code du producteur**, cliquez sur le producteur pour lequel vous voulez définir une mise en suspens ou une absence.
- 4. Cliquez sur **Options du producteur** > **Mise en suspens/absence**.
- 5. Dans la fenêtre Mise en suspens/absence, sélectionnez **Mise en suspens** ou **Absence**.
- 6. Ajoutez les informations requises.
- 7. Dans la table **Sélection de relations pour la mise en suspens/l'absence**, cochez les cases en regard des relations à mettre en suspens.
- 8. Pour mettre à jour un document associé à la mise en suspens du producteur, effectuez les opérations suivantes :
	- a. Descendez jusqu'à la table **Télécharger les documents relatifs à la mise en suspens/à l'absence**.
	- b. Cliquez sur l'icône **Ajouter**.
	- c. Ajoutez les informations requises.
- 9. Cliquez sur **OK**.

# **Annulation de la mise en suspens ou de l'absence d'un producteur**

IBM Producer Lifecycle and Credential Management permet de mettre fin à la mise en suspens ou à l'absence d'un producteur.

- 1. Cliquez sur **Producteurs**.
- 2. Cliquez sur l'onglet contenant le type de producteur à rechercher.
- 3. Dans la colonne **Code du producteur**, cliquez sur le producteur dont vous voulez annuler la mise en suspens ou l'absence.
- 4. Cliquez sur **Options du producteur** > **Annuler la mise en suspens/l'absence**.
- 5. Dans la zone **Date de fin de la mise en suspens/de l'absence**, ajoutez la date de fin de la mise en suspens ou de l'absence.
- 6. Dans la table **Sélectionner les relations pour lesquelles la mise en suspens/l'absence doit être désactivée**, cochez les cases en regard des relations dont la mise en suspens ou l'absence doit être annulée.
- 7. Dans la table **Relations de sous-producteur pour lesquelles la mise en suspens doit être désactivée**, cochez les cases en regard des relations de sous-producteur dont la mise en suspens ou l'absence doit être annulée.
- 8. Cliquez sur **OK**.

# **Chapitre 5. Agences**

Dans IBM Producer Lifecycle and Credential Management, les utilisateurs dotés des droits appropriés peuvent afficher et éditer les agences, y ajouter des informations et en ajouter de nouvelles.

Le processus d'intégration d'une nouvelle agence peut être lancé depuis la page **Agences**. Vous pouvez également rechercher et éditer les agences qui ont déjà été ajoutées à Producer Lifecycle and Credential Management.

# **Ajout d'une agence**

Dans IBM Producer Lifecycle and Credential Management, vous pouvez initialiser le processus d'intégration d'une entreprise.

### **Avant de commencer**

Pour ajouter une agence, vous devez disposer du droit correspondant dans Producer Lifecycle and Credential Management.

### **Procédure**

- 1. Cliquez sur **Agences**.
- 2. Cliquez sur **Créer une agence**.
- 3. Ajoutez les informations requises.
- 4. Dans la section **Affectation de gestionnaire d'agence**, vous pouvez choisir de créer un gestionnaire d'agence.
- 5. Cliquez sur **OK**.

### **Résultats**

Lorsque vous créez une agence, un dossier d'intégration est créé automatiquement. Un courrier électronique est envoyé au gestionnaire d'agence, l'engageant à se connecter à Producer Lifecycle and Credential Management pour finaliser le dossier d'intégration.

### **Que faire ensuite**

Le dossier d'intégration peut être rempli dans la page **Liste des tâches de flux de travaux**.

# **Recherche d'une agence**

Vous pouvez rechercher une agence stockée dans IBM Producer Lifecycle and Credential Management. Vous pouvez filtrer par code d'agence, ID, nom, ville ou état.

- 1. Cliquez sur **Agences**.
- 2. Cliquez sur **Filtrer**.
- 3. Entrez au moins l'un des paramètres suivants :
	- v **Code d'agence**
	- v **Nom**
	- v **Ville**
	- v **Etat**
	- v **Numéro d'ID**

**Conseil :** Vous pouvez utiliser des recherches génériques.

4. Cliquez sur **Filtrer**.

### **Données des agences**

Après avoir configuré une agence dans IBM Producer Lifecycle and Credential Management, vous pouvez ajouter des données sur celle-ci. Vous pouvez ajouter des informations générales, des dates d'expiration et d'autres informations.

## **Ajout de données pour une agence**

Vous pouvez mettre à jour les informations d'une agence dans IBM Producer Lifecycle and Credential Management.

#### **Procédure**

- 1. Cliquez sur **Agences**.
- 2. Dans la colonne **Code de l'agence**, cliquez sur l'agence dont vous voulez mettre à jour les informations.
- 3. Pour ajouter des informations dans la table **Détails de l'agence**, cliquez sur **Editer**.
- 4. Pour ajouter des informations à une table, cliquez sur **Ajouter**.
- 5. Ajoutez les informations requises.
- 6. Cliquez sur **OK**.

### **Modification des données d'une agence**

Vous pouvez modifier les informations d'une agence stockées dans IBM Producer Lifecycle and Credential Management.

#### **Procédure**

- 1. Cliquez sur **Agences**.
- 2. Dans la colonne **Code de l'agence**, cliquez sur l'agence dont vous voulez éditer les informations.
- 3. Pour modifier les informations de la table **Détails de l'agence**, cliquez sur **Editer**.
- 4. Procédez comme suit :
	- a. Sélectionnez la ligne d'informations à éditer.
	- b. Cliquez sur **Editer**.
	- c. Ajoutez ou modifiez les informations requises.

## **Ajout d'une date d'expiration pour les données d'une agence**

Vous pouvez définir une date de fin pour les données associées à une agence dans IBM Producer Lifecycle and Credential Management.

# **Procédure**

- 1. Cliquez sur **Agences**.
- 2. Dans la colonne **Code de l'agence**, cliquez sur l'agence pour laquelle vous voulez ajouter des dates d'expiration.
- 3. Sélectionnez dans la table les données pour lesquelles vous voulez définir une date d'expiration.
- 4. Cliquez sur l'icône **Expiration**.
- 5. Dans la zone **Date d'expiration**, sélectionnez la date à laquelle les données doivent arriver à expiration.
- 6. Cliquez sur **Confirmer**.

## **Affichage des données expirées d'une agence**

Dans IBM Producer Lifecycle and Credential Management, par défaut, seules les données en vigueur figurent dans les tables. Il est possible d'afficher également les données expirées.

## **Procédure**

- 1. Cliquez sur **Agences**.
- 2. Dans la colonne **Code de l'agence/du producteur**, cliquez sur l'agence dont vous voulez voir les informations arrivées à expiration.
- 3. Naviguez jusqu'à la table dans laquelle vous voulez afficher les données expirées.
- 4. Cliquez sur **Toutes les données**.

## **Téléchargement d'un document pour une agence**

IBM Producer Lifecycle and Credential Management permet d'importer les documents associés au contrat d'une agence.

## **Procédure**

- 1. Cliquez sur **Agences**.
- 2. Dans la colonne **Code de l'agence**, cliquez sur l'agence pour laquelle vous voulez télécharger un document.
- 3. Cliquez sur l'onglet **Documents**.
- 4. Cliquez sur l'icône **Ajouter**.
- 5. Ajoutez les informations requises.
- 6. Cliquez sur **Parcourir** pour rechercher le document à télécharger.
- 7. Cliquez sur **OK**.

# **Affichage de la hiérarchie d'une agence**

IBM Producer Lifecycle and Credential Management permet d'afficher la hiérarchie fonctionnelle descendante ou ascendante d'une agence donnée.

- 1. Cliquez sur **Agences**.
- 2. Dans la colonne **Code de l'agence**, cliquez sur l'agence dont vous voulez voir la hiérarchie.
- 3. Cliquez sur l'onglet **Hiérarchie**.
- 4. Dans la liste **Type de hiérarchie**, sélectionnez le type de hiérarchie à afficher.
- 5. Dans la zone **Date**, sélectionnez une date. Les hiérarchies qui étaient en vigueur à cette date s'affichent.
- 6. Sélectionnez un noeud de la hiérarchie pour visualiser ses informations et ses affectations d'accès.

# **Affichage de l'historique des affectations de noeud pour une agence**

Dans IBM Producer Lifecycle and Credential Management, vous pouvez afficher l'historique des affectations des noeuds d'une hiérarchie.

### **Procédure**

- 1. Cliquez sur **Hiérarchies**.
- 2. Dans la liste **Type de hiérarchie**, sélectionnez le type de hiérarchie à afficher.
- 3. Si vous avez sélectionné **Hiérarchie fonctionnelle descendante** de l'agence ou **Hiérarchie fonctionnelle ascendante** de l'agence dans la zone **Code d'agence**, et si vous êtes autorisé à afficher plusieurs hiérarchies d'agence, entrez le code de l'agence de la hiérarchie à afficher.
- 4. Cliquez sur **Date** pour voir la hiérarchie qui était en vigueur à une date donnée.
- 5. Sélectionnez un noeud dans la hiérarchie.
- 6. Sur l'onglet **Détails**, descendez jusqu'à la table **Affectations des noeuds**.
- 7. Cliquez sur **Toutes les données**.

## **Affichage de l'historique d'audit d'une agence**

Dans IBM Producer Lifecycle and Credential Management, vous pouvez afficher l'historique des modifications apportées aux tables d'agence.

### **Pourquoi et quand exécuter cette tâche**

Les utilisateurs de l'établissement principal peuvent afficher les tables d'audit qui contiennent l'historique complet de toutes les modifications faites dans les enregistrements de l'application. La table d'audit contient le nom et l'identification des utilisateurs qui ont modifié la table. L'historique d'audit peut aussi être consulté pour les sections définies par l'utilisateur.

### **Procédure**

- 1. Cliquez sur **Agences**.
- 2. Dans la colonne **Code de l'agence**, cliquez sur l'agence dont vous voulez voir l'historique d'audit.
- 3. Naviguez jusqu'à la table dont vous voulez afficher l'historique d'audit.
- 4. Sélectionnez dans la table l'enregistrement dont vous voulez afficher l'historique d'audit.
- 5. Cliquez sur l'icône **Audit**.

# **Titres de compétences des agences**

Dans IBM Producer Lifecycle and Credential Management, les statuts des produits qu'une agence est autorisée à commercialiser sont répertoriés dans la table **Récapitulatif des titres de compétences**.

# **Ajout d'un titre de compétences d'agence**

IBM Producer Lifecycle and Credential Management vous permet d'éditer les titres de compétence d'une agence, par exemple ses enregistrements auprès de l'état et ses postes FINRA (Financial Industry Regulatory Authority).

### **Procédure**

- 1. Cliquez sur **Agences**.
- 2. Dans la colonne **Code de l'agence**, cliquez sur l'agence dont vous voulez mettre à jour les titres de compétences.
- 3. Cliquez sur l'onglet **Titres de compétences**.
- 4. A côté de l'en-tête de la table concernée, cliquez sur l'icône **Ajouter**.
- 5. Ajoutez les informations requises.
- 6. Cliquez sur **OK**.

# **Modification d'un titre de compétences d'une agence**

IBM Producer Lifecycle and Credential Management vous permet d'éditer les titres de compétences exigés par la compagnie d'assurance ou un organisme gouvernemental de réglementation pour autoriser une agence à commercialiser un produit.

## **Procédure**

- 1. Cliquez sur **Agences**.
- 2. Dans la colonne **Code de l'agence**, cliquez sur l'agence dont vous voulez mettre à jour les titres de compétences.
- 3. Cliquez sur l'onglet **Titres de compétences**.
- 4. Dans la table contenant le titre de compétences à éditer, cliquez sur celui-ci. Par exemple, dans la table **Licences**, cliquez sur le nom de l'état pour lequel vous voulez éditer les titres de compétences.
- 5. A côté de l'en-tête de la table, cliquez sur l'icône **Editer**.
- 6. Ajoutez ou modifiez les informations requises.
- 7. Cliquez sur **OK**.

# **Relations d'agence**

Dans IBM Producer Lifecycle and Credential Management, vous pouvez créer, éditer et copier des relations d'agence, telles que les contrats.

# **Ajout d'une relation d'agence**

Vous pouvez ajouter une relation à une agence dans IBM Producer Lifecycle and Credential Management.

## **Pourquoi et quand exécuter cette tâche**

Vous devez disposer du droit **Lancer l'intégration de l'entreprise** pour ajouter des relations d'agence.

- 1. Cliquez sur **Agences**.
- 2. Dans la colonne **Code de l'agence**, cliquez sur l'agence à laquelle vous souhaitez ajouter une relation.
- 3. Cliquez sur l'onglet **Relations**.
- 4. Cliquez sur l'icône **Ajouter**.
- 5. Ajoutez les informations requises.
- 6. Cliquez sur **OK**.

# **Modification d'une relation d'agence**

Les détails d'une relation d'agence, par exemple le statut d'une relation, sont modifiables dans IBM Producer Lifecycle and Credential Management.

## **Pourquoi et quand exécuter cette tâche**

Vous devez disposer des droits **Gérer la relation** et **Gérer les détails de la relation** pour afficher les détails du contrat de l'agence.

### **Procédure**

- 1. Cliquez sur **Agences**.
- 2. Dans la colonne **Code de l'agence**, cliquez sur l'agence dont vous voulez éditer la relation.
- 3. Cliquez sur l'onglet **Relations**.
- 4. Cliquez sur la relation à éditer.
- 5. Cliquez sur l'icône **Editer**.
- 6. Apportez les modifications nécessaires.

# **Commentaires sur les agences**

Dans IBM Producer Lifecycle and Credential Management, vous pouvez entrer des commentaires sur une agence et afficher les commentaires des autres utilisateurs.

## **Ajout d'un commentaire sur une agence**

Dans IBM Producer Lifecycle and Credential Management, les utilisateurs de l'établissement principal peuvent ajouter des commentaires associés aux agences et à leurs relations.

## **Pourquoi et quand exécuter cette tâche**

Lorsque vous ajoutez un commentaire, il ne peut pas être modifié ou supprimé.

- 1. Cliquez sur **Agences**.
- 2. Dans la colonne **Code de l'agence**, cliquez sur l'agence pour laquelle vous voulez créer un commentaire.
- 3. Cliquez sur **Options de l'agence** > **Commentaires**.
- 4. Cliquez sur l'icône **Ajouter**.
- 5. Sélectionnez le type de commentaire à créer.
- 6. Facultatif : Sélectionnez une relation associée au commentaire.
- 7. Saisissez le commentaire.
- 8. Cliquez sur **Parcourir** pour joindre un fichier au commentaire.
- 9. Cliquez sur **OK**.

# **Affichage des commentaires sur une agence**

Dans IBM Producer Lifecycle and Credential Management, les utilisateurs de l'établissement principal peuvent afficher les commentaires associés aux agences et à leurs relations.

### **Procédure**

- 1. Cliquez sur **Agences**.
- 2. Dans la colonne **Code de l'agence**, cliquez sur l'agence dont vous voulez voir les commentaires.
- 3. Cliquez sur **Options de l'agence** > **Commentaires**.
- 4. Dans le menu **Filtrer les commentaires**, sélectionnez la méthode à utiliser pour filtrer les commentaires.
- 5. Dans la table **Commentaires**, sélectionnez le commentaire à afficher.

# **Résiliation d'une agence**

Dans IBM Producer Lifecycle and Credential Management, vous pouvez résilier une agence, y compris les relations actives et en attente associées.

## **Pourquoi et quand exécuter cette tâche**

Avant de résilier une agence, vous devez transférer à une agence active les relations de producteur et d'agence et les éléments hiérarchiques que vous ne souhaitez pas résilier. Les relations de producteur, les rôles et les utilisateurs associés à l'agence sont résiliés.

Pour effectuer cette procédure, vous devez disposer du droit de résiliation sur l'agence.

- 1. Cliquez sur **Agences**.
- 2. Dans la colonne **Code de l'agence**, cliquez sur l'agence que vous souhaitez résilier.
- 3. Cliquez sur **Options de l'agence** > **Résiliation**.
- 4. Sélectionnez la date de résiliation et le motif.
- 5. Pour résilier seulement certaines relations, dans la table **Sélectionner les relations à résilier**, cochez les cases en regard des relations à résilier.
- 6. Pour télécharger un document associé à la résiliation de l'agence, effectuez les opérations suivantes :
	- a. Descendez jusqu'à la table **Télécharger les documents relatifs à la résiliation**.
	- b. Cliquez sur l'icône **Ajouter**.
	- c. Ajoutez les informations requises.
- 7. Cliquez sur **OK**.

# **Chapitre 6. Succursales, unités et bureaux**

Dans IBM Producer Lifecycle and Credential Management, les utilisateurs dotés des droits appropriés peuvent afficher et éditer les succursales, les unités et les bureaux, y ajouter des informations et en ajouter de nouveaux.

Le processus d'intégration d'une nouvelle succursale ou unité ou d'un nouveau bureau peut être lancé depuis la page **Succursales/Unités/Bureaux**. Vous pouvez également rechercher et éditer les succursales qui ont déjà été ajoutées à Producer Lifecycle and Credential Management.

# **Recherche d'une succursale, d'une unité ou d'un bureau**

Vous pouvez rechercher une succursale, une unité ou un bureau dans IBM Producer Lifecycle and Credential Management. Vous pouvez filtrer par code d'agence ou type de succursale/d'unité, ou par code ou nom de succursale.

### **Procédure**

- 1. Cliquez sur **Succursales/Unités/Bureaux**.
- 2. Cliquez sur **Filtrer**.
- 3. Entrez au moins l'un des paramètres de recherche suivants :
	- v **Code d'agence** ou **Nom d'agence**
	- v **Type de succursale** ou **Code de succursale**

**Conseil :** Vous pouvez utiliser une recherche générique.

4. Cliquez sur **Filtrer**.

## **Données des succursales, des unités et des bureaux**

IBM Producer Lifecycle and Credential Management vous permet d'ajouter des données relatives aux succursale, aux unités ou au bureaux configurés. Vous pouvez ajouter des informations générales, des dates d'expiration et d'autres informations.

# **Modification des données d'une succursale, d'une unité ou d'un bureau**

Les informations sur une succursale, une unité ou un bureau, telles que son adresse et le personnel clé, peuvent être mises à jour dans IBM Producer Lifecycle and Credential Management.

- 1. Cliquez sur **Succursales/Unités/Bureaux**.
- 2. Dans la colonne **Code de la succursale**, cliquez sur la succursale, l'unité ou le bureau dont vous voulez mettre à jour les informations.
- 3. A côté de l'en-tête **Détails de la succursale**, cliquez sur l'icône **Editer**.
- 4. Effectuez une ou plusieurs des opérations suivantes :
	- v Pour ajouter des informations à la table, cliquez sur l'icône **Ajouter**.
	- v Pour éditer les informations d'une table, sélectionnez la ligne correspondante et cliquez sur l'icône **Editer**.
- Pour supprimer des informations de la table, sélectionnez la ligne correspondante et cliquez sur l'icône **Supprimer**.
- 5. Cliquez sur **OK**.

# **Affichage de l'historique d'audit d'une succursale, d'une unité ou d'un bureau**

Dans IBM Producer Lifecycle and Credential Management, vous pouvez afficher l'historique des modifications apportées aux succursales, aux unités ou aux bureaux.

## **Pourquoi et quand exécuter cette tâche**

Les utilisateurs de l'établissement principal peuvent afficher les tables d'audit qui contiennent l'historique complet de toutes les modifications faites dans les enregistrements de l'application. La table d'audit contient le nom et l'identification des utilisateurs qui ont modifié la table. L'historique d'audit peut aussi être consulté pour les sections définies par l'utilisateur.

### **Procédure**

- 1. Cliquez sur **Succursales/Unités/Bureaux**.
- 2. Dans la colonne **Code de la succursale**, cliquez sur la succursale, l'unité ou le bureau dont vous voulez voir l'historique d'audit.
- 3. Naviguez jusqu'à la table dont vous voulez afficher l'historique d'audit.
- 4. Sélectionnez l'enregistrement dont vous voulez afficher l'historique d'audit.
- 5. Cliquez sur l'icône **Audit**.

# **Affichage de la hiérarchie d'une succursale, d'une unité ou d'un bureau**

Lorsque vous affichez les informations sur une succursale dans IBM Producer Lifecycle and Credential Management, vous pouvez choisir de visualiser tous les éléments, par exemple les codes de relation, dans la hiérarchie qui dépend de la succursale.

## **Procédure**

- 1. Cliquez sur **Succursales/Unités/Bureaux**.
- 2. Dans la colonne **Code de la succursale**, cliquez sur l'agence dont vous voulez voir la hiérarchie.
- 3. Cliquez sur l'onglet **Hiérarchie**.
- 4. Dans la liste **Type de hiérarchie**, sélectionnez le type de hiérarchie à afficher.
- 5. Dans la zone **Date**, sélectionnez une date. Les hiérarchies qui étaient en vigueur à cette date s'affichent.
- 6. Sélectionnez un noeud de la hiérarchie qui était en vigueur à une date donnée.

# **Ajout d'une relation pour une succursale, une unité ou un bureau**

IBM Producer Lifecycle and Credential Management vous permet d'ajouter des relations à une succursale, une unité ou un bureau.

## **Pourquoi et quand exécuter cette tâche**

La création de relations pour les succursales ne crée pas de dossiers d'intégration et ne nécessite pas de révision. Vous devez disposer du droit **Gérer la hiérarchie** pour ajouter des relations aux succursales.

### **Procédure**

- 1. Cliquez sur **Succursales/Unités/Bureaux**.
- 2. Dans la colonne **Code de la succursale**, cliquez sur la succursale, l'unité ou le bureau pour lequel vous voulez ajouter des relations.
- 3. Cliquez sur l'onglet **Relations**.
- 4. Cliquez sur l'icône **Ajouter**.
- 5. Ajoutez les informations requises.
- 6. Cliquez sur **OK**.

# **Téléchargement d'un document pour une succursale, une unité ou un bureau**

Vous pouvez importer les documents associés aux relations d'une succursale, d'une unité ou d'un bureau dans IBM Producer Lifecycle and Credential Management.

### **Procédure**

- 1. Cliquez sur **Succursales/Unités/Bureaux**.
- 2. Dans la colonne **Code de la succursale**, cliquez sur l'agence pour laquelle vous voulez télécharger un document.
- 3. Cliquez sur l'onglet **Documents**.
- 4. Cliquez sur l'icône **Ajouter**.
- 5. Ajoutez les informations requises.
- 6. Cliquez sur **Parcourir** pour rechercher le document à télécharger.
- 7. Cliquez sur **OK**.

### **Titres de compétences des succursales, des unités et des bureaux**

Dans IBM Producer Lifecycle and Credential Management, les statuts des produits qu'une succursale, une unité ou un bureau est autorisé à commercialiser sont répertoriés dans la table **Récapitulatif des titres de compétences**.

# **Ajout d'un titre de compétences pour une succursale, une unité ou un bureau**

IBM Producer Lifecycle and Credential Management vous permet d'ajouter un titre de compétences à une succursale, une unité ou un bureau.

- 1. Cliquez sur **Succursales/Unités/Bureaux**.
- 2. Dans la colonne **Code de la succursale**, cliquez sur la succursale, l'unité ou le bureau dont vous voulez mettre à jour les titres de compétences.
- 3. Cliquez sur l'onglet **Titres de compétences**.
- 4. A côté de l'en-tête de la table concernée, cliquez sur l'icône **Ajouter**.
- 5. Ajoutez les informations requises.
- 6. Cliquez sur **OK**.

# **Modification d'un titre de compétences pour une succursale, une unité ou un bureau**

IBM Producer Lifecycle and Credential Management vous permet d'éditer les titres de compétences exigés par la compagnie d'assurance ou un organisme gouvernemental de réglementation pour autoriser une succursale, une unité ou un bureau à commercialiser un produit.

### **Procédure**

- 1. Cliquez sur **Succursales/Unités/Bureaux**.
- 2. Dans la colonne **Code de la succursale**, cliquez sur la succursale, l'unité ou le bureau dont vous voulez mettre à jour les titres de compétences.
- 3. Cliquez sur l'onglet **Titres de compétences**.
- 4. Dans la table contenant le titre de compétences à éditer, cliquez sur celui-ci. Par exemple, dans la table **Licences**, cliquez sur le nom de l'état pour lequel vous voulez éditer les titres de compétences.
- 5. A côté de l'en-tête de la table, cliquez sur l'icône **Editer**.
- 6. Ajoutez ou modifiez les informations requises.
- 7. Cliquez sur **OK**.

## **Commentaires sur les succursales, les unités et les bureaux**

Dans IBM Producer Lifecycle and Credential Management, vous pouvez entrer des commentaires sur une succursale, une unité ou un bureau et afficher les commentaires des autres utilisateurs.

# **Ajout d'un commentaire sur une succursale, une unité ou un bureau**

Dans IBM Producer Lifecycle and Credential Management, les utilisateurs de l'établissement principal peuvent ajouter des commentaires associés aux succursales, aux unités ou aux bureaux.

### **Pourquoi et quand exécuter cette tâche**

Lorsque vous ajoutez un commentaire, il ne peut pas être modifié ou supprimé.

- 1. Cliquez sur **Succursales/Unités/Bureaux**.
- 2. Dans la colonne **Code de la succursale**, cliquez sur la succursale, l'unité ou le bureau pour lequel vous voulez créer un commentaire.
- 3. Dans la liste **Options de la succursale**, sélectionnez **Commentaires**.
- 4. Cliquez sur l'icône **Ajouter**.
- 5. Sélectionnez le type de commentaire à créer.
- 6. Facultatif : Sélectionnez une relation associée au commentaire.
- 7. Saisissez le commentaire.
- 8. Cliquez sur **Parcourir** pour joindre un fichier au commentaire.
- 9. Cliquez sur **OK**.

# **Affichage des commentaires sur une succursale, une unité ou un bureau**

Dans IBM Producer Lifecycle and Credential Management, les utilisateurs de l'établissement principal peuvent afficher les commentaires associés aux succursales, aux unités ou aux bureaux.

### **Procédure**

- 1. Cliquez sur **Succursales/Unités/Bureaux**.
- 2. Dans la colonne **Code de la succursale**, cliquez sur la succursale, l'unité ou le bureau dont vous voulez voir les commentaires.
- 3. Dans le menu **Options de la succursale**, sélectionnez **Commentaires**.
- 4. Dans le menu **Filtrer les commentaires**, sélectionnez la méthode à utiliser pour filtrer les commentaires.
- 5. Dans la table **Commentaires**, sélectionnez le commentaire à afficher.

# **Résiliation d'une succursale, d'une unité ou d'un bureau**

Dans IBM Producer Lifecycle and Credential Management, vous pouvez résilier les succursales, y compris les relations actives et en attente associées.

## **Pourquoi et quand exécuter cette tâche**

Vous devez disposer de l'autorisation **Initialiser la résiliation de la succursale** pour effectuer cette action.

Vous devez transférer les relations des producteurs et des agences que vous ne souhaitez pas résilier dans une autre succursale ou à un autre emplacement de la hiérarchie fonctionnelle descendante de l'agence.

- 1. Cliquez sur **Succursales/Unités/Bureaux**.
- 2. Dans la colonne **Code de la succursale**, cliquez sur la succursale, l'unité ou le bureau que vous voulez résilier.
- 3. Dans la liste **Options de la succursale**, sélectionnez **Résiliation**.
- 4. Sélectionnez la date de résiliation et le motif.
- 5. Pour résilier toutes les relations, cochez la case **Voulez-vous résilier les relations de producteur actives associées à cette succursale ?**.
- 6. Pour résilier seulement certaines relations, dans la table **Sélectionner les relations à résilier**, cochez les cases en regard des relations à résilier.
- 7. Pour télécharger un document associé à la résiliation de la succursale, effectuez les opérations suivantes :
	- a. Descendez jusqu'à la table **Télécharger les documents relatifs à la résiliation**.
	- b. Cliquez sur l'icône **Ajouter**.
	- c. Ajoutez les informations requises.
- 8. Cliquez sur **OK**.

# **Chapitre 7. Tâches personnelles des producteurs**

Si vous êtes un producteur ou un sous-producteur, IBM Producer Lifecycle and Credential Management vous permet de réaliser des tâches personnelles, telles qu'afficher votre dossier d'intégration, demander des nominations dans l'état et mettre à jour vos données, vos relations et vos titres de compétences.

# **Finalisation de votre dossier d'intégration**

Dans IBM Producer Lifecycle and Credential Management, vous pouvez finaliser vos dossier d'intégration.

### **Procédure**

- 1. Cliquez sur **Intégration**.
- 2. Cliquez sur l'icône **Action** en regard du dossier d'intégration à afficher.
- 3. Sélectionnez **Finaliser le dossier d'intégration**.

# **Ajout de nominations à une relation dans votre profil**

Dans IBM Producer Lifecycle and Credential Management, vous pouvez créer une demande de nominations de non résident et d'autres nominations.

### **Avant de commencer**

Votre profil doit être actif et vous devez avoir une licence dans l'état dans lequel vous voulez demander une nomination.

### **Procédure**

- 1. Accédez aux **Informations sur les producteurs** et cliquez sur **Options du producteur** > **Ajouter une nomination**.
- 2. Sélectionnez les relations auxquelles vous voulez ajouter la nomination.
- 3. Dans la zone **Etat**, sélectionnez l'état dans lequel vous souhaitez travailler.
- 4. Dans la zone **Mode de paiement du coût de la nomination**, sélectionnez l'une des options suivantes :

#### **Automatique**

Les règles pré-configurées sont exécutées pour déterminer qui doit régler les coûts de nomination.

#### **Etablissement principal**

Les coûts des nominations sont affectés à l'établissement principal.

**Agent** Les coûts des nominations sont affectés au producteur.

5. Sélectionnez les produits à commercialiser.

Les coûts prévus s'affichent.

6. Cliquez sur **OK**.

## **Que faire ensuite**

Une alerte est ajoutée à votre page d'accueil, et un courrier électronique vous est envoyé, vous engageant à effectuer les règlements correspondant aux nominations.

# **Affichage de vos affectations d'accès**

IBM Producer Lifecycle and Credential Management vous permet de visualiser vos affectations d'accès actuelles et passées.

#### **Procédure**

- 1. Accédez aux **Informations sur les producteurs** et cliquez sur **Options du producteur** > **Afficher les affectations**.
- 2. Cliquez sur **Toutes les données** pour afficher vos précédentes affectations d'accès.

## **Informations sur les producteurs**

Si vous êtes un producteur ou un sous-producteur, IBM Producer Lifecycle and Credential Management vous permet de réaliser des tâches personnelles, telles que mettre à jour vos données, afficher vos données arrivées à expiration et télécharger des documents sur la page **Informations sur les producteurs**.

Lorsque votre dossier d'intégration est activé, les données qu'il contient sont intégrées à la page **Informations sur le producteur**. Vous pouvez les mettre à jour si cela est nécessaire.

# **Mise à jour de vos données de producteur**

Dans IBM Producer Lifecycle and Credential Management, vous pouvez compléter et modifier vos informations personnelles.

#### **Procédure**

- 1. Cliquez sur **Informations sur les producteurs**.
- 2. Dans l'onglet **Détails du producteur**, effectuez une ou plusieurs des opérations suivantes :
	- v Pour ajouter des informations à la table, cliquez sur l'icône **Ajouter**.
	- v Pour éditer les informations d'une table, sélectionnez la ligne correspondante et cliquez sur l'icône **Editer**.
	- v Pour ajouter une date d'expiration aux données de la table, sélectionnez la ligne correspondante et cliquez sur l'icône **Expiration**.
	- v Pour supprimer des informations de la table, sélectionnez la ligne correspondante et cliquez sur l'icône **Supprimer**.
- 3. Cliquez sur **OK**.

### **Affichage de vos données de producteur expirées**

Par défaut, seules les données en vigueur figurent dans les tables dans IBM Producer Lifecycle and Credential Management. Il est possible d'y afficher également les données expirées.

- 1. Cliquez sur **Informations sur les producteurs**.
- 2. Cliquez sur l'onglet **Titres de compétences**.
- 3. Identifiez la table contenant les données expirées à afficher.
- 4. Cliquez sur **Toutes les données**.

# **Téléchargement d'un document dans votre profil**

Dans IBM Producer Lifecycle and Credential Management, vous pouvez télécharger des documents dans votre profil.

## **Procédure**

- 1. Cliquez sur **Informations sur les producteurs**.
- 2. Cliquez sur l'onglet **Documents**.
- 3. Dans la colonne **Action**, cliquez sur l'icône Action.
- 4. Cliquez sur **Télécharger**.
- 5. Cliquez sur **Parcourir** et sélectionnez le document.
- 6. Cliquez sur **OK**.

## **Relations de producteur**

Si vous êtes un producteur ou un sous-producteur, IBM Producer Lifecycle and Credential Management vous permet d'éditer la relation en cours sur la page **Relation de producteur**.

# **Affichage de vos données de relation expirées**

Dans IBM Producer Lifecycle and Credential Management, par défaut, seules les données en vigueur figurent dans les tables. Il est possible d'y afficher également les données de relation expirées.

## **Procédure**

- 1. Cliquez sur **Relation de producteur**.
- 2. Identifiez la table contenant les données expirées à afficher.
- 3. Cliquez sur **Toutes les données**.

## **Titres de compétences des producteurs**

Si vous êtes un producteur ou un sous-producteur, IBM Producer Lifecycle and Credential Management vous permet de visualiser et de mettre à jour vos titres de compétences, par exemple vos licences et votre formation continue, sur la page **Titres de compétences des producteurs**.

Ainsi, les cours en formation continue peuvent être ajoutés à l'onglet **Titres de compétences des producteurs**. Les titres de compétences sont constituées par les cours, les certificats et les licences réglementaires que les compagnies d'assurance ou un organisme gouvernemental de réglementation demandent aux producteurs d'obtenir pour pouvoir vendre des produits d'assurance. Pour obtenir une licence vous permettant de vendre des produits d'assurance dans un état des Etats-Unis, vous devez avoir suivi des cours et passé des examens spécifiques. Dans un état, différentes licences peuvent être nécessaires pour vendre différents types de produit. Une branche est associée à une licence et indique le type de produit que celle-ci vous autorise à vendre.

Sur l'onglet **Titres de compétences**, vous pouvez voir les informations suivantes :

- Licences
- Formation continue
- v Titres de compétences relatifs aux titres
- v Enregistrements dans l'état
- Postes FINRA (Financial Industry Regulatory Authority)
- Examens
- v Fenêtres d'examen
- v Récapitulatif des titres de compétences

Certains produits nécessitent un apprentissage spécifique. Ainsi vous ne pourrez commercialiser tel produit que si vous effectuez un stage dans une unité de soins de longue durée, une formation sur la lutte contre le blanchiment d'argent et une formation sur les rentes. Cet apprentissage peut être ajouté à l'onglet **Titres de compétences**, avec la copie des certificats des cours. La table **Récapitulatif des titres de compétences** contient les produits que vous êtes autorisé à vendre, et indique si vous disposez des titres de compétences nécessaires pour commercialiser un produit. Si vous êtes autorisé à vendre un produit, le statut de l'autorisation est **Oui**. Si vous n'y êtes pas autorisé, un message d'erreur relatif aux autorisations indique le motif du refus.

La table **Récapitulatif des titres de compétences** contient les produits que vous êtes autorisé à vendre par vos différents contrats et les états des Etats-Unis dans lesquels ces autorisations s'appliquent. Les relations inactives y figurent aussi avec le motif de leur inactivité. Ainsi, si votre cours en formation continue a expiré pour une relation donnée, la table indique le statut d'autorisation **Inactif**.

La table **Récapitulatif des titres de compétences** contient les produits que vous êtes autorisé à vendre, et indique si le statut de vos titres de compétences vous permet de commercialiser un produit spécifique.

Dans l'onglet **Titres de compétences** de la page **Titres de compétences du producteur**, vous pouvez visualiser les produits que vous êtes autorisé à commercialiser dans la table **Récapitulatif des titres de compétences**. Dans la colonne **Statut de l'autorisation**, si vous êtes autorisé à vendre un produit, le statut indiqué est **Actif**. Si vous n'y êtes pas autorisé, le motif du refus est indiqué dans la colonne **Erreurs d'autorisation**. Par exemple, s'il vous manque un cours en formation continue qui est nécessaire pour vendre un produit spécifique, cette erreur figure dans la colonne **Erreurs d'autorisation**.

### **Affichage de vos titres de compétences de producteur expirés**

Dans IBM Producer Lifecycle and Credential Management, par défaut, seules les données en vigueur figurent dans les tables. Il est possible d'y afficher également les données expirées des titres de compétences.

#### **Procédure**

- 1. Cliquez sur **Titres de compétences des producteurs**.
- 2. Cliquez sur l'onglet **Titres de compétences**.
- 3. Identifiez la table contenant les données expirées à afficher.
- 4. Cliquez sur **Toutes les données**.

### **Ajout d'un cours en formation continue à votre profil**

Dans IBM Producer Lifecycle and Credential Management, vous pouvez ajouter vos cours en formation continue et télécharger vos certificats d'achèvement.

- 1. Cliquez sur **Titres de compétences des producteurs**.
- 2. Cliquez sur l'onglet **Titres de compétences**.
- 3. A côté de l'en-tête **Cours en formation continue**, cliquez sur l'icône **Ajouter**.
- 4. Ajoutez les informations requises.
- 5. Cliquez sur **Parcourir** pour télécharger un certificat d'achèvement.
- 6. Cochez la case **J'enverrai le document manuellement** si vous préférez envoyer une copie du certificat par courrier électronique.

### **Résultats**

Le cours en formation continue qui a été soumis est envoyé à une file d'attente de travaux pour que les analystes de l'établissement principal l'examinent et l'approuvent.

# **Modification d'une entrée de cours en formation continue dans votre profil**

Dans IBM Producer Lifecycle and Credential Management, vous pouvez éditer les entrées des cours en formation continue dans votre profil.

- 1. Cliquez sur **Titres de compétences des producteurs**.
- 2. Cliquez sur l'onglet **Titres de compétences**.
- 3. Sélectionnez le cours en formation continue à éditer et cliquez sur l'icône **Editer**.
- 4. Ajoutez ou modifiez les informations requises.
- 5. Cliquez sur **Parcourir** et sélectionnez le certificat du cours.

# **Chapitre 8. Hiérarchies**

Dans IBM Producer Lifecycle and Credential Management, les gestionnaires, les superviseurs et les administrateurs d'agence peuvent afficher et éditer les hiérarchies.

Les hiérarchies sont générées à partir du niveau de la relation agent, car un agent individuel peut avoir plusieurs relations avec différentes entreprises. Chaque relation peut dépendre d'une agence ou d'une entreprise différente. Par exemple, une relation d'agent indépendant d'un producteur peut dépendre exclusivement d'une succursale dans la hiérarchie fonctionnelle descendante d'une agence. La même relation de producteur peut aussi dépendre de l'unité de surveillance Invalidité d'une agence pour les ventes de la branche Invalidité, et de l'unité de surveillance Vie pour les ventes de la branche Vie. Cette relation peut aussi faire partie d'une équipe Ventes d'assurances groupe et dépendre d'un partenaire Distribution Alliance.

Les utilisateurs autorisés peuvent afficher les types de hiérarchie suivants à partir de la page de gestion des hiérarchies : hiérarchie fonctionnelle descendante de l'agence, hiérarchie fonctionnelle ascendante de l'agence, hiérarchie interne de gestion des ventes et équipes. Vous pouvez afficher les hiérarchies en vigueur aux dates de votre choix. Par défaut, la structure hiérarchique en vigueur à la date en cours est affichée. Les utilisateurs ont aussi la possibilité d'afficher une hiérarchie à partir d'une date différente, d'ajouter des noeuds et de les modifier dans le hiérarchie. Les utilisateurs doivent disposer des droits appropriés pour afficher et éditer les hiérarchies.

# **Vues des hiérarchies**

Vous pouvez choisir d'afficher une ou deux hiérarchies à la fois dans IBM Producer Lifecycle and Credential Management.

Lorsque vous sélectionnez l'option **Hiérarchie à vue unique**, vous pouvez voir la hiérarchie sélectionnée, ainsi que les informations et les affectations d'accès associées à l'un de ses noeuds. Ainsi, si vous sélectionnez l'agence dans la hiérarchie fonctionnelle descendante de l'agence, vous pouvez voir les informations relatives à l'agence, et voir et modifier ses utilisateurs et ses rôles.

Les icônes de relation dans la hiérarchie indiquent le statut de la relation.

| Icône de relation | Description         |
|-------------------|---------------------|
|                   | Relation active     |
|                   | Relation en attente |
|                   | Relation refusée    |
|                   | Relation résiliée   |

*Tableau 1. Icônes de statut des relations*

Lorsque vous sélectionnez l'option **Autre hiérarchie**, vous pouvez afficher simultanément deux hiérarchies différentes ou deux hiérarchies du même type. Par exemple, les administrateurs de l'établissement principal peuvent afficher simultanément la hiérarchie fonctionnelle descendante de deux agences. L'affichage simultané de deux hiérarchies différentes permet de copier les noeuds d'une hiérarchie dans la seconde hiérarchie.

# **Affichage d'une hiérarchie**

IBM Producer Lifecycle and Credential Management permet d'afficher la structure des hiérarchies suivantes : hiérarchie fonctionnelle descendante de l'agence, hiérarchie fonctionnelle ascendante de l'agence, hiérarchie interne de gestion des ventes, hiérarchie des équipes et hiérarchie des grossistes.

### **Procédure**

- 1. Cliquez sur **Hiérarchies**.
- 2. Cliquez sur l'icône **Hiérarchie à vue unique** .
- 3. Dans la liste **Type de hiérarchie**, sélectionnez la hiérarchie à afficher.
- 4. Si vous êtes autorisé à afficher plusieurs hiérarchies fonctionnelles descendantes ou ascendantes d'agence, dans la zone **Code d'agence**, entrez le code d'agence de la hiérarchie à afficher.
- 5. Pour afficher la structure hiérarchique et les noeuds qui étaient en vigueur à une date spécifique, saisissez cette date dans la zone **Date**.

# **Affichage simultané de deux hiérarchies**

Vous pouvez d'afficher en même temps la structure de deux hiérarchies dans IBM Producer Lifecycle and Credential Management.

### **Procédure**

- 1. Cliquez sur **Hiérarchies**.
- 2. Cliquez sur l'icône Autre hiérarchie **in an anticarchie**
- 3. Dans les listes **Type de hiérarchie**, sélectionnez les hiérarchies à afficher.
- 4. Si vous êtes autorisé à afficher plusieurs hiérarchies fonctionnelles descendantes ou ascendantes d'agence, dans les zones **Code d'agence**, entrez le code d'agence des hiérarchies à afficher.
- 5. Pour afficher la structure hiérarchique et les noeuds qui étaient en vigueur à une date spécifique, saisissez cette date dans la zone **Date**.

# **Déplacement d'un noeud à l'intérieur d'une hiérarchie**

Les noeuds enfants d'une hiérarchie peuvent être déplacés vers les noeuds parent de la même hiérarchie dans la page **Hiérarchies** d'IBM Producer Lifecycle and Credential Management. Ainsi, il est possible de déplacer une relation de producteur d'une succursale vers une autre succursale de la même agence.

- 1. Cliquez sur **Hiérarchies**.
- 2. Dans la liste **Type de hiérarchie**, sélectionnez le type de hiérarchie à afficher.
- 3. Si vous avez sélectionné **Hiérarchie fonctionnelle descendante** de l'agence ou **Hiérarchie fonctionnelle ascendante** de l'agence dans la zone **Code d'agence**, et si vous êtes autorisé à afficher plusieurs hiérarchies d'agence, entrez le code de l'agence de la hiérarchie à afficher.
- 4. Cliquez sur **Date** pour voir la hiérarchie qui était en vigueur à une date donnée.
- 5. Sélectionnez le noeud à déplacer.
- 6. Faites glisser le noeud et positionnez-le sur le nouveau noeud parent.
- 7. Sélectionnez les dates d'effet.

# **Déplacement d'un noeud entre deux hiérarchies**

En mode **Autre hiérarchie**, les noeuds enfants d'une hiérarchie peuvent être déplacés vers les noeuds parent d'une autre hiérarchie dans la page **Hiérarchies** d'IBM Producer Lifecycle and Credential Management. Ainsi, il est possible de déplacer une relation de producteur d'une succursale vers une autre succursale d'une autre hiérarchie.

### **Procédure**

- 1. Cliquez sur **Hiérarchies**.
- 2. Cliquez sur l'icône **Autre hiérarchie**.
- 3. Dans la liste **Type de hiérarchie**, sélectionnez le type de hiérarchie à afficher.
- 4. Si vous avez sélectionné **Hiérarchie fonctionnelle descendante** de l'agence ou **Hiérarchie fonctionnelle ascendante** de l'agence dans la zone **Code d'agence**, et si vous êtes autorisé à afficher plusieurs hiérarchies d'agence, entrez le code de l'agence de la hiérarchie à afficher.
- 5. Dans la zone **Date**, sélectionnez une date pour voir la hiérarchie qui était en vigueur à cette date.
- 6. Sélectionner le noeud à déplacer dans la première hiérarchie.
- 7. Faites glisser le noeud et positionnez-le sur le noeud parent de la seconde hiérarchie.
- 8. Sélectionnez les dates d'effet.

## **Déplacement simultané de plusieurs noeuds**

Dans IBM Producer Lifecycle and Credential Management, il est possible de copier plusieurs noeuds d'une hiérarchie et de les ajouter à une autre hiérarchie. Ainsi, il est possible de transférer une relation de producteur d'une agence à une autre.

## **Pourquoi et quand exécuter cette tâche**

Il est possible de déplacer un sous-ensemble de noeuds enfant d'une entreprise à une autre. Le déplacement simultané de plusieurs noeuds est réservé aux **hiérarchies fonctionnelles descendantes**. Vous ne pouvez sélectionner que l'enfant de premier niveau d'un noeud parent. Seuls les noeuds qui n'ont pas de noeuds parent différents en fonction des dates et dont les enregistrements ne sont pas liés à une date d'expiration peuvent être déplacés. Lors du déplacement des sous-producteurs, ceux-ci sont associés à l'entreprise productrice ancêtre la plus proche dans la nouvelle hiérarchie.

- 1. Cliquez sur **Hiérarchies**.
- 2. Cliquez sur l'icône **Autre hiérarchie**.
- 3. Dans la liste **Type de hiérarchie**, sélectionnez le type de hiérarchie à afficher.
- 4. Si vous sélectionnez **Hiérarchie fonctionnelle descendante** de l'agence ou **Hiérarchie fonctionnelle ascendante** de l'agence dans la zone **Code d'agence**, et si vous êtes autorisé à afficher plusieurs hiérarchies d'agence, entrez le code de l'agence de la hiérarchie à afficher.
- 5. Cliquez sur **Date** pour voir la hiérarchie qui était en vigueur à une date donnée.
- 6. Cliquez sur le bouton **Sélectionner**.
- 7. Dans une hiérarchie, sélectionnez les noeuds à déplacer.
- 8. Dans la hiérarchie à laquelle vous voulez ajouter les noeuds, sélectionnez le noeud parent.
- 9. Cliquez sur **Déplacer vers la droite** ou **Déplacer vers la gauche** pour ajouter les noeuds à l'autre hiérarchie.
- 10. Sélectionnez les dates d'effet.

## **Copie d'un noeud d'une hiérarchie à une autre**

Dans IBM Producer Lifecycle and Credential Management, il est possible de copier un noeud d'une hiérarchie et de l'ajouter à une autre hiérarchie. Ainsi, il est possible de copier une relation de producteur d'une succursale et de l'ajouter à une autre succursale d'une autre hiérarchie.

### **Procédure**

- 1. Cliquez sur **Hiérarchies**.
- 2. Cliquez sur l'icône **Autre hiérarchie**.
- 3. Dans la liste **Type de hiérarchie**, sélectionnez le type de hiérarchie à afficher.
- 4. Si vous avez sélectionné **Hiérarchie fonctionnelle descendante** de l'agence ou **Hiérarchie fonctionnelle ascendante** de l'agence dans la zone **Code d'agence**, et si vous êtes autorisé à afficher plusieurs hiérarchies d'agence, entrez le code de l'agence de la hiérarchie à afficher.
- 5. Cliquez sur **Date** pour voir la hiérarchie qui était en vigueur à une date donnée.
- 6. Dans une hiérarchie, sélectionnez le noeud à copier.
- 7. Dans la hiérarchie à laquelle vous voulez ajouter le noeud, sélectionnez le noeud parent.
- 8. Cliquez sur **Copier à droite** ou **Copier à gauche** pour ajouter le noeud à l'autre hiérarchie.
- 9. Sélectionnez les dates d'effet.

### **Détails des noeuds**

Dans IBM Producer Lifecycle and Credential Management, vous pouvez voir les détails des noeuds hiérarchiques, leur ajouter des affectations utilisateur et afficher l'historique des modifications.

Lors de l'affichage d'un noeud dans une hiérarchie, vous pouvez visualiser les informations sur le noeud dans l'onglet **Détails**. Les utilisateurs de l'établissement principal peuvent afficher l'onglet **Historique**. Cet onglet montre le parent du noeud à différentes dates.

Vous pouvez affecter des rôles à des noeuds hiérarchiques. Chaque rôle est associé à des droits particuliers. Une fois le rôle affecté à un noeud hiérarchique, vous pouvez lui affecter des utilisateurs. Vous pouvez visualiser l'historique des affectations de noeud.

# **Affichage de l'historique des noeuds**

Dans IBM Producer Lifecycle and Credential Management, les utilisateurs de l'établissement principal peuvent afficher l'historique d'un noeud dans une hiérarchie.

## **Pourquoi et quand exécuter cette tâche**

Vous pouvez visualiser quels noeuds ont été les parents d'un noeud sélectionné à différentes dates. Le dernier parent est affiché en premier.

### **Procédure**

- 1. Cliquez sur **Hiérarchies**.
- 2. Dans la liste **Type de hiérarchie**, sélectionnez le type de hiérarchie à afficher.
- 3. Si vous avez sélectionné **Hiérarchie fonctionnelle descendante** de l'agence ou **Hiérarchie fonctionnelle ascendante** de l'agence dans la zone **Code d'agence**, et si vous êtes autorisé à afficher plusieurs hiérarchies d'agence, entrez le code de l'agence de la hiérarchie à afficher.
- 4. Cliquez sur **Date** pour voir la hiérarchie qui était en vigueur à une date donnée.
- 5. Sélectionnez un noeud dans la hiérarchie.
- 6. Cliquez sur l'onglet **Historique**.

# **Ajout d'une affectation de noeud à une hiérarchie**

La page **Hiérarchies** d'IBM Producer Lifecycle and Credential Management permet d'ajouter des rôles à une hiérarchie sélectionnée.

## **Pourquoi et quand exécuter cette tâche**

Un type de rôle donne à l'utilisateur un ensemble spécifique de droits.

- 1. Cliquez sur **Hiérarchies**.
- 2. Cliquez sur l'icône **Hiérarchie à vue unique**.
- 3. Dans la liste **Type de hiérarchie**, sélectionnez le type de hiérarchie à afficher.
- 4. Si vous avez sélectionné **Hiérarchie fonctionnelle descendante** de l'agence ou **Hiérarchie fonctionnelle ascendante** de l'agence dans la zone **Code d'agence**, et si vous êtes autorisé à afficher plusieurs hiérarchies d'agence, entrez le code de l'agence de la hiérarchie à afficher.
- 5. Cliquez sur **Date** pour voir la hiérarchie qui était en vigueur à une date donnée.
- 6. Développez la hiérarchie pour trouver l'agence, la succursale, l'unité ou le bureau auquel vous voulez ajouter un rôle.
- 7. Dans l'onglet **Détails**, à côté de l'en-tête **Affectations des noeuds**, cliquez sur l'icône **Ajouter**.
- 8. Dans la fenêtre Affectations des noeuds Ajout, effectuez les opérations suivantes :
	- a. Dans la liste **Type de rôle**, sélectionnez le rôle à ajouter au noeud sélectionné.
	- b. Sélectionnez les dates d'effet du rôle.

### **Que faire ensuite**

Après avoir créé un rôle, vous devez lui affecter des utilisateurs.

# **Ajout d'un utilisateur à une affectation de noeud**

La page **Hiérarchies** d'IBM Producer Lifecycle and Credential Management permet de créer des rôles et de leur affecter des utilisateurs dans une hiérarchie sélectionnée.

### **Pourquoi et quand exécuter cette tâche**

Si l'utilisateur affecté au rôle a la même adresse électronique qu'un producteur actif, son compte est fusionné avec celui du producteur.

- 1. Cliquez sur **Hiérarchies**.
- 2. Cliquez sur l'icône **Hiérarchie à vue unique**.
- 3. Dans la liste **Type de hiérarchie**, sélectionnez le type de hiérarchie à afficher.
- 4. Si vous avez sélectionné **Hiérarchie fonctionnelle descendante** de l'agence ou **Hiérarchie fonctionnelle ascendante** de l'agence dans la zone **Code d'agence**, et si vous êtes autorisé à afficher plusieurs hiérarchies d'agence, entrez le code de l'agence de la hiérarchie à afficher.
- 5. Cliquez sur **Date** pour voir la hiérarchie qui était en vigueur à une date donnée.
- 6. Développez la hiérarchie pour trouver l'agence, la succursale, l'unité ou le bureau contenant le rôle que vous voulez affecter à un utilisateur.
- 7. Sur l'onglet **Détails**, dans la table **Affectations des noeuds**, sélectionnez le rôle que vous voulez affecter à un utilisateur.
- 8. Cliquez sur l'icône **Ajouter**.
- 9. Pour modifier les informations de la table, réalisez l'une des opérations suivantes :
	- v Pour créer un nouveau producteur, cliquez sur **Ajouter une nouvelle personne**.
	- v Pour affecter un producteur existant au rôle, cliquez sur **Rechercher une personne existante**. Les utilisateurs de l'établissement principal peuvent choisir parmi toutes les personnes, les sous-producteurs et les affectations de noeud actives. Les gestionnaires d'agence peuvent choisir parmi les producteurs et les affectations de noeud dans leur hiérarchie d'agence.
- 10. Lors de l'ajout d'une nouvelle personne, effectuez les opérations suivantes :
	- a. Entrez les informations sur l'utilisateur dans les zones.
	- b. Dans la zone **Partition %**, entrez le pourcentage de possession du rôle sélectionné. La valeur doit être un nombre compris entre 0 et 100.
	- c. Dans la zone **Est principal**, sélectionnez **Oui** si l'utilisateur est l'affectation principale du rôle.
	- d. Sélectionnez les dates d'effet de l'utilisateur dans le rôle.
- 11. Lors de l'ajout d'une personne existante, effectuez les opérations suivantes :
	- a. Sélectionnez l'utilisateur dans la table.
	- b. Entrez les informations sur l'utilisateur dans les zones.
	- c. Dans la zone **Partition %**, entrez le pourcentage de possession du rôle sélectionné. La valeur doit être un nombre compris entre 0 et 100.
	- d. Dans la zone **Est principal**, sélectionnez **Oui** si l'utilisateur est l'affectation principale du rôle.
	- e. Sélectionnez les dates d'effet de l'utilisateur dans le rôle.

# **Modification de l'affectation de noeud d'un utilisateur**

La page **Hiérarchies** d'IBM Producer Lifecycle and Credential Management permet d'éditer les utilisateurs affectés aux rôles d'une hiérarchie sélectionnée.

### **Procédure**

- 1. Cliquez sur **Hiérarchies**.
- 2. Cliquez sur l'icône **Hiérarchie à vue unique**.
- 3. Dans la liste **Type de hiérarchie**, sélectionnez le type de hiérarchie à afficher.
- 4. Si vous avez sélectionné **Hiérarchie fonctionnelle descendante** de l'agence ou **Hiérarchie fonctionnelle ascendante** de l'agence dans la zone **Code d'agence**, et si vous êtes autorisé à afficher plusieurs hiérarchies d'agence, entrez le code de l'agence de la hiérarchie à afficher.
- 5. Cliquez sur **Date** pour voir la hiérarchie qui était en vigueur à une date donnée.
- 6. Développez la hiérarchie pour trouver l'agence, la succursale, l'unité ou le bureau auquel vous voulez ajouter un rôle.
- 7. Dans l'onglet **Détails**, à côté de l'en-tête **Affectations des noeuds**, cliquez sur l'icône **Editer**.
- 8. Pour éditer l'utilisateur affecté au rôle, sélectionnez le rôle que vous avez ajouté.
- 9. Cliquez sur l'icône **Editer**.

# **Affichage de l'historique des affectations de noeud pour une agence**

Dans IBM Producer Lifecycle and Credential Management, vous pouvez afficher l'historique des affectations des noeuds d'une hiérarchie.

- 1. Cliquez sur **Hiérarchies**.
- 2. Dans la liste **Type de hiérarchie**, sélectionnez le type de hiérarchie à afficher.
- 3. Si vous avez sélectionné **Hiérarchie fonctionnelle descendante** de l'agence ou **Hiérarchie fonctionnelle ascendante** de l'agence dans la zone **Code d'agence**, et si vous êtes autorisé à afficher plusieurs hiérarchies d'agence, entrez le code de l'agence de la hiérarchie à afficher.
- 4. Cliquez sur **Date** pour voir la hiérarchie qui était en vigueur à une date donnée.
- 5. Sélectionnez un noeud dans la hiérarchie.
- 6. Sur l'onglet **Détails**, descendez jusqu'à la table **Affectations des noeuds**.
- 7. Cliquez sur **Toutes les données**.

# **Modification des informations des producteurs à partir d'une affectation de noeud**

Dans IBM Producer Lifecycle and Credential Management, les affectations de noeud dans la page **Hiérarchies** sont liées à l'onglet **Détails du producteur**. Vous pouvez modifier vos propres informations, ou si vous disposez du droit de gérer les hiérarchies, vous pouvez modifier les informations de tous les producteurs.

### **Procédure**

- 1. Cliquez sur **Hiérarchies**.
- 2. Cliquez sur l'icône **Hiérarchie à vue unique**.
- 3. Dans la liste **Type de hiérarchie**, sélectionnez le type de hiérarchie à afficher.
- 4. Si vous avez sélectionné **Hiérarchie fonctionnelle descendante** de l'agence ou **Hiérarchie fonctionnelle ascendante** de l'agence dans la zone **Code d'agence**, et si vous êtes autorisé à afficher plusieurs hiérarchies d'agence, entrez le code de l'agence de la hiérarchie à afficher.
- 5. Cliquez sur **Date** pour voir la hiérarchie qui était en vigueur à une date donnée.
- 6. Développez la hiérarchie pour trouver l'agence, la succursale, l'unité ou le bureau contenant le rôle à visualiser.
- 7. Sur l'onglet **Détails**, dans la table **Affectations des noeuds**, développez le rôle dont vous voulez voir les affectations de noeud.
- 8. Cliquez sur le nom de l'utilisateur dont vous voulez modifier les détails.

### **Résultats**

L'onglet **Détails du producteur** s'ouvre.

# **Affichage des détails des noeuds d'une hiérarchie**

Dans IBM Producer Lifecycle and Credential Management, vous pouvez afficher les détails d'un noeud d'une hiérarchie. Par exemple, si vous choisissez d'afficher les détails des objets d'une relation de producteur, l'onglet **Relations** s'ouvre.

### **Procédure**

- 1. Cliquez sur **Hiérarchies**.
- 2. Dans la liste **Type de hiérarchie**, sélectionnez le type de hiérarchie à afficher.
- 3. Si vous avez sélectionné **Hiérarchie fonctionnelle descendante** de l'agence ou **Hiérarchie fonctionnelle ascendante** de l'agence dans la zone **Code d'agence**, et si vous êtes autorisé à afficher plusieurs hiérarchies d'agence, entrez le code de l'agence de la hiérarchie à afficher.
- 4. Cliquez sur **Date** pour voir la hiérarchie qui était en vigueur à une date donnée.
- 5. Cliquez avec le bouton droit sur le noeud dont vous voulez voir les détails, et cliquez sur **Afficher les détails de l'objet**.

# **Recherche à l'intérieur d'une hiérarchie**

Vous pouvez rechercher des noeuds à l'intérieur d'une hiérarchie d'IBM Producer Lifecycle and Credential Management.

- 1. Cliquez sur **Hiérarchies**.
- 2. Dans la zone **Rechercher**, entrez le nom du noeud à trouver.

### **Ajouts à une hiérarchie**

IBM Producer Lifecycle and Credential Management vous permet d'ajouter différents éléments à une hiérarchie, telle qu'une succursale, une unité ou un bureau, un noeud personnalisé et une relation de producteur.

# **Ajout d'une succursale, d'une unité ou d'un bureau à une hiérarchie**

Vous pouvez ajouter une succursale, une unité ou un bureau à une hiérarchie dans IBM Producer Lifecycle and Credential Management.

#### **Procédure**

- 1. Cliquez sur **Hiérarchies**.
- 2. Dans la liste **Type de hiérarchie**, sélectionnez le type de hiérarchie à afficher.
- 3. Si vous avez sélectionné **Hiérarchie fonctionnelle descendante** de l'agence ou **Hiérarchie fonctionnelle ascendante** de l'agence dans la zone **Code d'agence**, et si vous êtes autorisé à afficher plusieurs hiérarchies d'agence, entrez le code de l'agence de la hiérarchie à afficher.
- 4. Cliquez sur **Date** pour voir la hiérarchie qui était en vigueur à une date donnée.
- 5. Cliquez avec le bouton droit sur le noeud parent auquel vous voulez ajouter la succursale, et cliquez sur **Ajouter** > **Succursale/Unité/Bureau**.
- 6. Dans la fenêtre Ajouter une succursale/une unité/un bureau, effectuez les opérations suivantes :
	- a. Dans la zone **Type**, sélectionnez le type de noeud à ajouter.
	- b. Dans la zone **Code**, entrez le code de la succursale, de l'unité ou du bureau. Pour connaître le code d'une succursale, d'une unité ou d'un bureau existant, accédez à la page **Succursales/Unités/Bureaux**.
	- c. Dans la zone **Nom**, entrez le nom de la succursale, de l'unité ou du bureau.
	- d. Sélectionnez les dates d'effet du noeud.

### **Ajout d'un noeud personnalisé à une hiérarchie**

Vous pouvez ajouter un noeud personnalisé, par exemple un noeud de gestion ou de territoire, à une hiérarchie dans IBM Producer Lifecycle and Credential Management.

- 1. Cliquez sur **Hiérarchies**.
- 2. Dans la liste **Type de hiérarchie**, sélectionnez le type de hiérarchie à afficher.
- 3. Si vous avez sélectionné **Hiérarchie fonctionnelle descendante** de l'agence ou **Hiérarchie fonctionnelle ascendante** de l'agence dans la zone **Code d'agence**, et si vous êtes autorisé à afficher plusieurs hiérarchies d'agence, entrez le code de l'agence de la hiérarchie à afficher.
- 4. Cliquez sur **Date** pour voir la hiérarchie qui était en vigueur à une date donnée.
- 5. Cliquez avec le bouton droit sur le noeud parent auquel vous voulez ajouter le noeud personnalisé, et cliquez sur **Ajouter** > **Personnalisé**.
- 6. Dans la fenêtre Créer un objet personnalisé, effectuez les opérations suivantes :
	- a. Dans la zone **Type**, sélectionnez le type de noeud à ajouter.
	- b. Dans la zone **Nom**, entrez le nom du noeud personnalisé.
	- c. Dans la zone **Code**, entrez le code du noeud personnalisé.
	- d. Dans la zone **Description**, vous pouvez éventuellement entrer des commentaires sur le noeud personnalisé.
	- e. Sélectionnez les dates d'effet du noeud.

# **Ajout d'une relation de nouveau producteur dans une hiérarchie**

Vous pouvez ajouter une relation de nouveau producteur à une hiérarchie d'IBM Producer Lifecycle and Credential Management.

### **Procédure**

- 1. Cliquez sur **Hiérarchies**.
- 2. Dans la liste **Type de hiérarchie**, sélectionnez le type de hiérarchie à afficher.
- 3. Si vous avez sélectionné **Hiérarchie fonctionnelle descendante** de l'agence ou **Hiérarchie fonctionnelle ascendante** de l'agence dans la zone **Code d'agence**, et si vous êtes autorisé à afficher plusieurs hiérarchies d'agence, entrez le code de l'agence de la hiérarchie à afficher.
- 4. Cliquez sur **Date** pour voir la hiérarchie qui était en vigueur à une date donnée.
- 5. Cliquez avec le bouton droit sur le noeud parent auquel vous voulez ajouter la relation de producteur existante, et cliquez sur **Ajouter** > **Relation** > **Créer un nouveau producteur**.
- 6. Dans la fenêtre Créer un producteur, effectuez les opérations suivantes :
	- a. Dans la liste **Type de producteur**, sélectionnez le type de producteur à ajouter.
	- b. Ajoutez les informations requises.
- 7. Cliquez sur **OK**.

#### **Tâches associées**:

[«Ajout d'une entreprise productrice», à la page 16](#page-27-0) Dans IBM Producer Lifecycle and Credential Management, vous pouvez démarrer le processus d'intégration d'une entreprise extérieure autorisée par contrat à commercialiser les produits de la compagnie d'assurance.

[«Ajout d'un sous-producteur», à la page 17](#page-28-0)

Dans IBM Producer Lifecycle and Credential Management, vous pouvez démarrer le processus d'intégration de l'employé d'une entreprise extérieure autorisée par contrat à commercialiser les produits de la compagnie d'assurance.

[«Ajout d'un producteur individuel», à la page 15](#page-26-0) Vous pouvez commencer le processus d'intégration d'un agent d'assurance indépendant dans IBM Producer Lifecycle and Credential Management.

# **Ajout d'une relation de producteur existant dans une hiérarchie**

Vous pouvez ajouter à une hiérarchie une relation pour un producteur existant dans IBM Producer Lifecycle and Credential Management.

- 1. Cliquez sur **Hiérarchies**.
- 2. Dans la liste **Type de hiérarchie**, sélectionnez le type de hiérarchie à afficher.
- 3. Si vous avez sélectionné **Hiérarchie fonctionnelle descendante** de l'agence ou **Hiérarchie fonctionnelle ascendante** de l'agence dans la zone **Code d'agence**, et si vous êtes autorisé à afficher plusieurs hiérarchies d'agence, entrez le code de l'agence de la hiérarchie à afficher.
- 4. Cliquez sur **Date** pour voir la hiérarchie qui était en vigueur à une date donnée.
- 5. Cliquez avec le bouton droit sur le noeud parent auquel vous voulez ajouter la relation de producteur existante, et cliquez sur **Ajouter** > **Relation** > **Utiliser un producteur existant**.
- 6. Sélectionnez le producteur auquel vous souhaitez ajouter une relation.
- 7. Entrez les détails de la relation de producteur.
- 8. Cliquez sur **Terminer**.

# <span id="page-78-0"></span>**Chapitre 9. Liste des tâches de flux de travaux**

Dans IBM Producer Lifecycle and Credential Management, en fonction des droits dont vous disposez, vous pouvez afficher et effectuer les tâches affectées à vous-même ou aux membres de l'équipe, et utiliser les tâches dans les files d'attente.

Vous pouvez effectuer les types de tâche suivants :

- v Terminer, réviser et approuver des dossiers d'intégration de producteur
- v Terminer, réviser et approuver des dossiers d'intégration d'agence
- v Terminer, réviser et approuver des dossiers d'intégration de succursale
- Réviser et approuver des cours en formation continue
- v Examiner et soumettre des demandes

Les tâches sont affectées aux files d'attente de flux de travaux concernées. Si vous disposez des droits nécessaires, vous pouvez les affecter à vous-même ou à un membre de l'équipe.

Lors de l'affichage des tables dans la Liste des tâches de flux de travaux, vous pouvez cliquer sur les liens des colonnes **Identificateur** et **Code de la relation** pour afficher respectivement les onglets Détails et Détails de la relation.

#### **Concepts associés**:

[«Gestion des files d'attente de flux de travaux», à la page 95](#page-106-0) Dans IBM Producer Lifecycle and Credential Management, les administrateurs peuvent éditer les files d'attente de flux de travaux auxquelles les tâches peuvent être affectées, et en ajouter.

### **Recherche d'une tâche de flux de travaux**

Dans IBM Producer Lifecycle and Credential Management, les utilisateurs de l'établissement principal peuvent filtrer les tâches de flux de travaux pour trouver une tâche particulière qu'ils souhaitent réaliser.

### **Pourquoi et quand exécuter cette tâche**

Seule la zone **Affecté à** permet d'effectuer des recherches génériques. Si vous effectuez la recherche par le **Code de la relation**, vous devez saisir le code exact de la relation associée à la tâche à rechercher. Si vous effectuez la recherche par type de partie, vous devez également sélectionner un ID de partie. La recherche doit contenir au moins un critère.

- 1. Cliquez sur **Listes de tâches de flux de travaux**.
- 2. Cliquez sur l'onglet **Liste de travaux de la recherche de tâche**.
- 3. Sélectionnez le critère à utiliser.
- 4. Cliquez sur **Filtrer**.

### **Vos tâches de flux de travaux**

Dans IBM Producer Lifecycle and Credential Management, en fonction des droits dont vous disposez, vous pouvez afficher et effectuer les tâches qui vous sont affectées.

### **Auto-affectation d'une tâche**

IBM Producer Lifecycle and Credential Management vous permet de vous auto-affecter une tâche d'une file d'attente de flux de travaux.

#### **Procédure**

- 1. Cliquez sur **Listes de tâches de flux de travaux**.
- 2. Dans l'onglet **Ma liste de travaux**, sélectionnez une file dans la table **Files d'attente**.
- 3. Cliquez sur l'icône Affecter une tâche  $\left| \rule{0pt}{13pt} \right|$

#### **Résultats**

La nouvelle tâche qui figure dans la table **Ma liste de travaux** dépend des dates d'échéance et des priorités.

### **Création d'une tâche de suivi**

Dans IBM Producer Lifecycle and Credential Management, vous pouvez créer une tâche de suivi pour une tâche de flux de travaux qui vous est affectée.

### **Pourquoi et quand exécuter cette tâche**

Les tâches de suivi peuvent être créées par les utilisateurs de l'établissement principal pour les tâches système et les tâches configurées. Les tâches de suivi sont toutes des tâches configurées.

#### **Procédure**

- 1. Cliquez sur **Listes de tâches de flux de travaux**.
- 2. Sélectionnez la tâche pour laquelle vous souhaitez créer une tâche de suivi.
- 3. Cliquez sur l'icône **Créer une tâche de suivi**.

#### **Résultats**

Une nouvelle tâche est ajoutée à la table des tâches de flux de travaux.

### **Réaffectation d'une tâche qui vous est affectée**

IBM Producer Lifecycle and Credential Management vous permet, si vous disposez du droit correspondant, d'affecter une tâche de votre liste de travaux à un autre utilisateur ou à une file d'attente de flux de travaux.

### **Pourquoi et quand exécuter cette tâche**

Vous pouvez maintenant réaffecter une tâche à la file d'attente de votre choix, que disposiez ou non de droits sur celle-ci. Vous pouvez réaffecter des tâches à n'importe quel utilisateur de l'établissement principal, et seuls ces utilisateurs peuvent réaffecter des tâches.

- 1. Cliquez sur **Listes de tâches de flux de travaux**.
- 2. Dans l'onglet **Ma liste de travaux**, sélectionnez la tâche à affecter à un autre utilisateur ou à une file d'attente de flux de travaux dans la table **Ma liste de travaux**.
- 3. Cliquez sur l'icône **Editer la tâche**.
- 4. Dans le menu **Priorité**, sélectionnez le niveau de priorité de la tâche.
- 5. Définissez la date d'échéance de la tâche.
- 6. Dans la zone **Affecter à**, sélectionnez **Analyste** ou **File d'attente**.
- 7. Dans la zone **Allocataire**, sélectionnez l'analyste ou la file d'attente auquel vous voulez réaffecter la tâche.
- 8. Dans la zone **Motif de la réaffectation**, entrez la raison pour laquelle la tâche est réaffectée.
- 9. Cliquez sur **OK**.

### **Résultats**

L'utilisateur auquel la tâche était affectée à l'origine et celui auquel elle vient d'être affectée reçoivent un courrier électronique leur signalant la réaffectation.

### **Ouverture d'une tâche qui vous est affectée**

Dans IBM Producer Lifecycle and Credential Management, vous pouvez ouvrir une tâche qui vous est affectée.

### **Procédure**

- 1. Cliquez sur **Listes de tâches de flux de travaux**.
- 2. Dans l'onglet **Ma liste de travaux**, sélectionnez la tâche à ouvrir dans la table **Ma liste de travaux**.
- 3. Cliquez sur l'icône **Tâche** .

# **Tâches de flux de travaux d'un membre de l'équipe**

Dans IBM Producer Lifecycle and Credential Management, en fonction des droits dont vous disposez, vous pouvez afficher et effectuer les tâches affectées aux membres de l'équipe.

### **Affichage de la tâche d'un membre de l'équipe**

Dans la page **Listes des tâches de flux de travaux** d'IBM Producer Lifecycle and Credential Management, vous pouvez afficher les listes de travaux des membres de votre équipe.

#### **Procédure**

- 1. Cliquez sur **Listes de tâches de flux de travaux**.
- 2. Cliquez sur l'onglet **Liste de travaux de l'équipe**.
- 3. Sélectionnez un membre de l'équipe dans la table **Vue de l'équipe**.

#### **Résultats**

La table **Liste des tâches du membre de l'équipe** est mise à jour et contient les tâches affectées au membre sélectionné.

## **Réaffectation de la tâche d'un membre de l'équipe**

IBM Producer Lifecycle and Credential Management permet d'affecter les tâches d'un membre de l'équipe à un autre utilisateur ou à une file d'attente de flux de travaux.

### **Procédure**

- 1. Cliquez sur **Listes de tâches de flux de travaux**.
- 2. Cliquez sur l'onglet **Liste de travaux de l'équipe**.
- 3. Sélectionnez un membre de l'équipe dans la table **Vue de l'équipe**.
- 4. Dans la **Liste des tâches du membre de l'équipe**, sélectionnez la tâche à réaffecter.
- 5. Cliquez sur l'icône **Editer la tâche**.
- 6. Dans le menu **Priorité**, sélectionnez le niveau de priorité de la tâche.
- 7. Définissez la date d'échéance de la tâche.
- 8. Dans la zone **Affecter à**, sélectionnez **Analyste** ou **File d'attente**.
- 9. Dans la zone **Allocataire**, sélectionnez l'analyste ou la file d'attente auquel vous voulez réaffecter la tâche.
- 10. Dans la zone **Motif de la réaffectation**, entrez la raison pour laquelle la tâche est réaffectée.
- 11. Cliquez sur **OK**.

### **Résultats**

L'utilisateur auquel la tâche était affectée à l'origine et celui auquel elle vient d'être affectée reçoivent un courrier électronique leur signalant la réaffectation.

# **Ouverture de la tâche d'un membre de l'équipe**

Vous pouvez ouvrir les tâches d'un membre de l'équipe dans IBM Producer Lifecycle and Credential Management.

### **Procédure**

- 1. Cliquez sur **Listes de tâches de flux de travaux**.
- 2. Cliquez sur l'onglet **Liste de travaux de l'équipe**.
- 3. Sélectionnez un membre de l'équipe dans la table **Vue de l'équipe**.
- 4. Dans la **Liste des tâches du membre de l'équipe**, sélectionnez la tâche à ouvrir.
- 5. Cliquez sur l'icône **Tâche**  $\boxed{L^*}$

# **Files d'attente de flux de travaux**

Dans IBM Producer Lifecycle and Credential Management, les tâches de flux de travaux sont organisées dans des files d'attentes.

### **Affichage des tâches d'une file d'attente**

Vous pouvez afficher les listes de travaux des membres des files d'attente que vous êtes autorisé à afficher dans la page **Listes des tâches de flux de travaux** d'IBM Producer Lifecycle and Credential Management.

- 1. Cliquez sur **Listes de tâches de flux de travaux**.
- 2. Cliquez sur l'onglet **Liste de travaux de la file d'attente**.
- 3. Sélectionnez une file dans la table **Files d'attente**.

### **Résultats**

La table **Liste des tâches de la file d'attente** est mise à jour et contient les tâches de la file d'attente qui n'ont pas été annulées ou résolues.

### **Réaffectation d'une tâche dans une file d'attente**

IBM Producer Lifecycle and Credential Management permet d'affecter les tâches d'une file d'attente à un autre utilisateur.

### **Procédure**

- 1. Cliquez sur **Listes de tâches de flux de travaux**.
- 2. Cliquez sur l'onglet **Liste de travaux de la file d'attente**.
- 3. Sélectionnez une file dans la table **Files d'attente**.
- 4. Dans la **Liste des tâches de la file d'attente**, sélectionnez la tâche à réaffecter.
- 5. Cliquez sur l'icône **Editer la tâche**.
- 6. Dans le menu **Priorité**, sélectionnez le niveau de priorité de la tâche.
- 7. Définissez la date d'échéance de la tâche.
- 8. Dans la zone **Affecter à**, sélectionnez **Analyste** ou **File d'attente**.
- 9. Dans la zone **Allocataire**, sélectionnez l'analyste ou la file d'attente auquel vous voulez réaffecter la tâche.
- 10. Dans la zone **Motif de la réaffectation**, entrez la raison pour laquelle la tâche est réaffectée.
- 11. Cliquez sur **OK**.

#### **Résultats**

L'utilisateur auquel la tâche était affectée à l'origine et celui auquel elle vient d'être affectée reçoivent un courrier électronique leur signalant la réaffectation.

### **Ouverture d'une tâche dans une file d'attente**

Vous pouvez ouvrir une tâche d'une file d'attente de flux de travaux dans IBM Producer Lifecycle and Credential Management.

- 1. Cliquez sur **Listes de tâches de flux de travaux**.
- 2. Cliquez sur l'onglet **Liste de travaux de la file d'attente**.
- 3. Sélectionnez une file dans la table **Files d'attente**.
- 4. Dans la **Liste des tâches de la file d'attente**, sélectionnez la tâche à ouvrir.
- 5. Cliquez sur l'icône **Tâche** .

# **Chapitre 10. Alertes**

Sur la page **Alertes** d'IBM Producer Lifecycle and Credential Management, vous pouvez visualiser les messages d'alerte et les actions à prendre pour résoudre le problème.

L'intégration entre Producer Lifecycle and Credential Management et le NIPR (National Insurance Producer Registry) permet de recevoir des alertes.

Lorsque les producteurs se connectent à Producer Lifecycle and Credential Management, ils peuvent voir les alertes suivantes, en ordre de priorité, dans la page **Alertes** :

- Mises en suspens
- Expiration de licences
- v Expiration des nominations dans l'état
- v Expiration de garanties responsabilité civile professionnelle
- Expiration de formations continues
- Examen de dossiers d'intégration

Dans la colonne **Action sur l'alerte**, vous pouvez voir les actions à effectuer pour résoudre le problème. Les gestionnaires d'agence et les administrateurs de l'établissement principal peuvent visualiser les alertes des producteurs qu'ils gèrent.

### **Recherche d'une alerte**

Dans IBM Producer Lifecycle and Credential Management, les utilisateurs de l'établissement principal peuvent filtrer les alertes.

### **Procédure**

- 1. Cliquez sur **Alertes**.
- 2. Cliquez sur l'onglet **Rechercher**.
- 3. Sélectionnez ou entrez la valeur à l'aide de laquelle vous souhaitez filtrer les alertes.
- 4. Cliquez sur **Filtrer**.

# **Résolution d'une alerte**

La page **Alertes** d'IBM Producer Lifecycle and Credential Management permet de résoudre les alertes qu'elle contient.

Pour résoudre une alerte, vous pouvez cliquer sur l'icône Action sur l'alerte **.**. La page sur laquelle vous devez réaliser l'action pour résoudre l'alerte s'affiche.

# **Activation des nominations**

Après avoir demandé une nomination dans IBM Producer Lifecycle and Credential Management, vous devez effectuer le règlement correspondant pour l'activer.

- 1. Cliquez sur **Alertes**.
- 2. Cliquez sur la nomination qui doit être réglée.
- 3. Cliquez sur **Activer/Renouveler**.
- 4. Cliquez sur **OK**.

Le site Web d'un fournisseur extérieur s'affiche pour vous permettre d'effectuer le règlement.

# **Annulation de nominations**

IBM Producer Lifecycle and Credential Management permet de supprimer des demandes de nomination.

- 1. Cliquez sur **Alertes**.
- 2. Cliquez sur la nomination à annuler.
- 3. Cliquez sur **Résilier/Annuler**.

# **Chapitre 11. Demandes de renseignements**

IBM Producer Lifecycle and Credential Management permet aux utilisateurs d'ajouter et de passer en revue des demandes de renseignements.

Les producteurs peuvent créer des demandes de renseignements et y joindre des pièces justificatives. Les flux de travaux les acheminent jusqu'aux gestionnaires correspondants. Ceux-ci peuvent afficher, commenter et traiter les demandes de renseignements qui leur sont soumises.

Les producteurs peuvent suivre la progression de leur demande de renseignements en consultant les commentaires du gestionnaire et le statut de la demande de renseignements.

# **Ajout d'une demande de renseignements**

Les producteurs peuvent créer des demandes de renseignements dans IBM Producer Lifecycle and Credential Management.

### **Procédure**

- 1. Cliquez sur **Demandes de renseignements**.
- 2. Cliquez sur l'icône **Ajouter**.
- 3. Dans le menu **Catégorie**, sélectionnez le type de demande de renseignements à ajouter.
- 4. Dans la zone **Objet**, entrez le sujet de votre demande de renseignements.
- 5. Dans la zone **Description**, entrez les informations détaillées de la demande de renseignements.
- 6. Cliquez sur **Parcourir** pour joindre les pièces justificatives.
- 7. Cliquez sur **Soumettre la demande de renseignements**.

#### **Résultats**

En fonction de la catégorie sélectionnée, la demande de renseignements est acheminée vers la file d'attente de flux de travaux pour être examinée.

# **Modification d'une demande de renseignements**

Dans IBM Producer Lifecycle and Credential Management, vous pouvez ajouter des commentaires et des pièces jointes à une demande de renseignements et afficher le statut de vos demandes ouvertes.

- 1. Cliquez sur **Demandes de renseignements**.
- 2. Sélectionnez la demande de renseignements à afficher.
- 3. Cliquez sur l'icône **Editer**.
- 4. Cliquez sur l'icône **Ajouter** pour ajouter des commentaires et des documents supplémentaires.

# **Fermeture d'une demande de renseignements**

A tout moment dans IBM Producer Lifecycle and Credential Management, le producteur qui a ouvert une demande de renseignements peut la fermer.

### **Pourquoi et quand exécuter cette tâche**

Les demandes de renseignements fermées ne peuvent pas être rouvertes par le producteur, ni par le réviseur.

#### **Procédure**

- 1. Cliquez sur **Demandes de renseignements**.
- 2. Sélectionnez la demande de renseignements à fermer.
- 3. Cliquez sur l'icône **Fermer la demande de renseignements**.
- 4. Cliquez sur **Confirmer**.

#### **Résultats**

Un courrier électronique est envoyé au réviseur de la demande de renseignements pour l'informer que le producteur a fermé la demande de renseignements.

# **Nouvelle soumission d'une demande de renseignements**

Dans IBM Producer Lifecycle and Credential Management, si une demande de renseignements est renvoyée au producteur par le réviseur, le producteur peut entrer de nouveaux commentaires, joindre de nouveaux documents et resoumettre la demande de renseignements au réviseur.

#### **Procédure**

- 1. Cliquez sur **Demandes de renseignements**.
- 2. Sélectionnez la demande de renseignements renvoyée.
- 3. Cliquez sur l'icône **Editer**.
- 4. Cliquez sur l'icône **Ajouter**.
- 5. Dans la zone **Commentaires**, entrez les informations relatives à la nouvelle soumission de la demande de renseignements.
- 6. Cliquez sur **Parcourir** pour joindre les pièces justificatives.
- 7. Cliquez sur **OK**.
- 8. Cliquez sur **Enregistrer & Soumettre la demande de renseignements**.

# **Examen d'une demande de renseignements d'un producteur**

Lorsqu'une demande de renseignement est soumise par un producteur dans IBM Producer Lifecycle and Credential Management, vous pouvez la consulter dans la file d'attente de flux de travaux.

#### **Pourquoi et quand exécuter cette tâche**

Si une tâche de demande de renseignements vous est affectée, ou si vous avez choisi de vous auto-affecter la demande de renseignements sur la page **Liste des tâches de flux de travaux**, vous pouvez résoudre ou renvoyer la demande de renseignements, ou lui ajouter des commentaires. Seul le producteur qui a ouvert la demande peut la fermer.

- 1. Cliquez sur **Listes de tâches de flux de travaux**.
- 2. Sélectionnez la tâche de demande de renseignements et cliquez sur l'icône **Tâche**.
- 3. Dans le menu **Status**, sélectionnez l'état en cours de la demande.
- 4. Cliquez sur l'icône **Ajouter** pour ajouter un commentaire et joindre des pièces justificatives.
- 5. Dans le menu **Type de commentaire**, sélectionnez l'une des options suivantes :

#### **Commentaire/Résolution**

Le commentaire peut être visualisé par tous les réviseurs de la demande de renseignements.

#### **Noeud d'investigation interne**

Le commentaire ne peut pas être visualisé par le producteur auquel appartient la demande de renseignements.

6. Cliquez sur **OK**.

# **Chapitre 12. Rapports**

IBM Producer Lifecycle and Credential Management permet aux utilisateurs de consulter dans les rapports d'audit les erreurs qui se sont produites lors de l'importation des données, les remplacements effectués et les informations d'audit.

Les rapports suivants sont disponibles :

#### **Récapitulatif des relations**

Ce rapport contient un récapitulatif des informations sur les relations.

#### **Accusé de réception électroniques**

Ce rapport contient la liste des accusés de réception électroniques qui ont été validés pour la relation ou par le producteur.

#### **Audit de connexion**

Ce rapport contient l'historique des connexions de Producer Lifecycle and Credential Management et des services Web.

#### **Indicateur**

Ce rapport contient des informations sur le service Web CVS pour une plage de dates donnée.

#### **Opération**

Ce rapport contient des informations de haut niveau sur les erreurs rencontrées dans les tables de transfert, notamment celles du NIPR (National Insurance Producer Registry) et de la FINRA (Financial Industry Regulatory Authority). Il contient des informations spécifiques sur chaque ligne d'erreur.

#### **Remplacement**

Ce rapport prend en compte toutes les tables qui prennent en charge les remplacements, et indique l'auteur, le moment et le motif du remplacement.

#### **Notification par courrier électronique**

Ce rapport contient des informations sur les notifications par courrier électronique envoyées par l'application.

#### **Erreur de mise à jour de masse**

Ce rapport contient les erreurs générées par un téléchargement d'intégration de masse dans l'application.

# **Affichage du rapport Récapitulatif des relations**

Le rapport **Récapitulatif des relations** dans IBM Producer Lifecycle and Credential Management contient un récapitulatif des informations sur les contrats.

#### **Pourquoi et quand exécuter cette tâche**

Les gestionnaires d'agence peuvent utiliser ce rapport pour afficher les producteurs de leur agence qui ont été récemment résiliés, qui ont des relations en attente, qui ont été mis en suspens ou qui sont absents. Les utilisateurs de l'établissement principal peuvent afficher les informations sur les relations de toutes les agences. Le rapport **Récapitulatif des relations** affiche le statut des contrats à la date du jour. Une icône Nouvelle entrée est affichée en regard des relations qui ont été modifiées au cours des 30 derniers jours.

- 1. Cliquez sur **Rapports** > **Récapitulatif des relations**.
- 2. Les utilisateurs de l'établissement principal peuvent filtrer les relations par agence dans la zone **Code d'agence**.

### **Affichage du rapport Accusés de réception électroniques**

Le rapport **Accusé de réception électroniques** d'IBM Producer Lifecycle and Credential Management contient la liste des accusés de réception électroniques qui ont été validés pour la relation de producteur ou par le producteur.

### **Pourquoi et quand exécuter cette tâche**

Les producteurs, les gestionnaires d'agence et de succursale, et les utilisateurs de l'établissement principal ont accès au rapport **Accusés de réception électronique**. Les producteurs peuvent y consulter les accusés qu'ils ont signés en lien avec leurs propres relations ou d'autres relations. Les gestionnaires d'agence et de succursale peuvent voir les accusés de réception électroniques pour les relations associés à leur agence ou leur succursale.

### **Procédure**

- 1. Cliquez sur **Rapports** > **Accusés de réception électroniques**.
- 2. Les accusés de réception électroniques peuvent être filtrés par producteur dans la zone **Code du producteur**.

# **Affichage du rapport Audit de connexion**

Vous pouvez afficher l'historique des connexions de l'application IBM Producer Lifecycle and Credential Management et de ses services Web.

#### **Avant de commencer**

L'affichage de ce rapport nécessite les droits correspondants.

#### **Procédure**

- 1. Cliquez sur **Rapports** > **Audit de connexion**.
- 2. Vous pouvez filtrer les journaux par ID utilisateur et par date.

### **Affichage du rapport Indicateurs**

Le rapport **Indicateurs** d'IBM Producer Lifecycle and Credential Management contient des informations sur le service Web CVS pour une plage de dates donnée.

#### **Pourquoi et quand exécuter cette tâche**

Les utilisateurs autorisés peuvent afficher le rapport récapitulatif et le rapport détaillé. Le rapport récapitulatif contient les noms des services Web, classés selon les systèmes qui les ont appelés, avec, de manière détaillée, le nombre d'appels qui ont abouti et échoué. Le rapport détaillé, par défaut, présente uniquement les échecs avec des informations complémentaires provenant des tables d'audit CVS.

#### **Procédure**

1. Cliquez sur **Rapports** > **Indicateurs**.

- 2. Sélectionnez la date de début et la date de fin de la période pour laquelle les données doivent être affichées.
- 3. Dans la colonne **Système appelant**, cliquez sur le système appelant pour afficher le rapport détaillé.
- 4. Filtrez le rapport pour n'afficher que les données qui vous intéressent.

## **Affichage du rapport Opérations**

Le rapport **Opérations** d'IBM Producer Lifecycle and Credential Management contient le récapitulatif des erreurs de transfert, y compris les erreurs d'importation des données depuis la FINRA (Financial Industry Regulatory Authority) et le NIPR (National Insurance Producer Registry). Les utilisateurs de l'établissement principal peuvent voir l'erreur en cliquant sur le lien de la colonne **Nom de table**.

### **Procédure**

- 1. Cliquez sur **Rapports** > **Opérations**.
- 2. Développez le nom du système dont vous souhaitez afficher les erreurs.
- 3. Cliquez sur le lien menant à la table pour afficher un rapport d'erreurs détaillé.

### **Affichage du rapport Remplacements**

Les utilisateurs de l'établissement principal peuvent utiliser le rapport **Remplacements** d'IBM Producer Lifecycle and Credential Management pour afficher les remplacements réalisés dans les tables et filtrer les résultats par date.

### **Pourquoi et quand exécuter cette tâche**

Le rapport prend en compte toutes les tables qui prennent en charge les remplacements, et indique l'auteur, le moment et le motif du remplacement.

### **Procédure**

- 1. Cliquez sur **Rapports** > **Remplacements**.
- 2. Filtrez par date.

### **Affichage du rapport Notification par courrier électronique**

Le rapport **Notifications par courrier électronique** contient des informations sur les notifications par courrier électronique envoyées par IBM Producer Lifecycle and Credential Management.

### **Pourquoi et quand exécuter cette tâche**

L'affichage de ce rapport nécessite les droits correspondants. Tous les types de notification, tels que les mises en suspens, les résiliations et les activations de producteur et les alertes, sont enregistrés dans ce rapport. Pour le générer, vous devez saisir l'adresse électronique ou le code de partie de l'utilisateur pour lequel vous voulez afficher les notifications par courrier électronique, ainsi qu'une plage de dates.

#### **Procédure**

1. Cliquez sur **Rapports** > **Notification par courrier électronique**.

- 2. Dans la zone **Code du producteur** ou **Adresse électronique**, vous devez saisir le code ou l'adresse électronique du producteur dont vous voulez afficher les notifications par courrier électronique.
- 3. Dans les zones **Date de début** et **Date de fin**, sélectionnez la plage de dates souhaitée.
- 4. Facultatif : La liste **Type de notification** vous permet de filtrer les courriers.

# **Affichage du rapport Erreur de mise à jour de masse**

Le rapport **Erreur de mise à jour de masse** contient les erreurs générées par un téléchargement d'intégration de masse dans IBM Producer Lifecycle and Credential Management.

### **Pourquoi et quand exécuter cette tâche**

L'affichage de ce rapport nécessite les droits correspondants.

- 1. Cliquez sur **Rapports** > **Erreur de mise à jour de masse**.
- 2. Facultatif : Vous pouvez sélectionner une **Date de début** et une **Date de fin** pour filtrer les résultats.

# **Chapitre 13. Sécurité**

L'administrateur peut configurer et définir des groupes d'utilisateurs de sécurité et des droits dans IBM Producer Lifecycle and Credential Management.

Par défaut, seul l'administrateur peut effectuer de nombreuses tâches dans Producer Lifecycle and Credential Management. Cependant, si vous souhaitez que des utilisateurs ou des groupes d'utilisateurs puissent réaliser certaines tâches, vous pouvez leur octroyer des droits dans la page Sécurité.

### **Utilisateurs**

L'administrateur doit vérifier que tous les utilisateurs disposent des droits d'accès nécessaires à IBM Producer Lifecycle and Credential Management.

Les droits d'accès des producteurs sont ajoutés et mis à jour lorsque leurs dossiers d'intégration sont approuvés et activés. Les autres utilisateurs, tels que les administrateurs d'agence, les propriétaires, les superviseurs et les gestionnaires, sont ajoutés lors des mises à jour des hiérarchies. Les utilisateurs peuvent aussi être ajoutés manuellement par les administrateurs disposant des droits correspondants.

### **Ajout d'un utilisateur**

Vous pouvez ajouter des utilisateurs à IBM Producer Lifecycle and Credential Management. Les utilisateurs peuvent être ajoutés à des groupes et recevoir des droits.

### **Pourquoi et quand exécuter cette tâche**

Si vous sélectionnez la méthode d'authentification **PLCM**, les utilisateurs doivent avoir un mot de passe fort. Un mot de passe fort doit contenir au moins huit caractères, et trois des types de caractères suivants :

- Minuscule
- Majuscule
- Symbole
- Chiffre

### **Procédure**

- 1. Cliquez sur **Sécurité** > **Utilisateurs**.
- 2. Cliquez sur **Créer un utilisateur de l'établissement principal**.
- 3. Complétez les zones requises.
- 4. Cliquez sur **OK**.

### **Recherche d'utilisateur**

Vous pouvez filtrer les utilisateurs dans IBM Producer Lifecycle and Credential Management.

- 1. Cliquez sur **Sécurité** > **Utilisateurs**.
- 2. Cliquez sur **Filtrer**.
- 3. Sélectionnez l'un des paramètres de recherche suivants :

#### **Recherche par nom**

Pour rechercher le nom de famille ou le nom complet de l'utilisateur.

**Recherche par l'ID de connexion** Pour rechercher le nom de connexion de l'utilisateur.

#### **Recherche de type d'utilisateur**

Pour rechercher le type d'utilisateur.

4. Cliquez sur **Filtrer**.

# **Modification d'un utilisateur**

Après avoir recherché un utilisateur dans IBM Producer Lifecycle and Credential Management, il est possible de modifier ses informations, le groupe auquel il appartient et ses autorisations d'accès.

### **Procédure**

- 1. Cliquez sur **Sécurité** > **Utilisateurs**.
- 2. Dans la colonne **Nom d'utilisateur**, cliquez sur l'utilisateur à éditer.
- 3. Pour éditer les informations des tables **Affectations des groupes d'utilisateurs** et **Affectations des autorisations**, réalisez l'une des opérations suivantes, ou les deux :
	- v Pour éditer une ligne, sélectionnez-la et cliquez sur l'icône **Editer**.
	- v Pour définir une date de fin pour la ligne, sélectionnez-la et cliquez sur l'icône **Expiration**.
- 4. Cliquez sur **OK**.

### **Affectation d'un utilisateur à un groupe d'utilisateurs**

Lorsque vous ajoutez un utilisateur, vous pouvez l'ajouter à un groupe d'utilisateurs. Chaque groupe a des autorisations différentes dans IBM Producer Lifecycle and Credential Management.

### **Procédure**

- 1. Cliquez sur **Sécurité** > **Utilisateurs**.
- 2. Dans la colonne **Nom d'utilisateur**, cliquez sur l'utilisateur à éditer.
- 3. A côté de l'en-tête de la table **Affectations aux groupes d'utilisateurs**, cliquez sur l'icône **Ajouter**.
- 4. Dans le menu **Groupe d'utilisateurs**, sélectionnez le groupe auquel vous voulez affecter l'utilisateur. Les utilisateurs peuvent être affectés à plusieurs groupes.
- 5. Sélectionnez les dates d'effet de l'affectation au groupe d'utilisateurs.
- 6. Cliquez sur **OK**.

# **Ajout d'une autorisation d'accès pour un utilisateur**

Lorsque vous ajoutez ou éditez un utilisateur dans IBM Producer Lifecycle and Credential Management, vous pouvez lui affecter des autorisations spécifiques.

- 1. Cliquez sur **Sécurité** > **Utilisateurs**.
- 2. Dans la colonne **Nom d'utilisateur**, cliquez sur l'utilisateur à éditer.
- 3. A côté de l'en-tête de la table **Affectations d'autorisation**, cliquez sur l'icône **Ajouter**, et effectuez les opérations suivantes.
	- a. Entrez l'autorisation à affecter à l'utilisateur.
	- b. Pour l'autorisation sélectionnée, sélectionnez le type d'accès dont doit bénéficier l'utilisateur.

#### **Accès Extraire**

Autorisation d'afficher les données.

#### **Accès Créer**

Autorisation d'ajouter des données.

### **Accès Mettre à jour**

Autorisation de modifier les données existantes.

#### **Accès Supprimer**

Autorisation de supprimer des données.

- c. Sélectionnez les dates d'effet de l'affectation d'autorisation.
- d. Cliquez sur **OK**.

## **Modification de votre mot de passe**

Vous pouvez modifier votre mot de passe dans IBM Producer Lifecycle and Credential Management.

### **Pourquoi et quand exécuter cette tâche**

Votre mot de passe doit être fort. Un mot de passe fort doit contenir au moins huit caractères, et au moins trois des types de caractères suivants :

- Minuscule
- Majuscule
- Symbole
- Chiffre

### **Procédure**

- 1. Dans l'en-tête de l'application, cliquez sur la flèche déroulante à côté de votre nom.
- 2. Select **Changer le mot de passe**.

# **Modification du mot de passe d'un utilisateur**

Vous pouvez modifier le mot de passe d'un utilisateur dans IBM Producer Lifecycle and Credential Management.

### **Pourquoi et quand exécuter cette tâche**

Les utilisateurs doivent avoir des mots de passe forts. Un mot de passe fort doit contenir au moins huit caractères, et au moins trois des types de caractères suivants :

- Minuscule
- Majuscule
- Symbole

 $\cdot$  Chiffre

### **Procédure**

- 1. Cliquez sur **Sécurité** > **Utilisateurs**.
- 2. Dans la colonne **Nom d'utilisateur**, cliquez sur l'utilisateur dont vous voulez modifier le mot de passe.
- 3. Cliquez sur **Changer le mot de passe**.

## **Groupes d'utilisateurs**

Vous devez vérifier que les ensembles d'utilisateurs disposent des droits nécessaires dans IBM Producer Lifecycle and Credential Management.

Lorsque vous donnez des droits à un groupe d'utilisateurs, les utilisateurs du groupe en héritent. Par exemple, vous pouvez ajouter un groupe d'utilisateurs pour les administrateurs d'une agence. Vous pouvez donner à ce groupe l'autorisation d'ajouter des succursales, de les gérer, d'accéder aux tâches de flux de travaux, et ainsi de suite.

Les groupes d'utilisateurs suivants existent dans l'application Producer Lifecycle and Credential Management :

| Groupe d'utilisateurs                                               | Description                                                                                                    |
|---------------------------------------------------------------------|----------------------------------------------------------------------------------------------------|
| Administrateur                                                      | Les membres de ce groupe sont autorisés à effectuer toutes les<br>actions dans l'application.                                                                                                    |
| Producteur                                                          | Les membres de ce groupe sont des individus ou des<br>sous-producteurs qui ont besoin de l'accès en lecture et en<br>édition à leurs propres données.                                                                                                 |
| Dirigeant de l'entreprise                                           | Les membres de ce groupe sont des dirigeants ou des<br>entreprises productrices qui ont besoin d'accéder à leurs<br>données en lecture et en édition, et en lecture à celles de leurs<br>sous-producteurs.                                            |
| Administrateur d'agence                                             | Les membres de ce groupe sont autorisés par un gestionnaire<br>d'agence à effectuer des recherches dans les données de<br>l'agence et à les afficher, à lancer des processus d'intégration et<br>à configurer des hiérarchies d'agence.               |
| Gestionnaire d'agence                                               | Les membres de ce groupe sont des gestionnaires d'agence qui<br>ont besoin d'accéder en lecture et en édition aux données de<br>leur agence et d'approuver les dossiers d'intégration des<br>nouveaux producteurs et sous-producteurs de leur agence. |
| Superviseur d'agence                                                | Les membres de ce groupe sont des spécialistes techniques<br>produit des agences qui ont besoin de l'accès permettant de<br>gérer une unité de producteurs.                                                                                           |
| Gestionnaire de succursale                                          | Les membres de ce groupe sont des gestionnaires de bureaux<br>détachés ou de succursales qui ont besoin de pouvoir effectuer<br>des recherches parmi les producteurs qui rapportent à leurs<br>succursales et de pouvoir les afficher.                |
| Analyste contrats et<br>licences de l'établissement<br>principal    | Les membres de ce groupe sont des analystes de l'équipe<br>contrats et licences de l'établissement principal qui ont besoin<br>de l'accès permettant d'administrer les producteurs.                                                                   |
| Superviseur contrats et<br>licences de l'établissement<br>principal | Les membres de ce groupe supervisent des analystes de<br>l'équipe contrats et licences de l'établissement principal.                                                                                                    |

*Tableau 2. Groupes d'utilisateurs*

| Groupe d'utilisateurs                                                 | Description                                                                                                    |
|-----------------------------------------------------------------------|----------------------------------------------------------------------------------------------------|
| Gestionnaire de licences<br>de l'établissement<br>principal           | Les membres de ce groupe sont des gestionnaires du service<br>contrats et licences qui sont responsables des processus de<br>conformité aux licences et des dérogations.                                                                                              |
| Gestionnaires de titres                                               | Les membres de ce groupe sont des gestionnaires du service<br>contrats et licences qui sont responsables des processus de<br>conformité de l'enregistrement des titres et des dérogations.                                                                            |
| Gestionnaire de formation<br>continue de l'établissement<br>principal | Les membres de ce groupe sont des gestionnaires du service<br>contrats et licences qui sont responsables du suivi de la<br>formation continue des producteurs, de la validation des<br>formations et des dérogations.                                                 |
| Service contrats et licences<br>de l'établissement<br>principal       | Les membres de ce groupe sont des directeurs du service<br>contrats et licences.                                                                                                    |
| Service commercial de<br>l'établissement principal                    | Les membres de ce groupe sont des analystes, des<br>gestionnaires ou des superviseurs d'un service commercial qui<br>ont besoin d'un accès en lecture seule aux données.                                                                                              |
| Gestionnaire de service                                               | Les membres de ce groupe sont des gestionnaires de<br>succursale qui ont besoin d'accéder en lecture et en édition<br>aux données de leur succursale et d'approuver les dossiers<br>d'intégration des nouveaux producteurs et sous-producteurs<br>de leur succursale. |
| Superviseur d'unité                                                   | Les membres de ce groupe sont des gestionnaires de<br>succursale qui ont besoin de l'accès permettant de gérer une<br>unité de producteurs.                                                                                                    |
| Administrateur de<br>producteur                                       | Les membres de ce groupe sont des producteurs qui peuvent<br>modifier les données de un à cinq autres producteurs.                                                                                                    |

*Tableau 2. Groupes d'utilisateurs (suite)*

# **Ajout d'un groupe d'utilisateurs**

Vous devez ajouter des groupes d'utilisateurs pour organiser des utilisateurs dans des rôles dans IBM Producer Lifecycle and Credential Management. Les droits accordés à un groupe d'utilisateurs sont appliqués à tous les utilisateurs du groupe.

### **Procédure**

- 1. Cliquez sur **Sécurité** > **Groupes d'utilisateurs**.
- 2. Cliquez sur l'icône **Ajouter**.
- 3. Entrez le nom du groupe d'utilisateurs et ajoutez une description.
- 4. Cliquez sur **OK**.

### **Modification d'un groupe d'utilisateurs**

Vous pouvez modifier les droits d'un groupe d'utilisateurs après son ajout à IBM Producer Lifecycle and Credential Management.

- 1. Cliquez sur **Sécurité** > **Groupes d'utilisateurs**.
- 2. Dans la colonne **Nom**, cliquez sur le groupe d'utilisateurs à éditer.
- 3. Sélectionnez la ligne à éditer et cliquez sur l'icône **Editer**.

# **Ajout d'une autorisation d'accès pour un groupe d'utilisateurs**

Lorsque vous éditez ou que vous créez un groupe d'utilisateurs dans IBM Producer Lifecycle and Credential Management, vous pouvez affecter des autorisations au groupe.

#### **Procédure**

- 1. Cliquez sur **Sécurité** > **Groupes d'utilisateurs**.
- 2. Dans la colonne **Nom**, cliquez sur le groupe d'utilisateurs à éditer.
- 3. A côté de l'en-tête de la table **Affectations d'autorisation**, cliquez sur l'icône **Ajouter**, et effectuez les opérations suivantes.
	- a. Entrez l'autorisation à affecter au groupe d'utilisateurs.
	- b. Pour l'autorisation sélectionnée, sélectionnez le type d'accès dont doit bénéficier le groupe d'utilisateurs.

#### **Accès Extraire**

Autorisation d'afficher les données.

#### **Accès Créer**

Autorisation d'ajouter des données.

### **Accès Mettre à jour**

Autorisation de modifier les données existantes.

#### **Accès Supprimer**

Autorisation de supprimer des données.

- c. Sélectionnez les dates d'effet de l'affectation d'autorisation.
- d. Cliquez sur **OK**.

# **Définition d'une date d'expiration pour une autorisation d'accès pour groupe d'utilisateurs**

Lorsque vous éditez ou ajoutez un groupe d'utilisateurs dans IBM Producer Lifecycle and Credential Management, vous pouvez définir des dates d'expiration pour les affectations d'utilisateur et d'autorisation au groupe.

#### **Procédure**

- 1. Cliquez sur **Sécurité** > **Groupes d'utilisateurs**.
- 2. Dans la colonne **Nom**, cliquez sur le groupe d'utilisateurs à éditer.
- 3. Sélectionnez la ligne à laquelle vous souhaitez ajouter des dates d'expiration.
- 4. Cliquez sur l'icône **Expiration**.

### **Autorisations d'accès**

Des autorisations d'accès peuvent être ajoutées pour définir les droits d'un utilisateur ou d'un groupe d'utilisateurs dans IBM Producer Lifecycle and Credential Management.

Les administrateurs peuvent donner à des utilisateurs ou à des groupes d'utilisateur spécifiques l'autorisation de gérer différents aspects de Producer Lifecycle and Credential Management. Ces autorisations peuvent limiter l'accès à une zone spécifique d'un formulaire. Par exemple, vous pouvez ajouter une autorisation pour donner à des utilisateurs désignés le droit d'accéder à la zone du salaire dans le formulaire détaillé de la relation d'un producteur, sans accéder aux autres zones.

Vous pouvez assortir les autorisations de restrictions. Les droits d'un utilisateur peuvent ainsi être limités à l'ajout, à l'édition ou à la suppression des données dans une zone sélectionnée d'un territoire. Par exemple, vous pouvez ajouter une restriction d'autorisation afin d'empêcher un utilisateur de mettre à jour la hiérarchie d'une agence pour la division Assurance vie dans le territoire Nord-Est.

Les autorisations ajoutées peuvent être affectées aux groupes d'utilisateurs. Un utilisateur ou un groupe d'utilisateurs peut recevoir plusieurs autorisations.

### **Concepts associés**:

[«Sections définies par l'utilisateur», à la page 98](#page-109-0) Les administrateurs de l'établissement principal peuvent ajouter à IBM Producer Lifecycle and Credential Management des tables destinées à envoyer des données dans des formulaires.

# **Affectation d'une autorisation d'accès à un utilisateur ou un groupe d'utilisateurs**

Vous pouvez ajouter des accès pour des utilisateurs ou des groupes d'utilisateurs dans IBM Producer Lifecycle and Credential Management. Par exemple, vous pouvez ajouter une autorisation d'accès appelée "Afficher les données des producteurs", lui affecter le groupe d'utilisateurs "Producteur", et définir l'accès **Récupérer**.

### **Procédure**

- 1. Cliquez sur **Sécurité** > **Autorisations**.
- 2. Dans la colonne **Nom**, sélectionnez l'autorisation à ajouter à un utilisateur ou à un groupe d'utilisateurs.
- 3. A côté de la table **Affectations d'autorisation**, cliquez sur l'icône **Ajouter**, et effectuez les opérations suivantes.
	- a. Cliquez sur **Groupe d'utilisateurs** ou **Utilisateur**.
	- b. Pour l'autorisation sélectionnée, sélectionnez le type d'accès dont doit bénéficier l'utilisateur ou le groupe d'utilisateurs.

#### **Accès Extraire**

Autorisation d'afficher les données.

#### **Accès Créer**

Autorisation d'ajouter des données.

#### **Accès Mettre à jour**

Autorisation de modifier les données existantes.

#### **Accès Supprimer**

Autorisation de supprimer des données.

- c. Sélectionnez les dates d'effet de l'affectation d'autorisation.
- d. Cliquez sur **OK**.

# **Modification d'une autorisation d'accès pour un utilisateur ou un groupe d'utilisateurs**

Les administrateurs peuvent modifier les autorisations d'accès des utilisateurs et des groupes d'utilisateurs dans IBM Producer Lifecycle and Credential Management.

### **Procédure**

1. Cliquez sur **Sécurité** > **Autorisations**.

- 2. Dans la colonne **Nom**, sélectionnez l'autorisation à éditer pour un utilisateur ou un groupe d'utilisateurs.
- 3. Sélectionnez l'affectation d'autorisation à éditer et cliquez sur l'icône **Editer**.

## **Définition d'une date d'expiration pour une autorisation d'accès pour un utilisateur ou un groupe d'utilisateurs**

Lorsque vous éditez ou ajoutez des affectations d'autorisation pour des utilisateurs ou des groupes dans IBM Producer Lifecycle and Credential Management, vous pouvez leur définir des dates d'expiration.

- 1. Cliquez sur **Sécurité** > **Autorisations**.
- 2. Dans la colonne **Nom**, sélectionnez l'autorisation à éditer pour un utilisateur ou un groupe d'utilisateurs.
- 3. Sélectionnez la ligne à laquelle vous souhaitez ajouter des dates d'expiration.
- 4. Cliquez sur l'icône **Expiration**.

# **Chapitre 14. Maintenance du système**

Les pages **Maintenance du système** permettent aux administrateurs de définir et de configurer les paramètres d'IBM Producer Lifecycle and Credential Management.

Les administrateurs peuvent configurer les paramètres suivants :

- Données de référence
- v Files d'attente de flux de travaux
- v Liens d'aide (pour plus d'informations sur la configuration des liens aux fichiers d'aide, voir le manuel *IBM Producer Lifecycle and Credential Management - Guide de configuration*).
- v Sections définies par l'utilisateur dans les formulaires
- v Attributs définis par l'utilisateur dans les formulaires

### **Données de référence**

Vous pouvez ajouter des tables de données de référence et des données de référence à la base de données utilisée par IBM Producer Lifecycle and Credential Management. Les données de référence de ces tables servent à remplir les menus de l'application.

Par exemple, vous pouvez ajouter des types d'adresse à la table des données de référence des adresses. Les utilisateurs peuvent alors les sélectionner lorsqu'ils saisissent des adresses dans Producer Lifecycle and Credential Management.

Lorsque vous ajoutez votre propre table de données de référence, vous pouvez ajouter des attributs et des sections définis par l'utilisateur qui utilisent les données qu'elle contient.

#### **Concepts associés**:

[«Sections définies par l'utilisateur», à la page 98](#page-109-0) Les administrateurs de l'établissement principal peuvent ajouter à IBM Producer Lifecycle and Credential Management des tables destinées à envoyer des données dans des formulaires.

### **Ajout d'un type de référence**

Dans IBM Producer Lifecycle and Credential Management, vous pouvez ajouter des tables de référence à la base de données.

#### **Pourquoi et quand exécuter cette tâche**

Les données des tables de référence peuvent être utilisées lors de l'ajout de sections et d'attributs définis par l'utilisateur.

- 1. Cliquez sur **Maintenance du système** > **Données de référence PLCM**.
- 2. A la section **Nom**, cliquez sur **Ajouter**.

3. Ajoutez les informations requises :

#### **Type de données de référence**

Nom du type de données de référence.

#### **Description**

Description facultative du type de données de référence.

#### **Regroupé par**

Type de référence associé aux données contenues dans la table. Par exemple, si vous ajoutez le type de référence **Etat**, sélectionnez le type de référence **Pays** dans la zone **Regroupé par**. Cela permet de sélectionner un pays auquel chaque état est associé lorsque vous ajoutez des états à la table de référence.

4. Cliquez sur **OK**.

#### **Que faire ensuite**

Après avoir ajouté un type de référence, vous devez lui ajouter des données de référence.

#### **Concepts associés**:

[«Attributs définis par l'utilisateur», à la page 100](#page-111-0) Vous pouvez ajouter des attributs définis par l'utilisateur aux tables existantes ou aux sections définies par l'utilisateur dans IBM Producer Lifecycle and Credential Management.

### **Ajout de données de référence à un type de référence**

Vous pouvez ajouter des données de référence aux tables utilisées dans IBM Producer Lifecycle and Credential Management.

#### **Procédure**

- 1. Cliquez sur **Maintenance du système** > **Données de référence PLCM**.
- 2. Dans la colonne **Nom**, sélectionnez le type des données de référence à ajouter.
- 3. A côté de l'en-tête **Types de référence**, cliquez sur **Ajouter**.
- 4. Ajoutez les informations requises :
	- **ID** ID à utiliser pour ces données de référence.
	- **Nom** Nom des données de référence. Est proposé aux utilisateurs sous la forme d'une sélection de menu.

#### **Groupe**

Catégorie à laquelle appartiennent les données de référence. Par exemple, pour ajouter un état à la table de référence Etat, sélectionnez le pays de cet état dans le menu **Groupe**.

#### **Code ACORD**

Si les données de référence proviennent de l'ACORD (Association for Cooperative Operations Research and Development), entrez le code ACORD dans cette zone.

#### **Nom de code ACORD**

Si les données de référence proviennent de l'ACORD (Association for Cooperative Operations Research and Development), entrez le nom du code ACORD dans cette zone.

#### **Restreint(e)**

Sélectionnez "Oui" pour interdire au utilisateurs de l'établissement principal d'éditer les valeurs de ces données de référence.

5. Cliquez sur **OK**.

## **Modification d'un type de référence**

Vous pouvez éditer la description des types de référence qui sont ajoutés aux formulaires d'IBM Producer Lifecycle and Credential Management.

#### **Procédure**

- 1. Cliquez sur **Maintenance du système** > **Données de référence PLCM**.
- 2. A la section **Nom**, sélectionnez le type de données de référence à éditer.
- 3. A côté de l'en-tête **Détails**, cliquez sur **Editer**.
- 4. Ajoutez ou modifiez les informations requises.
- 5. Cliquez sur **OK**.

# **Modification des données de référence pour un type de référence**

Vous pouvez éditer les données de référence ajoutées aux tables utilisées dans IBM Producer Lifecycle and Credential Management. Par exemple, vous pouvez modifier les noms et les types d'adresse proposés dans le menu lorsque les utilisateurs saisissent une adresse.

#### **Procédure**

- 1. Cliquez sur **Maintenance du système** > **Données de référence PLCM**.
- 2. A la section **Nom**, cliquez sur le type de référence à éditer.
- 3. Dans la sous-fenêtre **Eléments de type de référence**, sélectionnez l'élément de type de référence à modifier.
- 4. Cliquez sur **Editer**.
- 5. Editez les informations requises.
- 6. Cliquez sur **OK**.

# **Règles de formation continue**

Les utilisateurs autorisés peuvent ajouter, éditer, supprimer et ajouter des dates d'expiration pour les règles de formation continue qui sont stockées dans la base de données IBM Producer Lifecycle and Credential Management.

### **Ajout d'une règle de formation continue**

Dans IBM Producer Lifecycle and Credential Management, vous pouvez ajouter des règles de formation continue à la base de données.

- 1. Cliquez sur **Maintenance du système** > **Règles de la formation continue**.
- 2. Cliquez sur **Ajouter**.
- 3. Ajoutez les informations requises.
- 4. Cliquez sur **OK**.

# **Modification d'une règle de formation continue**

Dans IBM Producer Lifecycle and Credential Management, vous pouvez éditer les règles de formation continue dans la base de données.

### **Procédure**

- 1. Cliquez sur **Maintenance du système** > **Règles de la formation continue**.
- 2. Dans la colonne **Type FC**, sélectionnez la règle de formation continue à éditer.
- 3. Cliquez sur **Editer**.
- 4. Editez les informations requises.
- 5. Cliquez sur **OK**.

## **Ajout d'une date d'expiration à une règle de formation continue**

Dans IBM Producer Lifecycle and Credential Management, vous pouvez ajouter des dates d'expiration à des règles de formation continue dans la base de données.

#### **Procédure**

- 1. Cliquez sur **Maintenance du système** > **Règles de la formation continue**.
- 2. Dans la colonne **Type FC**, sélectionnez la règle de formation continue à laquelle vous voulez ajouter une date d'expiration.
- 3. Click **Expiration**.
- 4. Définissez la date d'expiration de la règle.
- 5. Cliquez sur **Confirmer**.

### **Règles de nomination dans l'état**

Dans IBM Producer Lifecycle and Credential Management, les administrateurs peuvent ajouter et modifier les règles de nomination dans l'état, ainsi que les sociétés nominées dans l'état et les branches.

### **Ajout d'une règle de nomination dans l'état**

Dans IBM Producer Lifecycle and Credential Management, vous pouvez ajouter une règle de nomination dans l'état.

#### **Procédure**

- 1. Cliquez sur **Maintenance du système** > **Règles de nomination dans l'état**.
- 2. A côté de l'en-tête **Règles de nomination dans l'état**, cliquez sur **Ajouter**.
- 3. Ajoutez les informations requises.
- 4. Cliquez sur **OK**.

### **Modification d'une règle de nomination dans l'état**

IBM Producer Lifecycle and Credential Management vous permet d'éditer les règles de nomination dans l'état.

- 1. Cliquez sur **Maintenance du système** > **Règles de nomination dans l'état**.
- 2. Dans la colonne **Etat**, sélectionnez la règle de nomination dans l'état à éditer.
- 3. Cliquez sur **Editer**.
- 4. Editez les informations requises.

5. Cliquez sur **OK**.

# <span id="page-106-0"></span>**Ajout d'une date d'expiration à une règle de nomination dans l'état**

Dans IBM Producer Lifecycle and Credential Management, vous pouvez ajouter des dates d'expiration aux règles de nomination dans l'état.

### **Procédure**

- 1. Cliquez sur **Maintenance du système** > **Règles de nomination dans l'état**.
- 2. Dans la colonne **Etat**, sélectionnez la règle de nomination à laquelle vous voulez ajouter une date d'expiration.
- 3. Click **Expiration**.
- 4. Définissez la date d'expiration de la règle.
- 5. Cliquez sur **Confirmer**.

## **Ajout d'un gestionnaire de licence du NIPR**

Dans IBM Producer Lifecycle and Credential Management, vous devez ajouter un gestionnaire de licence du NIPR qui soit associé à une société nominée dans l'état.

### **Procédure**

- 1. Cliquez sur **Maintenance du système** > **Règles de nomination dans l'état**.
- 2. Cliquez sur l'onglet **Gestionnaire de licence NIPR**.
- 3. Cliquez sur **Ajouter**.

## **Gestion des files d'attente de flux de travaux**

Dans IBM Producer Lifecycle and Credential Management, les administrateurs peuvent éditer les files d'attente de flux de travaux auxquelles les tâches peuvent être affectées, et en ajouter.

Les utilisateurs et les groupes d'utilisateurs peuvent alors être affectés aux files d'attente de flux de travaux.

#### **Concepts associés**:

Chapitre [9, «Liste des tâches de flux de travaux», à la page 67](#page-78-0) Dans IBM Producer Lifecycle and Credential Management, en fonction des droits dont vous disposez, vous pouvez afficher et effectuer les tâches affectées à vous-même ou aux membres de l'équipe, et utiliser les tâches dans les files d'attente.

# **Ajout d'une file d'attente de flux de travaux**

Dans IBM Producer Lifecycle and Credential Management, vous pouvez ajouter des files d'attente de flux de travaux auxquelles les utilisateurs, les groupes d'utilisateurs et les tâches peuvent être affectés.

- 1. Cliquez sur **Maintenance du système** > **Gestion des files d'attente de flux de travaux**.
- 2. A la section **Nom**, cliquez sur **Ajouter**.
- 3. Entrez le nom et la description de la file d'attente.
- 4. Cliquez sur **OK**.

### **Modification d'une file d'attente de flux de travaux**

Vous pouvez modifier les files d'attente de flux de travaux qui ont été ajoutées à IBM Producer Lifecycle and Credential Management.

### **Procédure**

- 1. Cliquez sur **Maintenance du système** > **Gestion des files d'attente de flux de travaux**.
- 2. Dans la colonne **Nom**, sélectionnez la file d'attente à éditer.
- 3. A côté de l'en-tête **Détails**, cliquez sur **Editer**.
- 4. Editez la description de la file d'attente.
- 5. Cliquez sur **OK**.

# **Ajout d'un utilisateur ou d'un groupe d'utilisateurs à une file d'attente de flux de travaux**

Dans IBM Producer Lifecycle and Credential Management, vous pouvez ajouter des utilisateurs ou des groupes d'utilisateurs à une file d'attente de flux de travaux.

#### **Procédure**

- 1. Cliquez sur **Maintenance du système** > **Gestion des files d'attente de flux de travaux**.
- 2. A la section **Nom**, sélectionnez la file d'attente à éditer.
- 3. A côté de l'en-tête **Affectations des files d'attente**, cliquez sur **Ajouter**.
- 4. Sélectionnez **Utilisateur** ou **Groupe d'utilisateurs**.
- 5. Dans la zone **Groupe d'utilisateurs** ou **Utilisateur**, sélectionnez le groupe d'utilisateurs ou l'utilisateur que vous souhaitez affecter à la file d'attente.
- 6. Cliquez sur **OK**.

### **Gestion des sections**

Dans les formulaires qui s'ouvrent dans IBM Producer Lifecycle and Credential Management, vous pouvez ajouter des colonnes aux sections pré-définies ou ajouter vos propres sections.

Lorsque vous ajoutez une section définie par l'utilisateur, vous devez définir les attributs, ou colonnes, qui sont affichés dans la table. Lorsqu'un attribut défini par l'utilisateur est ajouté et activé, la colonne est ajoutée à la table cible dans Producer Lifecycle and Credential Management. La colonne peut être désactivée à tout moment. Elle ne s'affiche plus dans l'interface utilisateur, mais elle reste dans la table de la base de données.

### **Sections pré-définies**

IBM Producer Lifecycle and Credential Management permet de personnaliser des tables existantes en leur ajoutant des colonnes.

Lorsqu'un attribut est ajouté et activé, la colonne est ajoutée à la table cible dans Producer Lifecycle and Credential Management. La colonne peut être désactivée à tout moment. Elle ne s'affiche plus dans l'interface utilisateur, mais elle reste dans la table de la base de données.
### <span id="page-108-0"></span>**Ajout d'un attribut**

IBM Producer Lifecycle and Credential Management permet de personnaliser les tables existantes en ajoutant des attributs définis par l'utilisateur.

### **Procédure**

- 1. Cliquez sur **Maintenance du système** > **Gestion des sections** > **Sections pré-définies**.
- 2. Dans la colonne **Nom**, sélectionnez la section à éditer.
- 3. A côté de l'en-tête **Attributs**, cliquez sur **Ajouter**.
- 4. Ajoutez les informations requises. Selon vos choix, certaines zones peuvent ne pas être visibles.

### **Nom de colonne**

Nom de l'attribut. Ce nom ne doit contenir aucun espace.

### **Type de données**

Type de l'attribut. Par exemple, vous pouvez ajouter un attribut de liste de sélection.

### **Requis**

Sélectionnez **Oui** si l'attribut est requis.

### **Lecture seule**

Sélectionnez **Oui** pour empêcher les utilisateurs de modifier les données de cet attribut.

### **Type de référence**

Cette zone ne s'affiche que si vous avez sélectionné le **Type de données Liste de sélection**. Il s'agit de la table associée à la liste de sélection.

**Activé** Sélectionnez **Oui** si l'attribut doit être affiché.

### **Exposé aux services Web**

Sélectionnez **Oui** si les services Web doivent pouvoir appeler cet attribut.

### **Texte affiché**

Nom de l'attribut visible par l'utilisateur.

### **Ordre d'affichage**

Ordre des colonnes dans la table. Par exemple, entrez **1** pour l'attribut qui doit s'afficher comme première colonne définie par l'utilisateur de la table.

### **Description**

Description de l'attribut.

### **Commentaire**

Informations complémentaires sur l'attribut.

5. Cliquez sur **OK**.

### **Modification d'un attribut**

Vous pouvez éditer les attributs que vous avez ajoutés aux sections pré-définies dans IBM Producer Lifecycle and Credential Management.

### **Procédure**

- 1. Cliquez sur **Maintenance du système** > **Gestion des sections** > **Sections pré-définies**.
- 2. Dans la colonne **Nom**, sélectionnez la section à éditer.
- <span id="page-109-0"></span>3. Dans la colonne **Nom de colonne**, sélectionnez l'attribut à éditer et cliquez sur **Editer**.
- 4. Editez les informations requises.
- 5. Cliquez sur **OK**.

### **Sections définies par l'utilisateur**

Les administrateurs de l'établissement principal peuvent ajouter à IBM Producer Lifecycle and Credential Management des tables destinées à envoyer des données dans des formulaires.

Les sections définies par l'utilisateur sont ajoutées aux pages définies dans Producer Lifecycle and Credential Management. Lorsqu'une section définie par l'utilisateur a été ajoutée, vous devez définir les attributs, qui sont les colonnes, affichés dans la table. Lorsqu'une section est activée, une sécurité en lecture seule est ajoutée pour la table. Sur la page **Sécurité**, les administrateurs doivent autoriser les utilisateurs à ajouter, éditer ou supprimer des données dans la section.

#### **Concepts associés**:

[«Autorisations d'accès», à la page 88](#page-99-0)

Des autorisations d'accès peuvent être ajoutées pour définir les droits d'un utilisateur ou d'un groupe d'utilisateurs dans IBM Producer Lifecycle and Credential Management.

[«Données de référence», à la page 91](#page-102-0)

Vous pouvez ajouter des tables de données de référence et des données de référence à la base de données utilisée par IBM Producer Lifecycle and Credential Management. Les données de référence de ces tables servent à remplir les menus de l'application.

### **Ajout d'une section définie par l'utilisateur**

Vous pouvez ajouter une table pour permettre aux utilisateurs d'envoyer des informations à IBM Producer Lifecycle and Credential Management.

### **Pourquoi et quand exécuter cette tâche**

Les tables des sections définies par l'utilisateur sont ajoutées au modèle avec le préfixe a \_ud\_.

### **Procédure**

- 1. Cliquez sur **Maintenance du système** > **Gestion des sections** > **Sections définies par l'utilusateur**.
- 2. Dans la colonne **Nom**, cliquez sur **Ajouter**.
- 3. Ajoutez les informations requises. Selon vos choix, certaines zones peuvent ne pas être visibles.

#### **Nom de table**

Nom de la table ou de la colonne à ajouter. Ce nom ne peut pas contenir d'espaces.

### **Interface PLCM**

Sélectionnez le type de page sur laquelle la table est affichée. Par exemple, pour afficher la table dans la page **Détails du producteur**, sélectionnez **Partie**.

### <span id="page-110-0"></span>**Type de partie**

Sélectionnez la partie à laquelle cette table est associée. Par exemple, pour afficher la table dans la page **Détails du producteur**, sélectionnez **Producteurs**.

### **Affichage de l'interface utilisateur**

Sélectionnez **Afficher en tant que grille** pour afficher la section en tant que grille. Sélectionnez **Afficher en tant que détails** pour afficher la section en tant que bloc d'attributs.

**Activé** Sélectionnez **Oui** pour afficher la section dans Producer Lifecycle and Credential Management. Lorsque la section est activée, une autorisation en lecture seule est créée. Vous devez éditer l'autorisation sur la page **Sécurité** pour permettre aux utilisateurs d'ajouter, d'éditer ou de supprimer des données dans la section définie par l'utilisateur.

#### **Etape d'affichage**

Sélectionnez l'étape à afficher, ou toutes les étapes.

#### **Synchronisation ICM**

Sélectionnez **Oui** pour synchroniser les données avec l'application Producer Lifecycle and Credential Management. Lorsque la section est activée, ce paramètre n'est plus modifiable.

### **Est clonable**

Sélectionnez **Oui** pour autoriser la copie de cette section définie par l'utilisateur avec la relation de producteur auquel elle est associée.

### **A une table de transfert**

Sélectionnez **Oui** pour créer une table de transfert pour la section définie par l'utilisateur dans la base de données. La table ajoutée à la base de données contient le préfixe UD\_Stage. Les erreurs qui se produisent pendant le traitement des sections par étapes définies par l'utilisateur sont enregistrées dans le **rapport récapitulatif des opérations**.

#### **Texte affiché**

Nom de la section définie par l'utilisateur qui doit être visible par les utilisateurs.

#### **Ordre d'affichage**

Entrez l'emplacement de la table sur la page. Si vous entrez **1** comme ordre d'affichage, la section définie par l'utilisateur s'affiche après le premier élément de la page.

#### **Description**

Description de la section.

### **Commentaire**

Informations complémentaires sur la section.

4. Cliquez sur **OK**.

### **Modification d'une section définie par l'utilisateur**

Vous pouvez éditer les informations et les attributs des sections définies par l'utilisateur ajoutées dans IBM Producer Lifecycle and Credential Management.

### **Procédure**

- 1. Cliquez sur **Maintenance du système** > **Gestion des sections** > **Sections définies par l'utilisateur**.
- 2. Dans la colonne **Nom**, sélectionnez la section à éditer.
- 3. A côté de l'en-tête **Détails de la section**, cliquez sur **Editer**.
- 4. Ajoutez ou modifiez les informations requises.
- 5. Cliquez sur **OK**.

### <span id="page-111-0"></span>**Attributs définis par l'utilisateur**

Vous pouvez ajouter des attributs définis par l'utilisateur aux tables existantes ou aux sections définies par l'utilisateur dans IBM Producer Lifecycle and Credential Management.

Un attribut défini par l'utilisateur est une colonne créée par un administrateur et qui peut être ajouté à une table. Lorsqu'un attribut défini par l'utilisateur est ajouté et activé, la colonne est ajoutée à la table cible dans Producer Lifecycle and Credential Management. La colonne peut être désactivée à tout moment. Elle ne s'affiche plus dans l'interface utilisateur, mais elle reste dans la table de la base de données.

Si vous voulez examiner la modification des attributs au cours du temps, ajoutez l'attribut défini par l'utilisateur à une section définie par l'utilisateur qui soit associée à une date d'effet. Si la zone ne s'applique qu'à un certain type de relation, ou si elle n'est accessible que par un certain type d'utilisateur, vous devez l'ajouter à une section définie par l'utilisateur dans laquelle vous pouvez configurer des règles de visibilité et définir des autorisations.

### **Tâches associées**:

[«Ajout d'un type de référence», à la page 91](#page-102-0) Dans IBM Producer Lifecycle and Credential Management, vous pouvez ajouter des tables de référence à la base de données.

### **Ajout d'un attribut défini par l'utilisateur**

Vous pouvez ajouter des attributs aux sections définies par l'utilisateur dans IBM Producer Lifecycle and Credential Management.

### **Pourquoi et quand exécuter cette tâche**

Les zones définies par l'utilisateur sont ajoutées au modèle avec le préfixe ud.

Si vous créez un attribut dont le format est un pourcentage, les pourcentages sont enregistrés dans la base de données sous forme de décimales. Par exemple, 75 % est enregistré dans la base de données sous la forme 0.75.

### **Procédure**

- 1. Cliquez sur **Maintenance du système** > **Gestion des sections** > **Sections définies par l'utilusateur**.
- 2. Sélectionnez la section définie par l'utilisateur à laquelle vous voulez ajouter un attribut.
- 3. A côté de l'en-tête **Attributs**, cliquez sur **Ajouter**.
- 4. Ajoutez les informations requises. Selon vos choix, certaines zones peuvent ne pas être visibles.

#### **Nom de colonne**

Nom de l'attribut. Ce nom ne doit contenir aucun espace.

#### **Type de données**

Type de l'attribut. Par exemple, vous pouvez ajouter un attribut de liste de sélection.

### <span id="page-112-0"></span>**Requis**

Sélectionnez **Oui** pour rendre cet attribut obligatoire.

### **Lecture seule**

Sélectionnez **Oui** pour empêcher les utilisateurs de modifier les données de cet attribut.

### **Format**

Si vous sélectionnez le **Type de données Chaîne**, vous pouvez entrer des instructions destinées à l'utilisateur sur le format de la chaîne à saisir dans cette zone. Si vous sélectionnez le **Type de données Nombre décimal**, vous pouvez sélectionner le format **Nombre décimal**, **Devise** ou **Pourcentage**.

#### **Précision**

Si vous sélectionnez le **Type de données Nombre décimal**, vous pouvez définir le nombre de décimales à afficher dans la zone.

#### **Type de référence**

Ne s'affiche que si vous avez sélectionné le **Type de données Liste de sélection**. Il s'agit de la table associée à la liste de sélection.

**Activé** Sélectionnez **Oui** si l'attribut doit être affiché.

#### **Exposé aux services Web**

Sélectionnez **Oui** si les services Web doivent pouvoir appeler cet attribut.

### **Partie de clé logique**

Sélectionnez **Oui** pour interdire le chevauchement des dates d'effet pour cet attribut.

#### **Texte affiché**

Nom de l'attribut visible par l'utilisateur.

#### **Ordre d'affichage**

Ordre des colonnes dans la table. Par exemple, entrez **1** pour l'attribut qui doit s'afficher comme première colonne définie par l'utilisateur de la table.

### **Description**

Description de l'attribut.

### **Commentaire**

Informations complémentaires sur l'attribut.

5. Cliquez sur **OK**.

### **Modification d'un attribut défini par l'utilisateur**

Vous pouvez modifier les attributs définis par l'utilisateur qui ont été ajoutés à IBM Producer Lifecycle and Credential Management.

### **Procédure**

- 1. Cliquez sur **Maintenance du système** > **Gestion des sections** > **Sections définies par l'utilisateur**.
- 2. Dans la colonne **Nom**, sélectionnez la section à éditer.
- 3. Dans la colonne **Détails de la section**, sélectionnez l'attribut défini par l'utilisateur à éditer.
- 4. Cliquez sur **Editer**.
- 5. Ajoutez ou modifiez les informations requises.
- 6. Cliquez sur **OK**.

# <span id="page-114-0"></span>**Chapitre 15. Opérations système**

Les pages **Opérations système** permettent aux administrateurs d'exécuter des travaux par lots et d'importer des données dans IBM Producer Lifecycle and Credential Management.

Les utilisateurs disposant des droits correspondants peuvent effectuer les actions suivantes :

- Lancer des téléchargements d'intégration de masse
- v Définir les paramètres de configuration du système (pour plus d'informations, voir le manuel *IBM Producer Lifecycle and Credential Management - Guide d'installation et de configuration*).
- v Exécuter les traitements par lots (pour plus d'informations, voir le manuel *IBM Producer Lifecycle and Credential Management - Guide de configuration*).
- v Recharger les règles (pour plus d'informations, voir le manuel *IBM Producer Lifecycle and Credential Management - Guide d'installation et de configuration*).
- Importer des modifications de masse.

### **Importation des données des tables de transfert**

Vous pouvez importer dans les tables de transfert d'IBM Producer Lifecycle and Credential Management les données contenues dans des fichiers CSV.

### **Pourquoi et quand exécuter cette tâche**

Le fichier d'importation doit respecter les règles suivantes :

- Format CSV
- Codé en UTF-8
- v La première ligne de données du fichier doit contenir des noms de colonne correspondant exactement à ceux de la table de transfert
- v **ExternalPartyIDType** doit être fourni sous forme de texte
- v Les chaînes contenant des caractères tels que des virgules doivent être encadrées par des guillemets
- v La valeur NULL peut être représentée par une chaîne vide, "" ou "
- v La taille du fichier ne peut pas être supérieur à 2 Go

Le fichier est téléchargé dans le **Répertoire d'importation des données de transfert**, qui est défini sur la page **Paramètres de configuration du système**. Le fichier peut être importé par les utilisateurs autorisés à l'aide du processus de traitement par lots **Importer la modification de masse**.

La taille des lots à utiliser dans une insertion en bloc peut être modifiée dans le paramètre **Taille des lots d'importation des données de transfert** de la page **Paramètres de configuration du système**. Pour plus d'informations, voir le manuel *IBM Producer Lifecycle and Credential Management - Guide d'installation et de configuration*.

L'exécution de cette tâche nécessite les droits correspondants.

### <span id="page-115-0"></span>**Procédure**

- 1. Cliquez sur **Opérations système** > **Importer la modification de masse**.
- 2. Dans la liste déroulante **Table principale du transfert** ou **Table de transfert définie par l'utilisateur**, sélectionnez la table de destination de l'importation.
- 3. Cliquez sur **Parcourir** et sélectionnez le fichier de données à importer dans la table.
- 4. Cliquez sur **Soumettre**.

### **Résultats**

Lorsque le fichier a été téléchargé dans le répertoire, exécutez le processus de traitement par lots **Importer la modification de masse**.

### **Lancement de l'intégration de masse**

Dans IBM Producer Lifecycle and Credential Management, vous pouvez initialiser l'intégration d'un grand nombre de producteurs simultanément.

### **Pourquoi et quand exécuter cette tâche**

Le fichier à télécharger doit être au format CSV. Le fichier est téléchargé dans le répertoire d'importation défini. Le traitement par lots **Intégration de masse** doit alors être exécuté pour importer le fichier depuis le répertoire. Le répertoire est défini sur la page **Paramètres de configuration du système**. Pour plus d'informations sur la configuration du répertoire d'importation de masse, voir le manuel *IBM Producer Lifecycle and Credential Management - Guide d'installation et de configuration*.

Les erreurs figurent dans le rapport **Erreur de mise à jour de masse**. Pour plus d'informations, voir [«Affichage du rapport Erreur de mise à jour de masse», à la](#page-93-0) [page 82.](#page-93-0)

### **Procédure**

- 1. Cliquez sur **Opérations système** > **Téléchargement pour l'intégration de masse**.
- 2. Cliquez sur **Parcourir** et sélectionnez le fichier à télécharger.
- 3. Cliquez sur **Télécharger**.

### **Que faire ensuite**

Lorsque le fichier a été téléchargé dans le répertoire, exécutez le traitement par lots **Intégration de masse**.

## <span id="page-116-0"></span>**Chapitre 16. Intégration à IBM Incentive Compensation Management**

IBM Producer Lifecycle and Credential Management peut être intégré à IBM Incentive Compensation Management pour calculer la rémunération d'un producteur.

Lorsque Producer Lifecycle and Credential Management est intégré à Incentive Compensation Management, ses tables sont créées dans Incentive Compensation Management. Pour intégrer les données à jour de Producer Lifecycle and Credential Management aux tables de Incentive Compensation Management, les utilisateurs doivent lancer une synchronisation dans Incentive Compensation Management.

# **Annexe. Fonctions d'accessibilité**

Le produit IBM Producer Lifecycle and Credential Management est doté de fonctions d'accessibilités qui permettent aux utilisateurs souffrant d'un handicap physique, comme une mobilité réduite ou une vision limitée, de l'utiliser.

### **Raccourcis clavier**

IBM Producer Lifecycle and Credential Management comporte des raccourcis-clavier qui vous aident à naviguer et à exécuter dans tâches dans le produit.

Les raccourcis-clavier suivants sont basés sur la disposition des claviers standard américains.

| S'applique à   | Action                                                                                                    | Touches de raccourci                                         |
|----------------|----------------------------------------------------------------------------------------------------|--------------------------------------------------------------|
| Général        | Exécuter la commande associée à un bouton<br>de commande actif.                                                                                    | Entrée                                                       |
| Général        | Avancer vers l'élément suivant dans l'ordre<br>des indices de tabulation. Revient au premier<br>indice de tabulation lorsque vous êtes à la fin.   | Tabulation                                                   |
| Général        | Revenir à l'élément précédent dans l'ordre des<br>indices de tabulation. Revenir au dernier<br>indice de tabulation lorsque vous êtes au<br>début. | Maj+Tab                                                      |
| Cases à cocher | Sélectionner ou désélectionner la case à cocher.                                                                                                   | Barre d'espace                                               |
| Menus          | Naviguer de haut en bas dans un menu et<br>sélectionner une option.                                                                                | Flèche vers le bas, puis<br>touche Entrée                    |
| Menus          | Naviguer de bas en haut dans un menu et<br>sélectionner une option.                                                                                | Flèche vers le haut, puis<br>touche Entrée                   |
| Défilement     | Faire défiler vers le bas.                                                                                                    | Flèche vers le bas                                           |
| Défilement     | Faire défiler vers le haut.                                                                                                    | Flèche vers le haut                                          |
| Zoom           | Zoom avant.                                                                                                    | Ctrl et +, ou Ctrl +<br>molette de la souris vers<br>le haut |
| Zoom           | Zoom arrière.                                                                                                    | Ctrl et -, ou Ctrl +<br>molette de la souris vers<br>le bas  |
| Zoom           | Revenir au niveau de zoom par défaut.                                                                                                    | $Ctrl + 0$                                                   |
| Navigation     | Recharger la page en cours.                                                                                                    | F <sub>5</sub>                                               |
| Navigation     | Reculer vers la page précédemment ouverte.                                                                                                    | Alt + flèche vers la<br>gauche, retour arrière               |
| Navigation     | Avancer vers la dernière page ouverte.                                                                                                    | Alt + Flèche vers la<br>droite, Maj + retour<br>arrière      |
| Navigation     | Arrêter le chargement d'une page.                                                                                                    | Echap                                                        |

*Tableau 3. Raccourcis-clavier à vocation générale*

| S'applique à | Action                                                                             | Touches de raccourci |
|--------------|------------------------------------------------------------------------------------|----------------------|
| Recherche    | Ouvrir une zone de recherche pour effectuer<br>une recherche sur la page en cours. | $Ctrl+F, F3$         |
| Recherche    | Trouver l'occurrence suivante du texte<br>recherché dans la page en cours.         | $Ctrl+G, F3$         |
| Recherche    | Trouver l'occurrence précédente du texte<br>recherché dans la page en cours.       | Ctrl+Maj+G, Maj+F3   |

*Tableau 3. Raccourcis-clavier à vocation générale (suite)*

# **IBM et l'accessibilité**

Consultez le centre IBM Ability pour en savoir davantage sur l'engagement d'IBM en matière d'accessibilité.

[IBM Accessibility Center](http://www-03.ibm.com/able/) (http://www.ibm.com/able) est disponible en ligne.

### **Remarques**

Le présent document concerne des produits et des services disponibles dans différents pays.

Il peut être mis à disposition par IBM dans d'autres langues. Toutefois, il peut être nécessaire de posséder une copie du produit ou de la version du produit dans cette langue pour pouvoir y accéder.

Le présent document peut contenir des informations ou des références concernant certains produits, logiciels ou services IBM non annoncés dans ce pays. Pour plus de détails, référez-vous aux documents d'annonce disponibles dans votre pays ou adressez-vous à votre partenaire commercial IBM. Toute référence à un produit, logiciel ou service IBM n'implique pas que seul ce produit, logiciel ou service puisse être utilisé. Tout autre élément fonctionnellement équivalent peut être utilisé, s'il n'enfreint aucun droit d'IBM. Il est de la responsabilité de l'utilisateur d'évaluer et de vérifier lui-même les installations et applications réalisées avec des produits, logiciels ou services non expressément référencés par IBM. Le présent document peut décrire des produits, des services ou des fonctions qui ne sont pas inclus dans le Logiciel ni dans l'autorisation d'utilisation que vous avez acquise.

IBM peut détenir des brevets ou des demandes de brevet couvrant les produits mentionnés dans le présent document. La remise de ce document ne vous donne aucun droit de licence sur ces brevets ou demandes de brevet. Si vous désirez recevoir des informations concernant l'acquisition de licences, veuillez en faire la demande par écrit à l'adresse suivante :

IBM Director of Licensing IBM Corporation North Castle Drive Armonk, NY 10504-1785 U.S.A.

Pour le Canada, veuillez adresser votre courrier à :

IBM Director of Commercial Relations IBM Canada Ltd 3600 Steeles Avenue East Markham, Ontario L3R 9Z7 Canada

Les informations sur les licences concernant les produits utilisant un jeu de caractères double octet peuvent être obtenues en contactant le Service de la Propriété Intellectuelle d'IBM dans votre pays ou en écrivant à l'adresse suivante :

Intellectual Property Licensing Legal and Intellectual Property Law IBM Japan Ltd. 19-21, Nihonbashi-Hakozakicho, Chuo-ku Tokyo 103-8510, Japon

Le paragraphe suivant ne s'applique ni au Royaume-Uni, ni dans aucun pays dans lequel il serait contraire aux lois locales. LE PRESENT DOCUMENT EST LIVRE EN L'ETAT SANS AUCUNE GARANTIE EXPLICITE OU IMPLICITE. IBM DECLINE NOTAMMENT TOUTE RESPONSABILITE RELATIVE A CES INFORMATIONS EN CAS DE CONTREFACON AINSI QU'EN CAS DE DEFAUT D'APTITUDE A L'EXECUTION D'UN TRAVAIL DONNE. Certaines juridictions n'autorisent pas l'exclusion des garanties implicites, auquel cas l'exclusion ci-dessus ne vous sera pas applicable.

Le présent document peut contenir des inexactitudes ou des coquilles. Ce document est mis à jour périodiquement. Chaque nouvelle édition inclut les mises à jour. IBM peut, à tout moment et sans préavis, modifier les produits et logiciels décrits dans ce document.

Les références à des sites Web non IBM sont fournies à titre d'information uniquement et n'impliquent en aucun cas une adhésion aux données qu'ils contiennent. Les éléments figurant sur ces sites Web ne font pas partie des éléments du présent produit IBM et l'utilisation de ces sites relève de votre seule responsabilité.

IBM pourra utiliser ou diffuser, de toute manière qu'elle jugera appropriée et sans aucune obligation de sa part, tout ou partie des informations qui lui seront fournies.

Les licenciés souhaitant obtenir des informations permettant : (i) l'échange des données entre des logiciels créés de façon indépendante et d'autres logiciels (dont celui-ci), et (ii) l'utilisation mutuelle des données ainsi échangées, doivent adresser leur demande à :

IBM Software Group Attention: Licensing 3755 Riverside Dr. Ottawa, ON K1V 1B7 Canada

Ces informations peuvent être soumises à des conditions particulières, prévoyant notamment le règlement d'une redevance.

Le logiciel sous licence décrit dans ce document et tous les éléments sous licence disponibles s'y rapportant sont fournis par IBM conformément aux dispositions de l'ICA, des Conditions internationales d'utilisation des logiciels IBM ou de tout autre accord équivalent.

Les données de performance indiquées dans ce document ont été déterminées dans un environnement contrôlé. Par conséquent, les résultats peuvent varier de manière significative selon l'environnement d'exploitation utilisé. Certaines mesures évaluées sur des systèmes en cours de développement ne sont pas garanties sur tous les systèmes disponibles. En outre, elles peuvent résulter d'extrapolations. Les résultats peuvent donc varier. Il incombe aux utilisateurs de ce document de vérifier si ces données sont applicables à leur environnement d'exploitation.

Les informations concernant des produits non IBM ont été obtenues auprès des fournisseurs de ces produits, par l'intermédiaire d'annonces publiques ou via d'autres sources disponibles. IBM n'a pas testé ces produits et ne peut confirmer l'exactitude de leurs performances ni leur compatibilité. Toute question concernant les performances de produits non IBM doit être adressée aux fournisseurs de ces produits.

Toute instruction relative aux intentions d'IBM pour ses opérations à venir est susceptible d'être modifiée ou annulée sans préavis, et doit être considérée uniquement comme un objectif.

Le présent document peut contenir des exemples de données et de rapports utilisés couramment dans l'environnement professionnel. Ces exemples mentionnent des noms fictifs de personnes, de sociétés, de marques ou de produits à des fins illustratives ou explicatives uniquement. Toute ressemblance avec des noms de personnes, de sociétés ou des données réelles serait purement fortuite.

Si vous visualisez ces informations en ligne, il se peut que les photographies et illustrations en couleur n'apparaissent pas à l'écran.

Cette Offre Logiciels n'utilise pas de cookies ou d'autres techniques pour collecter des informations personnelles identifiables.

### **Marques**

IBM, le logo IBM et ibm.com sont des marques d'International Business Machines Corp. dans de nombreux pays. Les autres noms de produits et de services peuvent être des marques d'IBM ou d'autres sociétés. La liste actualisée de toutes les marques d'IBM est disponible sur la page Web « [Copyright and trademark](http://www.ibm.com/legal/copytrade.shtml) [information](http://www.ibm.com/legal/copytrade.shtml) » à www.ibm.com/legal/copytrade.shtml.

Les termes qui suivent sont des marques d'autres sociétés :

v Java ainsi que toutes les marques et tous les logos incluant Java sont des marques d'Oracle et/ou de ses sociétés affiliées.

# <span id="page-124-3"></span>**Glossaire**

Ce glossaire contient les termes utilisés dans les  $\blacksquare$ produits et les logiciels IBM Producer Lifecycle and Credential Management et leur définition.

Les références croisées suivantes sont utilisées :

- v *Voir* fait référence, dans le cas d'un terme, à un synonyme préféré ou, dans le cas d'un acronyme ou d'une abréviation, à la forme complète définie.
- v *Voir aussi* renvoie à un terme connexe ou opposé.

Pour d'autres termes et définitions, voir le [site](http://www-306.ibm.com/software/globalization/terminology/) [Web IBM Terminology](http://www-306.ibm.com/software/globalization/terminology/) (s'ouvre dans une nouvelle fenêtre).

### **A**

### **autorisation**

Processus d'affectation de droits d'accès complets ou restreints sur un objet, une  $\overline{\mathbf{H}}$ ressource ou une fonction à un utilisateur, un système ou un processus.

### **B**

### <span id="page-124-0"></span>**base de données (BD)**

Collection d'éléments de données interdépendants ou indépendants stockés ensemble pour servir une ou plusieurs applications.

**BD** Voir [base de données.](#page-124-0)

### **branche (LOA)**

<span id="page-124-1"></span>Gamme de produits d'assurance qu'une licence autorise un producteur à commercialiser.

### **D**

### **dossier d'intégration**

Ensemble de formulaires qu'un nouvel employé doit remplir pour mettre en place un contrat avec une compagnie d'assurance.

### **E**

### **entreprise productrice**

Entreprise extérieure autorisée par contrat à commercialiser les produits d'une compagnie d'assurance.

### **F**

### <span id="page-124-2"></span>**fichier d'archive Web (WAR)**

Format de fichier comprimé, défini par la norme Java™ EE, servant au stockage, dans un même fichier de toutes les ressources nécessaires à l'installation et à l'exécution d'une application Web.

### **flux de travaux**

Séquence d'activités exécutée conformément aux processus métier d'une entreprise.

### **H**

### **hiérarchie**

Organisation d'un ensemble d'entités en arborescence, chaque entité (à l'exception de la racine) ayant une ou plusieurs entités parents et un nombre arbitraire d'entités enfant.

# **I**

### **intégration**

Processus consistant à fournir aux nouveaux employés leur matériel de travail et à les incorporer dans une organisation.

### **L**

### **licence**

Certificat autorisant une personne à commercialiser des produits d'assurance dans un état.

**LOA** Voir [branche.](#page-124-1)

### **N**

**noeud** Elément d'une arborescence.

### **nomination**

Droit de commercialiser ou de gérer les produits d'une compagnie d'assurance donnée dans un état.

### **P**

### <span id="page-125-0"></span>**paramètre (parm)**

Valeur ou référence transmise à une fonction, une commande ou un programme servant d'entrée ou contrôlant des actions. La valeur est fournie par un utilisateur, ou par un programme ou un processus.

**parm** Voir [paramètre.](#page-125-0)

#### **producteur**

Individu ou organisation qui commercialise les produits d'une compagnie d'assurance.

### **producteur individuel**

Courtier indépendant autorisée par contrat à commercialiser les produits d'une compagnie d'assurance, ou employé d'une compagnie d'assurance chargé de la vente de ses produits.

### **S**

#### **sous-producteur**

Employé d'une entreprise extérieure autorisé par contrat à commercialiser les produits d'une compagnie d'assurance.

### **T**

### **titres de compétences**

Cours, certificats et licences réglementaires exigées par les compagnies d'assurance ou un organisme gouvernemental de réglementation pour la vente des produits d'assurance.

### **W**

**WAR** Voir [fichier d'archive Web.](#page-124-2)

# **Index**

### **A**

absences *[Voir aussi](#page-43-0)* absences [annulation pour les producteurs](#page-44-0) 33 [mise en suspens de producteurs](#page-43-0) 32 affectations *Voir* [affectations d'accès](#page-32-0) affectations d'accès [affichage pour les producteurs](#page-32-0) 2[1, 50](#page-61-0) agences [affichage des commentaires](#page-52-0) 41 [affichage des hiérarchies](#page-48-0) 3[7, 55](#page-66-0) [ajout](#page-46-0) 35 [ajout de commentaires](#page-51-0) 40 [ajout de dates d'expiration](#page-48-0) 37 [ajout de documents](#page-48-0) 37 [ajout de données](#page-47-0) 36 [ajout de relations](#page-50-0) 39 [ajout de titres de compétences](#page-50-0) 39 [données expirées](#page-48-0) 37 [filtrage](#page-46-0) 35 [hiérarchies](#page-40-0) 29 [hiérarchies pour les producteurs](#page-40-0) 29 [historique d'audit](#page-49-0) 38 [modification des données](#page-47-0) 36 [modification des relations](#page-51-0) 40 [modification des titres de compétences](#page-50-0) 39 [présentation](#page-46-0) 35 [recherche](#page-46-0) 35 [résiliation](#page-52-0) 41 alertes [activation des nominations](#page-85-0) 74 [annulation de nominations](#page-85-0) 74 [données expirées](#page-84-0) 73 [présentation](#page-84-0) 73 [recherche](#page-84-0) 73 [résolution](#page-84-0) 73 Association for Cooperative Operations Research and Development *Voir* [codes ACORD](#page-103-0) attributs [ajout aux sections définies par l'utilisateur](#page-111-0) 100 [ajout aux sections pré-définies](#page-108-0) 97 [modification dans les sections définies par l'utilisateur](#page-112-0) 101 [modification dans les sections pré-définies](#page-108-0) 97 [présentation](#page-111-0) 100 attributs définis par l'utilisateur [ajout](#page-111-0) 100 [modification](#page-112-0) 101 [présentation](#page-111-0) 100 autorisations d'accès [affectation aux groupes d'utilisateurs](#page-100-0) 89 [affectation aux utilisateurs](#page-100-0) 89 [ajout aux groupes d'utilisateurs](#page-99-0) 88 [ajout pour les utilisateurs](#page-96-0) 85 [définition de dates d'expiration pour les groupes](#page-101-0) [d'utilisateurs](#page-101-0) 90 [définition de dates d'expiration pour les utilisateurs](#page-101-0) 90 [modification pour les groupes d'utilisateurs](#page-100-0) 89 [modification pour les utilisateurs](#page-100-0) 89 [présentation](#page-99-0) 88

autre hiérarchie [affichage](#page-66-0) 5[5, 56](#page-67-0)

### **B**

bureaux *Voir* [succursales](#page-54-0)

# **C**

[codes ACORD](#page-103-0) 92 Cognos Incentive Compensation Management [intégration à Producer Lifecycle and Credential](#page-116-0) [Management](#page-116-0) 105 commentaires [affichage pour les agences](#page-52-0) 41 [affichage pour les producteurs](#page-42-0) 31 [affichage pour les succursales](#page-58-0) 47 [ajout aux succursales](#page-57-0) 46 [ajout pour les agences](#page-51-0) 40 [ajout pour les producteurs](#page-41-0) 30 [configuration de l'auto-enregistrement](#page-30-0) 19 [configuration de l'auto-enregistrement client](#page-30-0) 19 contrats [ajout pour les producteurs](#page-38-0) 27 cours*Voir* [formation continue](#page-63-0) cours de formation *Voir* [formation continue](#page-63-0)

# **D**

dates d'expiration [affectations utilisateur](#page-99-0) 88 [données des agences](#page-48-0) 37 [informations sur les producteurs](#page-31-0) 20 [règles de formation continue](#page-105-0) 94 [règles de nomination dans l'état](#page-106-0) 95 demandes de renseignements [ajout](#page-86-0) 75 [examen pour les producteurs](#page-87-0) 76 [fermeture](#page-87-0) 76 [modification](#page-41-0) 3[0, 75](#page-86-0) [nouvelle soumission](#page-87-0) 76 [présentation](#page-86-0) 75 documents [ajout lors de l'intégration](#page-22-0) 11 [ajout pour les agences](#page-48-0) 37 [ajout pour les producteurs](#page-35-0) 24 [ajout pour les succursales](#page-56-0) 45 [téléchargements pour les producteurs](#page-62-0) 51 documents d'intégration [ajout de licences](#page-21-0) 10 [ajout de nominations](#page-20-0) 9 [suppression de nominations](#page-21-0) 10 données de référence [ajout d'un type de référence](#page-103-0) 92 [modification pour un type de référence](#page-104-0) 93 [présentation](#page-102-0) 91

données de référence PLCM *Voir* [données de référence](#page-102-0) données expirées [affichage des titres de compétences de producteur](#page-63-0) 52 [agences](#page-48-0) 37 [alertes](#page-84-0) 73 [producteurs](#page-32-0) 2[1, 50](#page-61-0) [relations de producteur](#page-62-0) 51 dossiers *Voir* [dossiers d'intégration](#page-16-0) dossiers d'intégration [examen](#page-17-0) 6 [finalisation](#page-16-0) [5, 31](#page-42-0)[, 49](#page-60-0) [modification](#page-17-0) 6 [présentation](#page-16-0) 5 [soumission](#page-18-0) 7 DTCC [intégration à Producer Lifecycle and Credential](#page-14-0) [Management](#page-14-0) 3

### **E**

enregistrements dans l'état *Voir* [titres de compétences](#page-37-0) entreprises productrices [ajout](#page-27-0) 16 examens *Voir* [titres de compétences](#page-37-0)

# **F**

files d'attente *Voir* [files d'attente de flux de travaux](#page-82-0) files d'attente de flux de travaux [affichage des tâches](#page-82-0) 71 [ajout](#page-106-0) 95 [ajout d'utilisateurs](#page-107-0) 96 [ajout de groupes d'utilisateurs](#page-107-0) 96 [modification](#page-107-0) 96 [ouverture des tâches](#page-82-0) 71 [présentation](#page-106-0) 95 [réaffectation des tâches pour d'autres utilisateurs](#page-82-0) 71 [suivi des demandes de renseignements](#page-86-0) 75 FINRA [intégration à Producer Lifecycle and Credential](#page-14-0) [Management](#page-14-0) 3 [mise à jour des titres de compétences d'un producteur](#page-62-0) 51 formation continue [ajout de dates d'expiration](#page-105-0) 94 [ajout de documents pour les producteurs](#page-35-0) 24 [ajout de règles](#page-104-0) 93 [ajout de sources](#page-63-0) 52 [modification des cours](#page-64-0) 53 [modification des règles](#page-105-0) 94 [présentation](#page-104-0) 93 formulaires d'intégration [ajout de documents](#page-22-0) 11 [présentation](#page-19-0) 8

# **G**

garantie responsabilité civile [ajout lors de l'intégration](#page-19-0) 8 [modification lors de l'intégration](#page-20-0) 9 [présentation](#page-19-0) 8 [suppression lors de l'intégration](#page-20-0) 9

[glossaire](#page-124-3) 113 groupes d'utilisateurs [affectation d'autorisations d'accès](#page-100-0) 89 [ajout](#page-98-0) 87 [ajout aux files d'attente de flux de travaux](#page-107-0) 96 [ajout d'autorisations d'accès](#page-99-0) 88 [définition de dates d'expiration pour les autorisations](#page-101-0) [d'accès](#page-101-0) 90 [définition des dates d'expiration des affectations](#page-99-0) [d'utilisateur](#page-99-0) 88 [modification](#page-98-0) 87 [modification des autorisations d'accès](#page-100-0) 89 [présentation](#page-97-0) 86

# **H**

hiérarchies [affichage](#page-66-0) 55 [affichage multiple](#page-67-0) 56 [affichage pour les succursales](#page-55-0) 44 [ajout d'affectations de noeud](#page-70-0) 59 [ajout d'allocataires aux affectations de noeud](#page-71-0) 60 [ajout de noeuds personnalisés](#page-74-0) 63 [ajout de relations de nouveau producteur](#page-75-0) 64 [ajout de relations de producteur existant](#page-76-0) 65 [ajout de succursales](#page-74-0) 63 [copie de noeuds](#page-69-0) 58 [déplacement des noeuds](#page-67-0) 5[6, 57](#page-68-0) [déplacement simultané de plusieurs noeuds](#page-68-0) 57 [détails des noeuds](#page-69-0) 5[8, 62](#page-73-0) [édition des affectations de noeud](#page-72-0) 61 [historique des affectations de noeud pour les agences](#page-49-0) 3[8,](#page-72-0) [61](#page-72-0) [historique des noeuds](#page-70-0) 59 [présentation](#page-66-0) 55 [recherche](#page-74-0) 63 [relations de producteur](#page-40-0) 29 [superviseurs de l'agence](#page-48-0) 37 [vue unique](#page-67-0) 56 hiérarchies à vue unique [affichage](#page-66-0) 55 [ajout d'affectations de noeud](#page-70-0) 59 [ajout d'allocataires aux affectations de noeud](#page-71-0) 60 [édition des affectations de noeud](#page-72-0) 61 historique d'audit [agences](#page-49-0) 38 [producteurs](#page-36-0) 25 [succursales](#page-55-0) 44

**I** intégration [agences](#page-46-0) 35 [ajout d'agences](#page-46-0) 35 [ajout d'entreprises productrices](#page-27-0) 16 [ajout de producteurs individuels](#page-26-0) 15 [ajout de sous-producteurs](#page-28-0) 17 [Cognos Incentive Compensation Management](#page-116-0) 105 [lancement pour grand nombre de producteurs](#page-115-0) 104 [pré-embauche de producteurs](#page-29-0) 18 [présentation](#page-16-0) 5 [tâches](#page-78-0) 67

# **L**

licences [ajout lors de l'intégration](#page-21-0) 10 [ajout pour les producteurs](#page-37-0) 26 [NIPR](#page-106-0) 95 LOA *Voir* [absences](#page-43-0)

# **M**

maintenance du système [ajout de données de référence à un type de référence](#page-103-0) 92 [ajout des types de référence](#page-102-0) 91 [modification des données de référence pour un type de](#page-104-0) [référence](#page-104-0) 93 [modification des types de référence](#page-104-0) 93 [présentation](#page-102-0) 91 mises en suspens [annulation pour les producteurs](#page-44-0) 33 [mise en suspens de producteurs](#page-43-0) 32

# **N**

NIPR [ajout des gestionnaires de licence](#page-106-0) 95 [définition pour l'intégration](#page-16-0) [5, 10](#page-21-0) [intégration à Producer Lifecycle and Credential](#page-14-0) [Management](#page-14-0) 3 noeuds [affichage de l'historique](#page-70-0) 59 [ajout d'affectations](#page-70-0) 59 [ajout d'allocataires](#page-71-0) 60 [copie d'une hiérarchie à une autre](#page-69-0) 58 [déplacement dans les hiérarchies](#page-67-0) 56 [déplacement entre deux hiérarchies](#page-68-0) 57 [déplacement simultané](#page-68-0) 57 [détails](#page-73-0) 62 [historique des affectations pour les agences](#page-49-0) 3[8, 61](#page-72-0) [modification d'affectations](#page-72-0) 61 [modification des détails des producteurs](#page-73-0) 62 [personnalisés, ajout aux hiérarchies](#page-74-0) 63 [présentation](#page-69-0) 58 nominations [activation](#page-85-0) 74 [ajout](#page-60-0) 49 [ajout de dates d'expiration pour les règles](#page-106-0) 95 [ajout de règles](#page-105-0) 94 [ajout lors de l'intégration](#page-20-0) 9 [ajout pour les producteurs](#page-33-0) 22 [annulation](#page-85-0) 74 [modification des règles](#page-105-0) 94 [modification pour les producteurs](#page-34-0) 23 [suppression lors de l'intégration](#page-21-0) 10 [suppression pour les producteurs](#page-34-0) 23 nominations dans l'état *Voir* [nominations](#page-20-0)

# **O**

opérations système [présentation](#page-114-0) 103

# **P**

producteurs [absences](#page-43-0) 32 [affectations d'accès](#page-61-0) 50 [affichage des affectations d'accès](#page-32-0) 21 [affichage des commentaires](#page-42-0) 31 [affichage des détails depuis l'onglet Relations](#page-40-0) 29 [affichage des produits éligibles à la vente](#page-34-0) 23 [affichage du récapitulatif des titres de compétences](#page-36-0) 25 [ajout](#page-26-0) 1[5, 16](#page-27-0) [ajout d'informations](#page-31-0) 20 [ajout de commentaires](#page-41-0) 30 [ajout de cours en formation continue](#page-63-0) 52 [ajout de dates d'expiration](#page-31-0) 20 [ajout de documents](#page-35-0) 24 [ajout de nominations](#page-33-0) 2[2, 26](#page-37-0)[, 49](#page-60-0) [ajout de nouvelles relations aux hiérarchies](#page-75-0) 64 [ajout de produits éligibles à la vente](#page-35-0) 24 [ajout de relations](#page-38-0) 27 [ajout de sous-producteurs](#page-28-0) 17 [ajout de titres de compétences](#page-37-0) 26 [annulation des absences](#page-44-0) 33 [annulation des mises en suspens](#page-44-0) 33 [auto-enregistrement](#page-30-0) 19 [copie de relations](#page-39-0) 28 [demandes de renseignements](#page-87-0) 76 [données de relation expirées](#page-62-0) 51 [données expirées](#page-32-0) 2[1, 50](#page-61-0) [édition des cours en formation continue](#page-64-0) 53 [exécution de vérifications en arrière-plan](#page-23-0) 12 [existant, ajout de relations aux hiérarchies](#page-76-0) 65 [filtrage](#page-30-0) 19 [finalisation des dossiers d'intégration](#page-42-0) 3[1, 49](#page-60-0) [formation continue](#page-35-0) 24 [hiérarchies pour les relations](#page-40-0) 29 [historique d'audit](#page-36-0) 25 [mise à jour des données personnelles](#page-61-0) 50 [mises en suspens](#page-43-0) 32 [modification des demandes de renseignements](#page-41-0) 30 [modification des détails des affectations de noeuds](#page-73-0) 62 [modification des nominations](#page-34-0) 23 [modification des relations](#page-39-0) 28 [modification des titres de compétences](#page-37-0) 26 [pré-embauche](#page-29-0) 18 [présentation](#page-26-0) 15 [présentation des tâches personnelles qui peuvent être](#page-60-0) [réalisées par](#page-60-0) 49 [présentation des tâches qui peuvent être réalisées par](#page-61-0) 50 [présentation des tâches relatives aux titres de](#page-62-0) [compétences](#page-62-0) 51 [recherche](#page-30-0) 19 [relance des vérifications en arrière-plan](#page-32-0) 21 [résiliation](#page-42-0) 31 [rétablissement](#page-43-0) 32 [suppression de nominations](#page-34-0) 23 [téléchargement de documents avec les données](#page-62-0) [personnelles](#page-62-0) 51 [titres de compétences expirés](#page-63-0) 52 produits [éligibles à la vente](#page-34-0) 2[3, 24](#page-35-0)

### **Q**

questions *Voir* [demandes de renseignements](#page-86-0)

**R** rapport d'audit *Voir* [rapport d'audit de connexion](#page-91-0) rapport d'audit de connexion [affichage](#page-91-0) 80 rapport d'erreur *Voir* [rapport des erreurs de mise à jour de masse](#page-93-0) rapport des accusés de réception *Voir* [rapport des accusés de réception électroniques](#page-91-0) rapport des accusés de réception électroniques [affichage](#page-91-0) 80 rapport des erreurs de mise à jour *Voir* [rapport des erreurs de mise à jour de masse](#page-93-0) rapport des erreurs de mise à jour de masse [affichage](#page-93-0) 82 rapport des indicateurs [affichage](#page-91-0) 80 rapport des notifications *Voir* [rapport des notifications par courrier électronique](#page-92-0) rapport des notifications par courrier électronique [affichage](#page-92-0) 81 rapport des opérations [affichage](#page-92-0) 81 rapport des remplacements [affichage](#page-92-0) 81 rapport récapitulatif des relations [affichage](#page-90-0) 79 rapports [accusés de réception électroniques](#page-91-0) 80 [audit de connexion](#page-91-0) 80 [indicateurs](#page-91-0) 80 [notifications par courrier électronique](#page-92-0) 81 [opérations](#page-92-0) 81 [présentation](#page-90-0) 79 [rapport des erreurs de mise à jour de masse](#page-93-0) 82 [récapitulatif des relations](#page-90-0) 79 [remplacements](#page-92-0) 81 récapitulatif des titres de compétences [affichage pour les producteurs](#page-36-0) 25 règlements [nominations](#page-85-0) 74 [options des producteurs](#page-38-0) 27 [options pour les agences](#page-47-0) 36 règles [ajout de dates d'expiration pour la formation continue](#page-105-0) 94 [ajout de dates d'expiration pour les nominations dans](#page-106-0) [l'état](#page-106-0) 95 [ajout pour la formation continue](#page-104-0) 93 [ajout pour les nominations dans l'état](#page-105-0) 94 [modification pour la formation continue](#page-105-0) 94 [modification pour les nominations dans l'état](#page-105-0) 94 [présentation des nominations dans l'état](#page-105-0) 94 [présentation pour la formation continue](#page-104-0) 93 règles de nomination dans l'état [présentation](#page-105-0) 94 relations [ajout pour les agences](#page-50-0) 39 [ajout pour les producteurs](#page-38-0) 27 [ajout pour les succursales](#page-56-0) 45 [copie pour les producteurs](#page-39-0) 28 [existantes, ajout aux hiérarchies](#page-76-0) 65 [hiérarchies pour les producteurs](#page-40-0) 29 [modification pour les agences](#page-51-0) 40 [modification pour les producteurs](#page-39-0) 28 [nouvelles, ajout aux hiérarchies](#page-75-0) 64 rôles *Voir* [affectations d'accès](#page-32-0)

# **S**

sections [définies par l'utilisateur](#page-109-0) 98 [définies par l'utilisateur, ajout d'attributs](#page-111-0) 100 [définies par l'utilisateur, modification](#page-110-0) 99 [définies par l'utilisateur, modification des attributs](#page-112-0) 101 [pré-définies](#page-107-0) 96 [pré-définies, ajout d'attributs](#page-108-0) 97 [pré-définies, modification des attributs](#page-108-0) 97 [présentation](#page-107-0) 96 sections définies par l'utilisateur [ajout](#page-109-0) 98 [modification](#page-110-0) 99 [présentation](#page-109-0) 98 sections pré-définies [ajout d'attributs](#page-108-0) 97 [modification des attributs](#page-108-0) 97 sécurité *Voir* [utilisateurs](#page-94-0) sous-producteurs *Voir* [producteurs](#page-28-0) succursales [affichage des commentaires](#page-58-0) 47 [affichage des hiérarchies](#page-55-0) 44 [ajout aux hiérarchies](#page-74-0) 63 [ajout de commentaires](#page-57-0) 46 [ajout de documents](#page-56-0) 45 [ajout de relations](#page-56-0) 45 [ajout de titres de compétences](#page-56-0) 45 [filtrage](#page-54-0) 43 [hiérarchies pour les producteurs](#page-40-0) 29 [historique d'audit](#page-55-0) 44 [modification des données](#page-54-0) 43 [modification des titres de compétences](#page-57-0) 46 [présentation](#page-54-0) 43 [recherche](#page-54-0) 43 [résiliation](#page-58-0) 47 superviseurs [affichage des hiérarchies d'agence](#page-48-0) 37 [hiérarchies pour les producteurs](#page-40-0) 29

# **T**

tables de transfert [importation des données](#page-114-0) 103 tables système [attributs définis par l'utilisateur](#page-111-0) 100 [données de référence](#page-102-0) 91 [gestion des files d'attente de flux de travaux](#page-106-0) 95 [sections](#page-107-0) 96 [sections définies par l'utilisateur](#page-109-0) 98 tâches [affectation depuis un utilisateur à un autre ou à une file](#page-79-0) [d'attente](#page-79-0) 6[8, 70](#page-81-0) [affichage dans les files d'attente](#page-82-0) 71 [affichage des lites de travaux d'autres utilisateurs](#page-80-0) 69 [auto-affectation](#page-79-0) 68 [en file d'attente, réaffectation à d'autres utilisateurs](#page-82-0) 71 [ouverture](#page-80-0) 69 [ouverture dans les files d'attente](#page-82-0) 71 [ouverture pour un autre utilisateur](#page-81-0) 70 [présentation](#page-78-0) 67 [recherche](#page-78-0) 67 [suivi, création](#page-79-0) 68 tâches de flux de travaux *Voir* [tâches](#page-78-0)

titres*Voir* [titres de compétences](#page-37-0) titres de compétences [ajout lors de l'intégration](#page-21-0) 10 [ajout pour les agences](#page-50-0) 39 [ajout pour les producteurs](#page-37-0) 26 [ajout pour les succursales](#page-56-0) 45 [expirés](#page-63-0) 52 [modification pour les agences](#page-50-0) 39 [modification pour les producteurs](#page-37-0) 26 [modification pour les succursales](#page-57-0) 46 [présentation](#page-36-0) 25 types de référence [ajout](#page-102-0) 91 [modification](#page-104-0) 93 [présentation](#page-102-0) 91 types de référence PLCM *Voir* [types de référence](#page-102-0)

# **U**

unités *Voir* [succursales](#page-54-0) utilisateurs [affectation d'autorisations d'accès](#page-100-0) 89 [ajout](#page-94-0) 83 [ajout aux files d'attente de flux de travaux](#page-107-0) 96 [ajout d'affectations de groupes d'utilisateurs](#page-95-0) 84 [ajout d'autorisations d'accès](#page-96-0) 85 [auto-enregistrement](#page-30-0) 19 [définition de dates d'expiration pour les autorisations](#page-101-0) [d'accès](#page-101-0) 90 [modification](#page-95-0) 84 [modification des autorisations d'accès](#page-100-0) 89 [modification des mots de passe](#page-96-0) 85 [présentation](#page-94-0) 83 [recherche](#page-95-0) 84 [relations avec les groupes d'utilisateurs](#page-97-0) 86

# **V**

vérifications en arrière-plan [exécution](#page-23-0) 12 [pré-embauche de producteurs](#page-29-0) 18 [présentation](#page-22-0) 11 [relance](#page-32-0) 21